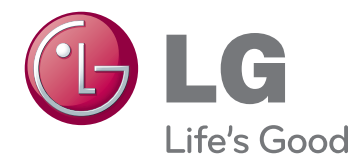

# MANUEL D'UTILISATION TV CINÉMA 3D

Veuillez lire attentivement ce manuel avant de mettre votre TV en service et conservez-le pour référence ultérieure.

# DM2780D MODÈLE DE TV AVEC ÉCRAN CINÉMA 3D

# **SOMMAIRE**

### 5 **[LICENCES](#page-4-0)**

#### 6 **[ASSEMBLAGE](#page-5-0) ET PRÉPARA-[TION](#page-5-0)**

- 6 [Déballage](#page-5-0)
- 8 [Pièces](#page-7-0) et touches
- 9 Soulever et déplacer la TV
- 9 Configuration de la TV
- 9 Fixation du support du TV
- 10 Séparation de la base et du corps du [support](#page-9-0)
- 10 Installation sur une table
- 12 Rangement des câbles
- 12 Support orientable
- 12 Fixation du support mural

### 14 **[TÉLÉCOMMANDE](#page-13-0)**

### 16 **[REGARDER](#page-15-0) LA TV**

- 16 Raccordement d'une antenne ou d'un [câble](#page-15-0)
- 16 Raccordement d'une antenne ou d'un [câble](#page-15-0) de base
- 16 Connexion avec un boîtier câble
- 17 [Premier](#page-16-0) accès à la TV
- 18 Regarder la TV
- 18 Gestion des chaînes
- 18 Configuration automatique des chaînes
- 21 Configuration manuelle des chaînes (en mode [numérique\)](#page-20-0)
- 22 Configuration manuelle des chaînes (en mode [analogique\)](#page-21-0)
- 23 Paramètres de la TNT par câble (en mode Câble [uniquement\)](#page-22-0)
- 23 Modification de votre liste de chaînes
- 24 En mode [TNT/RADIO](#page-23-0)
- 24 En mode TV
- 25 Mise à jour du logiciel
- 26 Diagnostics
- 26 Information CI [Common interface]
- 27 Sélection de la liste de chaînes
- 27 Configuration d'une chaîne préférée
- 28 Utilisation d'options [supplémentaires](#page-27-0)
- 28 Ajustement du format de l'image
- 30 [- Utilisation](#page-29-0) de la liste des sources
- 31 Sélection Langue / Pays à afficher
- 32 Sélection Langue (en mode numérique [uniquement\)](#page-31-0)
- 33 [Utilisation](#page-32-0) des options de blocage
- 33 Blocage des touches de la TV.
- 34 Contrôle parental (en mode numérique [uniquement\)](#page-33-0)
- 34 [Utilisation](#page-33-0) du menu rapide

#### 35 **EPG (GUIDE [ÉLECTRONIQUE](#page-34-0) DES [PROGRAMMES\)](#page-34-0) (EN MODE [NUMÉRIQUE\)](#page-34-0)**

- 35 [Utilisation](#page-34-0) du Guide électronique des [programmes](#page-34-0)
- 35 Marche/Arrêt de l'EPG
- 35 Sélection d'un programme
- 36 Touche de commande en mode Guide [MAINTENANT/SUIVANT](#page-35-0)
- 36 [- Touche](#page-35-0) de commande en mode Guide 8 [jours](#page-35-0)
- 36 [- Touche](#page-35-0) de commande en mode [Changement](#page-35-0) date
- 37 Touche de commande dans le boîtier de description [d'extension](#page-36-0)
- 37 Touche de commande en mode Enreg[istrement/enregistrement](#page-36-0) programmé
- 37 Touche de commande en mode Liste de [planification](#page-36-0)

## 38 **[CONNEXION](#page-37-0) À UN PC**

38 [Connexion](#page-37-0) HDMI

- 39 [Connexion](#page-38-0) DVI HDMI
- 39 [Connexion](#page-38-0) RGB
- 40 [Réglage](#page-39-0) de l'écran
- 40 Sélection d'un mode image
- 40 [- Personnalisation](#page-39-0) des options d'image
- 41 Personnalisation des options [d'affichage](#page-40-0) PC
- 41 [Réglage](#page-40-0) du son
- 41 Sélection d'un mode son
- 42 Personnalisation des options de son

### 43 **[DIVERTISSEMENT](#page-42-0)**

- 43 [Utilisation](#page-42-0) des fonctions multimédias inté[grées](#page-42-0)
- 43 Connexion des périphériques de stockage [USB](#page-42-0)
- 45 Navigation dans les fichiers
- 46 [- Visionnage](#page-45-0) de photos
- 47 Écouter de la musique
- 49 Affichage de vidéos
- 52 Code [d'enregistrement](#page-51-0) du DivX
- 52 Désactivation de l'option DivX

#### 53 **IMAGERIE 3D [\(UNIQUEMENT](#page-52-0) SUR [MODÈLE](#page-52-0) 3D)**

- 53 [Technologie](#page-52-0) 3D
- 53 [Consignes](#page-52-0) relatives à l'affichage d'images [3D](#page-52-0)
- 54 [Utilisation](#page-53-0) des lunettes 3D
- 55 [Distance](#page-54-0) pour visualiser des images 3D
- 56 [Visualisation](#page-55-0) en 3D
- 57 [Option](#page-56-0) réglage mode 3D

#### 58 **[PERSONNALISATION](#page-57-0) DES [PARAMÈTRES](#page-57-0)**

- 58 Accès aux menus [principaux](#page-57-0)
- 59 [Personnalisation](#page-58-0) des paramètres
- 59 Paramètres CONFIG
- 60 Paramètres Image
- 63 Paramètres SON
- 66 Paramètres HEURE
- 67 Paramètres OPTION
- 68 Paramètres VERROU
- 69 Paramètres de source d'entrée
- 69 Paramètres USB

#### 70 **[ÉTABLISSEMENT](#page-69-0) DE CON-[NEXIONS](#page-69-0)**

- 70 [Présentation](#page-69-0) de la connexion
- 72 [Connexion](#page-71-0) à un caméscope, une caméra, un [récepteur](#page-71-0) HD, un DVD, un lecteur VCR ou une [console](#page-71-0) de jeu
- 72 Connexion HDMI
- 72 Connexion DVI HDMI
- 72 Connexion de composant
- 73 Connexion composite
- 73 Connexion Euro Scart
- 73 [Connexion](#page-72-0) à un système audio
- 73 Connexion audio optique numérique
- 74 Branchement du casque
- 74 Connexion à un périphérique USB

#### 75 **[TELETEXTE](#page-74-0)**

- 75 [Activer](#page-74-0) et désactiver le télétexte
- 75 [Simple](#page-74-0)
- 75 Sélection de la page
- 75 [Top](#page-74-0)
- 75 Sélection de [bloc/groupe/page](#page-74-0)
- 75 Sélection de page directe
- 76 [Fastext](#page-75-0)
- 76 Sélection de la page
- 76 Fonction de télétexte spéciale
- 76 Option texte

## **[TÉLÉTEXTE](#page-76-0) NUMÉRIQUE**

- [Télétexte](#page-76-0) dans le service numérique
- [Télétexte](#page-76-0) dans le service numérique

## **[MAINTENANCE](#page-77-0)**

- [Écran](#page-77-0) et cadre
- [Boîtier](#page-77-0) et support
- Cordon [d'alimentation](#page-77-0)

### **[DÉPANNAGE](#page-78-0)**

- [Général](#page-78-0)
- [Mode](#page-79-0) PC

### **[DÉPANNAGE](#page-81-0) EN MODE 3D**

### **[SPÉCIFICATIONS](#page-82-0)**

### **[CODES](#page-86-0) IR**

#### **[CONFIGURATION](#page-87-0) DU PÉRI-PHÉRIQUE DE [CONTRÔLE](#page-87-0) [EXTERNE](#page-87-0)**

- [Configuration](#page-87-0) du RS-232C
- Type de [connecteur](#page-87-0) ; D-Sub 9 broches [mâle](#page-87-0)
- [Configurations](#page-88-0) RS-232C
- [Paramètres](#page-89-0) de communication
- Liste de référence de [commande](#page-89-0)
- 91 Protocole de [transmission/réception](#page-90-0)

# <span id="page-4-0"></span>**LICENCES**

Les licences prises en charge peuvent différer selon le modèle. Pour plus d'informations sur les licences, veuillez consulter le site www.lg.com.

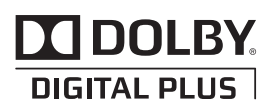

Fabriqué sous licence de Dolby Laboratories. Dolby et le symbole double-D sont des marques commerciales de Dolby Laboratories.

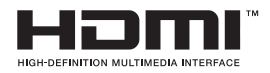

HDMI, le logo HDMI et High-Definition Multimedia Interface sont des marques de commerce ou des marques déposées de HDMI Licensing LLC.

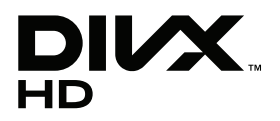

À PROPOS DES VIDÉOS DIVX : DIVX® est un format de vidéo numérique créé par DivX, LLC, filiale de Rovi Corporation.

Votre périphérique est officiellement certifié par DivX (DivX Certified®), ce qui vous permet de lire des vidéos DivX.

Rendez-vous sur www.divx.com pour obtenir plus d'informations ainsi que des utilitaires permettant de convertir vos fichiers au format DivX. À PROPOS DE LA VIDÉO À LA DEMANDE DIVX : ce périphérique DivX

Certified® doit être enregistré pour pouvoir lire des vidéos à la demande DivX.

Pour obtenir le code d'enregistrement, accédez à la section DivX VOD du menu de configuration du périphérique.

Les instructions d'enregistrement sont disponibles sur le site vod.divx.com.

DivX Certified® pour la lecture de vidéos DivX® jusqu'à 1080p en HD, y compris le contenu Premium.

DivX®, DivX Certified® et leurs logos respectifs sont des marques déposées de Rovi Corporation ou de ses filiales ; leur utilisation est régie par une licence.

Sous couvert d'un ou plusieurs brevets américains cités ci-dessous : 7 295 673, 7 460 668, 7 515 710 et 7 519 274.

# <span id="page-5-0"></span>**ASSEMBLAGE ET PRÉPARATION**

# **Déballage**

Vérifiez que la boîte de votre moniteur contient bien les éléments suivants. S'il manque des accessoires, contactez le revendeur auprès duquel vous avez acheté votre produit. L'aspect réel des produits et des accessoires présentés dans ce manuel peut différer des illustrations.

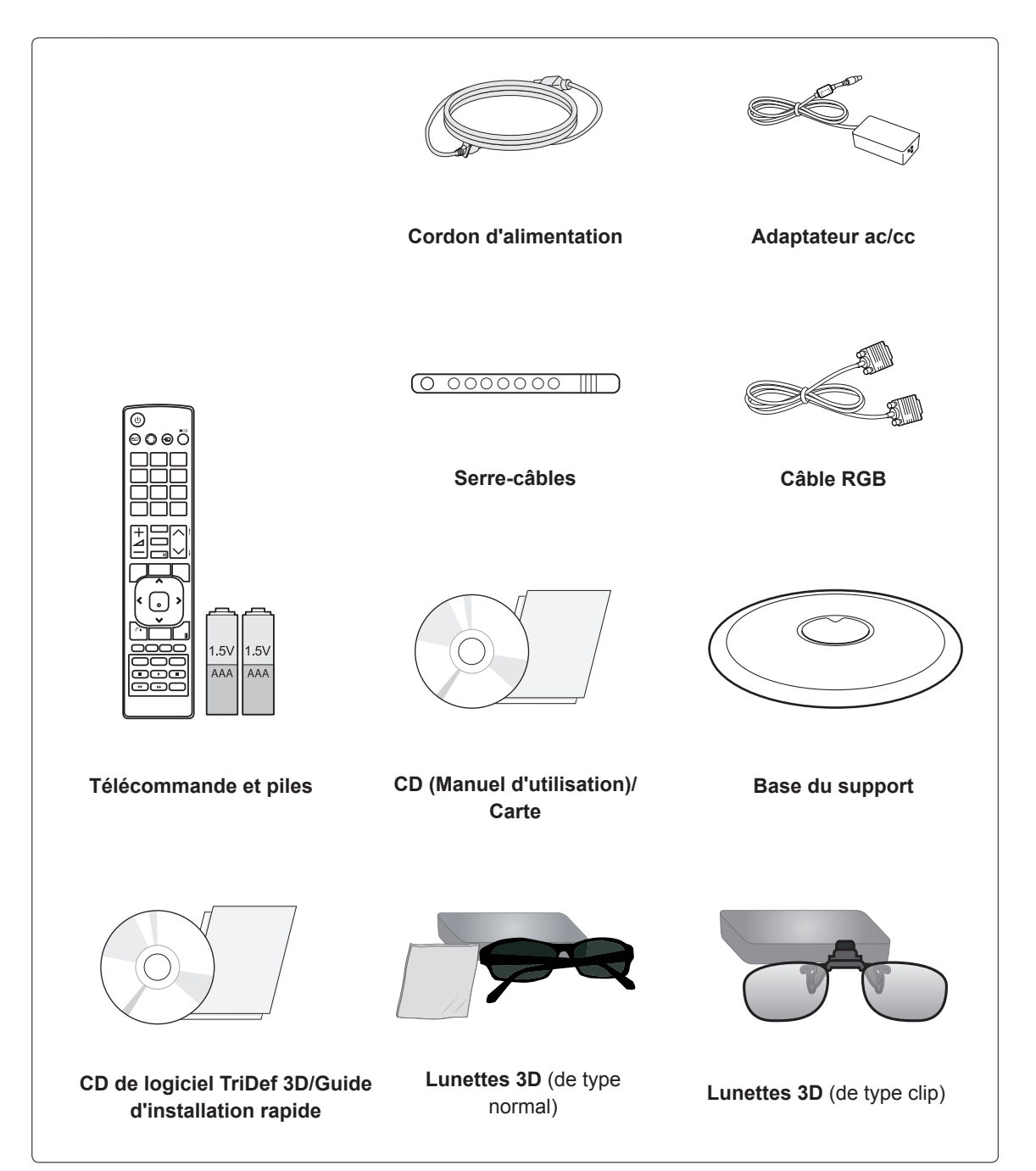

#### **ATTENTION**

- Afin d'optimiser la sécurité et la durée de vie des produits, n'utilisez pas d'éléments piratés.
- La garantie ne couvre pas les dommages ou les blessures dus à l'utilisation d'éléments piratés.

- Les accessoires fournis avec le produit diffèrent en fonction du modèle choisi.
- y Les caractéristiques des produits ou le contenu de ce manuel peuvent être modifiés sans avis préalable en cas de mise à jour des fonctions.

### <span id="page-7-0"></span>**Pièces et touches**

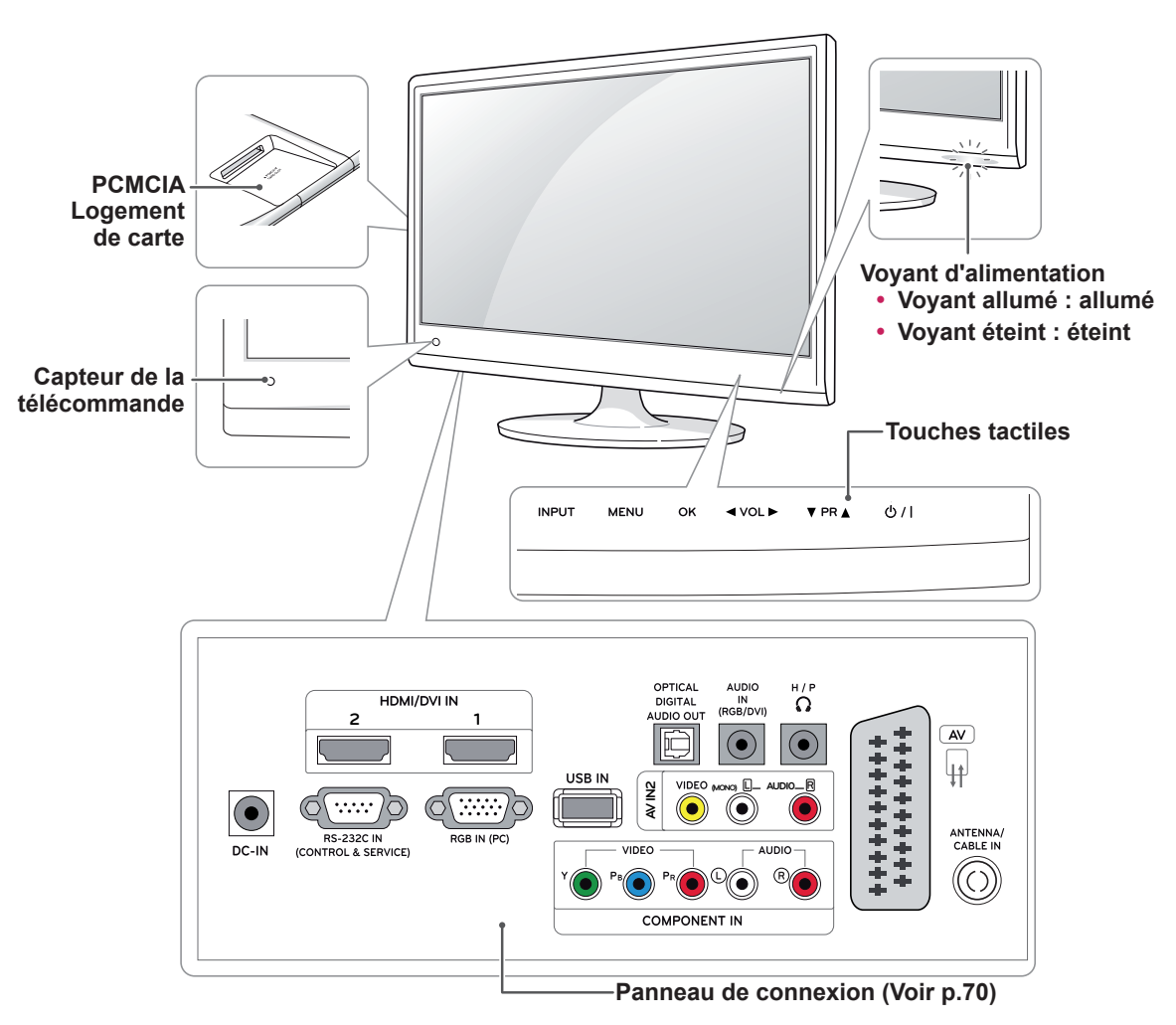

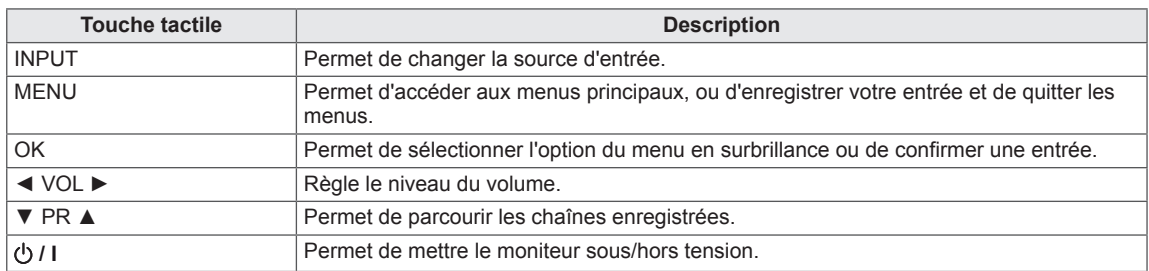

Toutes les touches sont tactiles. Il suffit d'appuyer du bout du doigt pour les sélectionner.

#### **REMARQUE**

y Vous pouvez activer ou désactiver le voyant d'alimentation en sélectionnant **OPTION** dans les menus principaux.

# <span id="page-8-0"></span>**Soulever et déplacer la TV**

Lorsque vous déplacez ou soulevez la TV, lisez les consignes suivantes pour éviter de la rayer ou de l'endommager, et pour la transporter en toute sécurité, quels que soient son type et sa taille.

### **ATTENTION**

Évitez toujours de toucher l'écran, car vous risqueriez d'endommager l'écran ou des pixels permettant de composer l'image.

- Nous vous recommandons de déplacer la TV dans sa boîte ou son emballage d'origine.
- Avant de déplacer ou de soulever la TV, déconnectez le cordon d'alimentation et tous les câbles.
- Maintenez fermement la TV par le haut et le bas du cadre. Veillez à ne pas le tenir par la partie transparente, le haut-parleur ou la zone de la grille du haut-parleur.

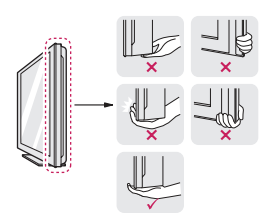

• Lorsque vous maintenez la TV, orientez l'écran à l'opposé de vous pour éviter de le rayer.

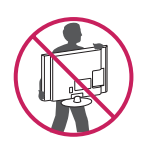

- Lorsque vous transportez la TV, ne l'exposez pas à des secousses ou à des vibrations excessives.
- Lorsque vous transportez la TV, maintenezla à la verticale, sans la coucher sur le côté ni l'incliner vers la gauche ou la droite.

# **Configuration de la TV**

### **Fixation du support du TV**

1 Placez la TV côté écran sur une surface plane et rembourrée

# **ATTENTION**

Placez un tapis en mousse ou un chiffon doux sur la table afin de protéger l'écran.

2 Fixez la **base du support** au TV en tournant la vis vers la droite avec une **pièce**.

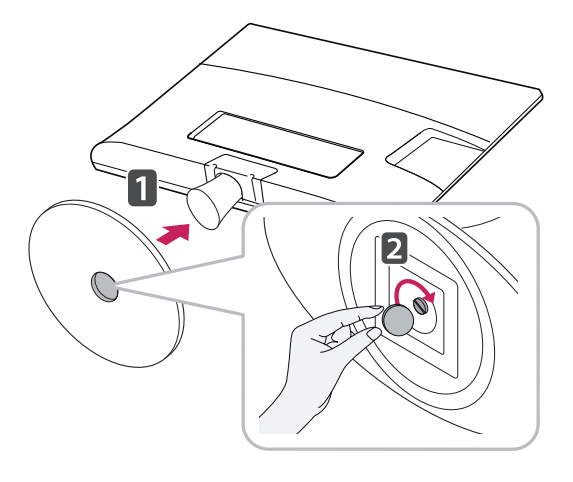

- <span id="page-9-0"></span>1 Placez la TV côté écran sur une surface plane et rembourrée
- 2 Desserrez la vis vers la gauche, puis séparez la **base du support** du **corps du support**.

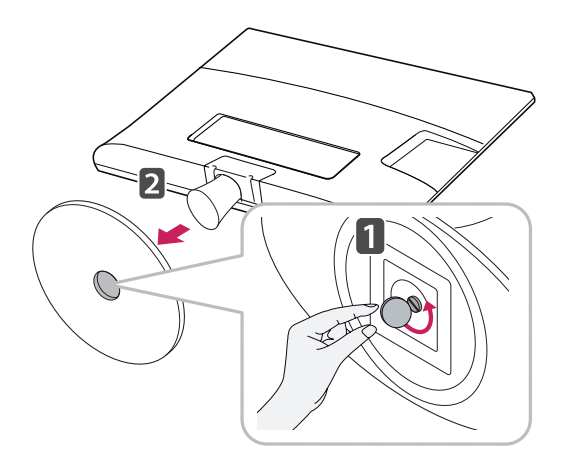

3 Retirez les 2 vis et séparez le **corps du**

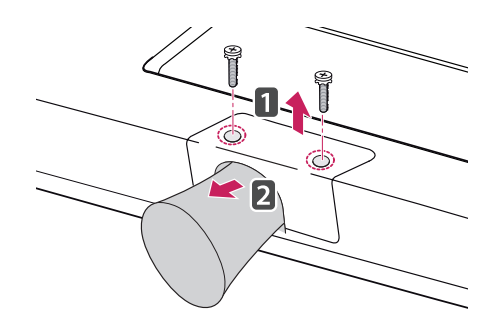

#### **Installation sur une table**

1 Soulevez et positionnez la TV à la verticale sur une table.

Laissez au moins 10 cm entre le mur et le moniteur pour assurer une bonne ventilation.

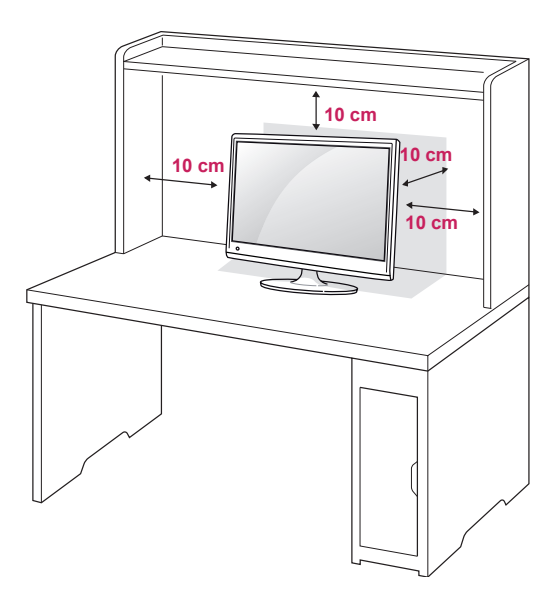

**2** Branchez l'adaptateur ac/cc et le cordon **d'alimentation** sur une prise murale.

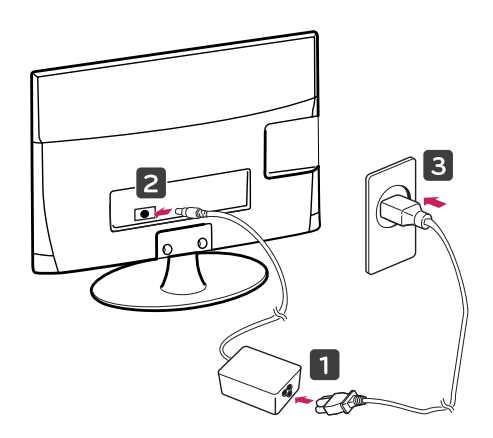

#### **AVERTISSEMENT**

Si vous souhaitez incliner la TV, ne tenez pas l'écran par le bas comme indiqué sur cette illustration car vous risqueriez de vous blesser.

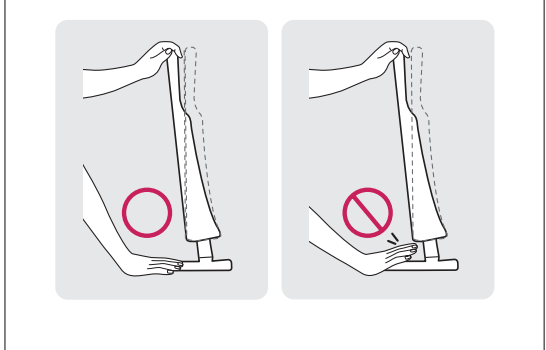

#### **ATTENTION**

Débranchez le cordon d'alimentation avant de déplacer ou d'installer la TV. Vous éviterez ainsi tout risque d'électrocution.

#### **Utilisation du système de sécurité Kensington**

Le connecteur du système de sécurité Kensington se situe à l'arrière de la TV. Pour plus d'informations sur l'installation ou l'utilisation de ce système de sécurité, consultez le manuel fourni avec ce dernier ou rendez-vous sur http://www. kensington.com.

Connectez le câble du système de sécurité Kensington à la TV et à la table.

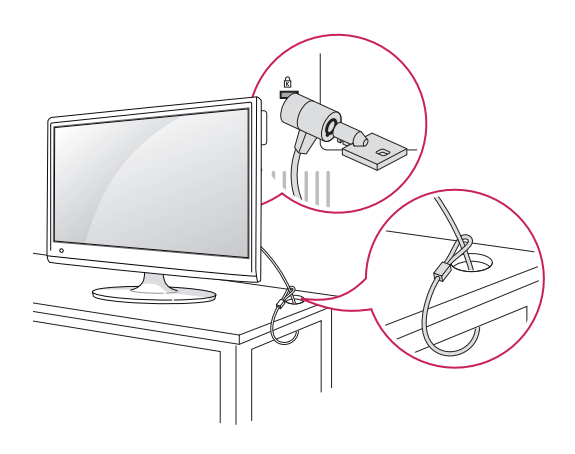

#### **REMARQUE**

Inclinez l'écran de +18 ° à -5 ° afin de trouver le meilleur angle de vue.

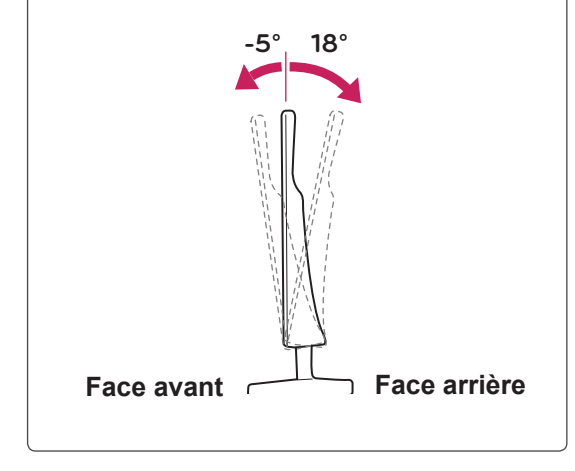

### **REMARQUE**

Le système de sécurité Kensington est livré en option. Des accessoires supplémentaires sont disponibles à la vente dans la plupart des magasins d'électronique.

#### <span id="page-11-0"></span>**Rangement des câbles**

Rassemblez les câbles et attachez-les avec le serre-câbles.

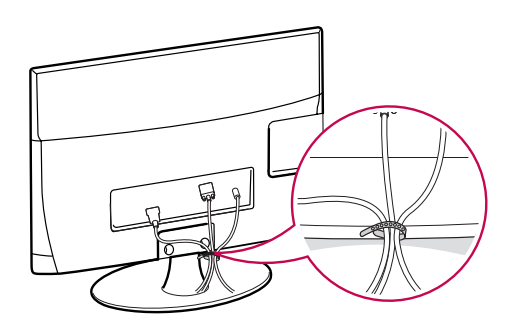

#### **Fixation du support mural**

Afin d'assurer la ventilation du moniteur, laissez un espace de 10 cm autour du produit. Des instructions d'installation détaillées sont disponibles auprès de votre revendeur. Reportezvous au Guide d'installation et de configuration du support de fixation murale (en option).

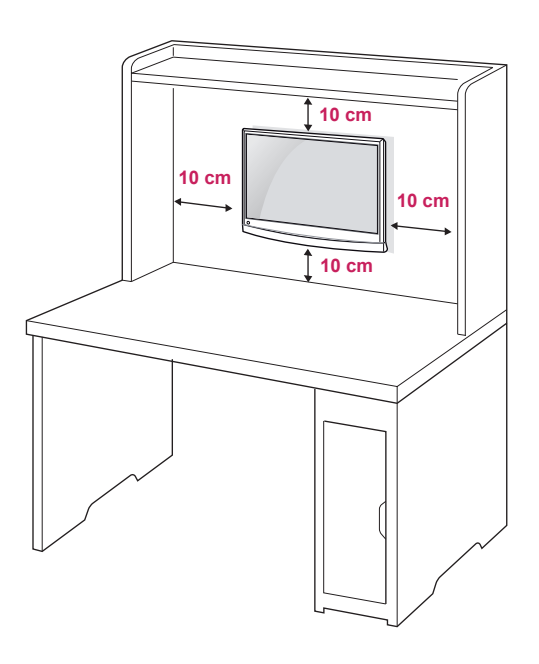

## **Support orientable**

Faites pivoter la TV sur 179 degrés afin de trouver le meilleur angle de vue.

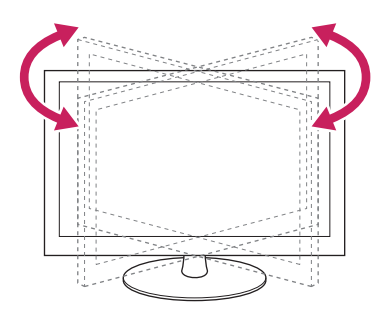

Si vous prévoyez de monter la TV sur un mur, fixez l'interface de montage mural (pièces en option) sur l'arrière du poste.

Si vous installez la TV à l'aide de l'interface de montage mural (en option), assurez-vous de bien la fixer pour éviter qu'elle ne tombe.

- 1 Veillez à utiliser des vis et une interface de montage mural répondant aux normes VESA.
- 2 Si vous utilisez des vis plus longues que les vis standard, vous risquez d'endommager la TV.
- 3 Si vous utilisez des vis incorrectes, le produit risque d'être endommagé et de tomber du mur. LG Electronics n'est pas responsable de ce type de problème.
- 4 Compatible VESA uniquement au regard des dimensions de l'interface de montage par vis et des spécifications des vis de montage.
- 5 Respectez les spécifications de la norme VESA indiquées ci-dessous.
- 784,8 mm (30,9 pouces) maximum \* Épaisseur de la plaque de fixation murale : 2,6 mm
	- $*$  Vis:  $\Phi$  4,0 mm x 0,7 mm de pas de vis x 10 mm de longueur
- 787,4 mm (31 pouces) et plus \* Utilisez une plaque de fixation murale et des vis répondant à la norme VESA.

| <b>Modèle</b>                | <b>DM2780D</b> |
|------------------------------|----------------|
| VESA (A x B)                 | 200 x 100      |
| <b>Vis standard</b>          | M4             |
| Nombre de vis                | 4              |
| Support mural (en<br>option) | <b>RW240</b>   |

 $\cdot$  VESA (A x B)

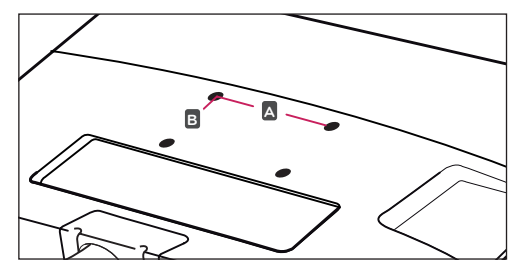

# **ATTENTION**

- Débranchez le cordon d'alimentation avant de déplacer ou d'installer la TV. Vous éviterez ainsi tout risque d'électrocution.
- Si vous fixez la TV au plafond ou sur un mur oblique, le produit risque de tomber et de blesser quelqu'un.
- Utilisez un support mural agréé par LG et contactez votre revendeur local ou une personne qualifiée.
- Ne serrez pas trop les vis. Cela pourrait endommager la TV et entraîner l'annulation de votre garantie.
- Utilisez des vis et supports de fixation murale répondant à la norme VESA. La garantie ne couvre pas les dommages ou les blessures dus à une mauvaise utilisation ou à l'utilisation d'accessoires non agréés.

- N'utilisez que des vis répondant aux spécifications de la norme VESA.
- Le kit de support mural est fourni avec un manuel d'installation et les pièces nécessaires à l'installation.
- Le support mural est proposé en option. Pour en savoir plus sur les accessoires en option, contactez votre revendeur.
- La longueur des vis dépend du modèle de support mural. Vérifiez leur longueur avant de procéder à l'installation.
- Pour plus d'informations, consultez les instructions fournies avec le support mural.

# <span id="page-13-0"></span>**TÉLÉCOMMANDE**

Les descriptions contenues dans ce manuel font référence aux touches de la télécommande. Veuillez lire attentivement ce manuel et utiliser correctement la TV.

Pour remplacer les piles, ouvrez le couvercle du compartiment des piles, insérez deux piles de 1,5 V de type AAA en respectant la polarité  $\oplus$  et  $\ominus$ , et refermez le couvercle. Pour retirer les piles, procédez à l'inverse de leur insertion.

Les piles et batteries internes au produit ou raccordées à celui-ci ne doivent pas être exposées à une chaleur excessive telle que celle du soleil, d'un feu ou d'une origine similaire

N'associez pas des piles neuves avec des piles anciennes, car cela pourrait endommager la télécommande.

**ATTENTION**

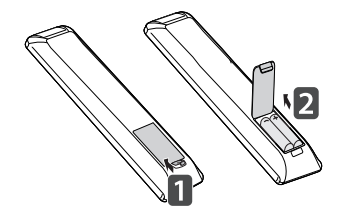

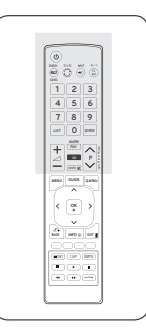

Veillez à orienter la télécommande vers le capteur situé sur la TV.

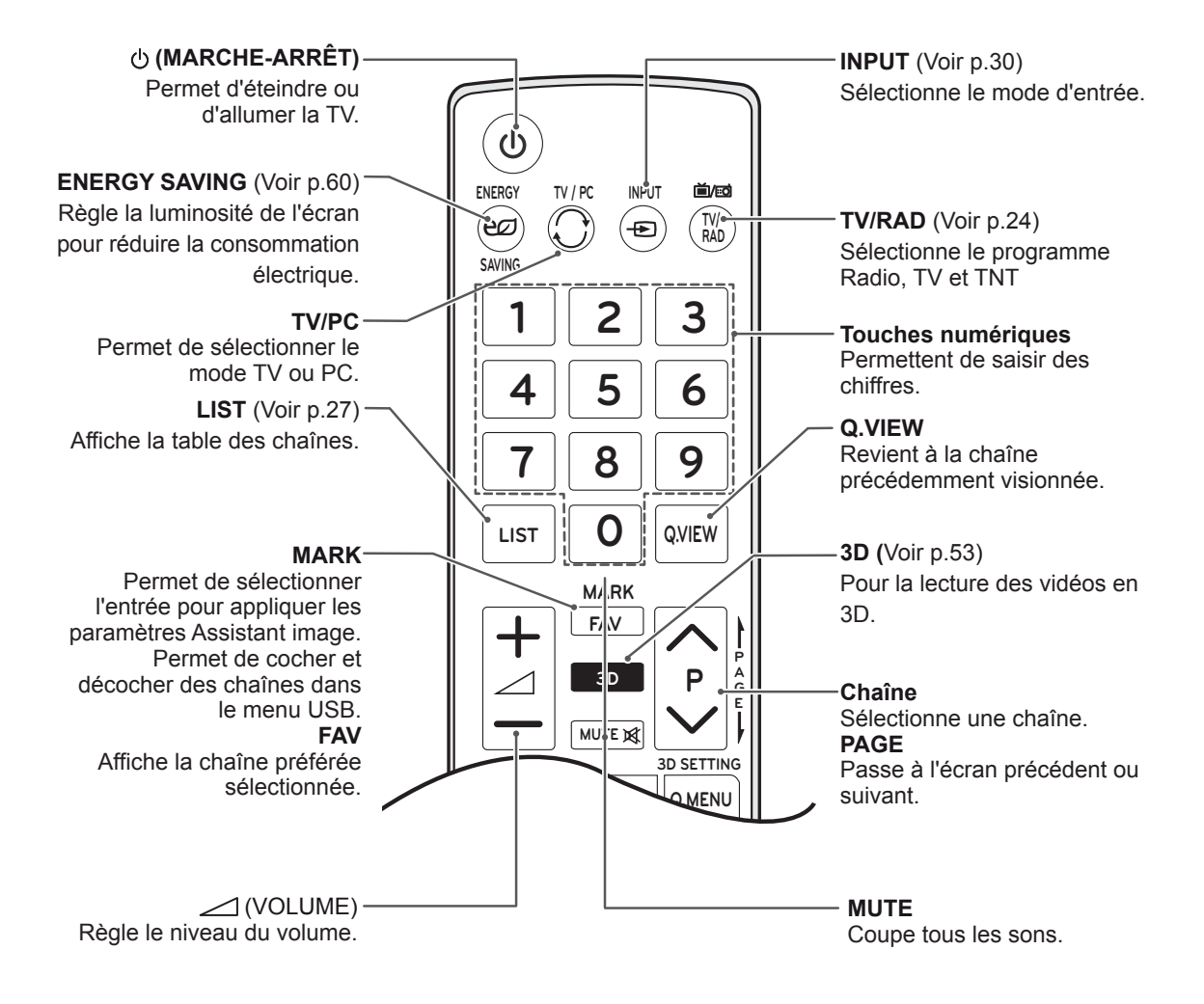

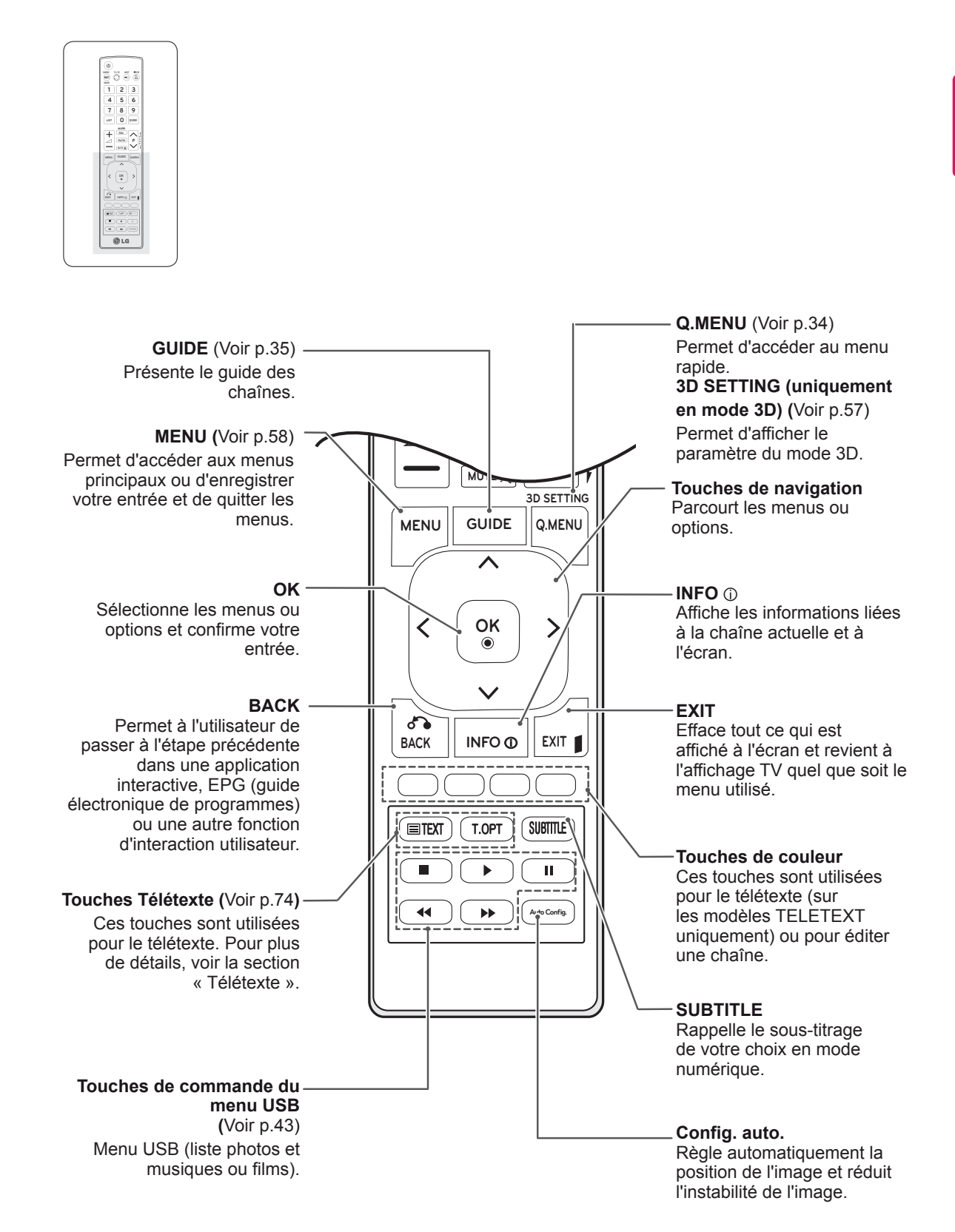

# <span id="page-15-0"></span>**REGARDER LA TV**

## **Raccordement d'une antenne ou d'un câble**

Raccordez une antenne, un câble ou un boîtier câble pour regarder la TV en vous reportant à ce qui suit. Les illustrations peuvent différer des accessoires réels et un câble RF est proposé en option.

#### **Raccordement d'une antenne ou d'un câble de base**

Connectez la TV à une prise d'antenne murale avec un câble RF (75 ohms).

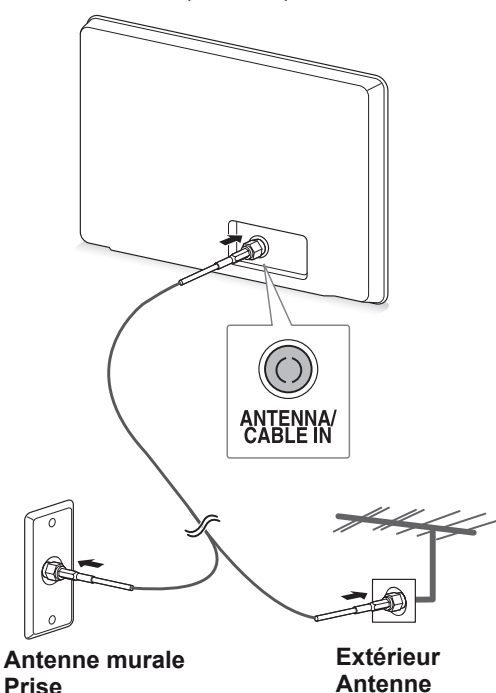

- Utilisez un séparateur de signaux pour utiliser plus de deux téléviseurs.
- Si la qualité d'image est mauvaise, installez correctement un amplificateur de signaux pour l'améliorer.
- Si vous utilisez une antenne et que la qualité d'image est mauvaise, orientez l'antenne différemment.
- Rendez-vous sur http://AntennaWeb.org pour en savoir plus sur le raccordement d'une antenne ou d'un câble.

### **Connexion avec un boîtier câble**

Connectez la TV à un décodeur câble et le décodeur câble à une prise d'antenne murale avec 2 câbles RF (75 ohms).

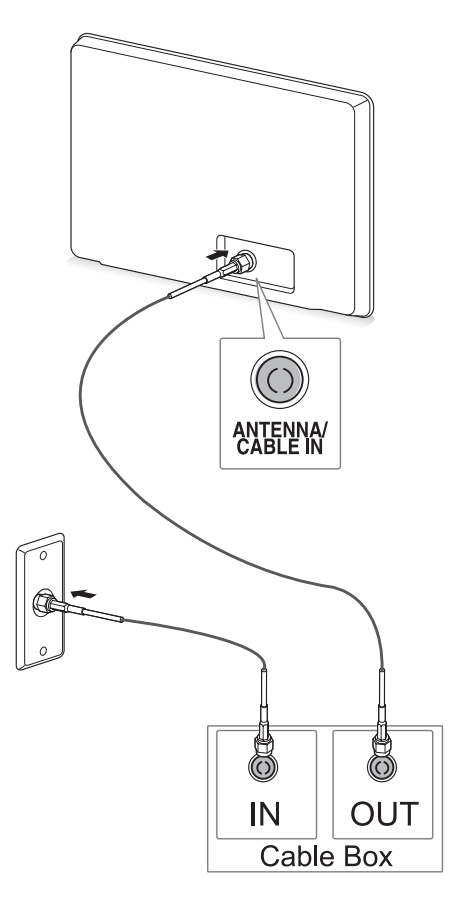

# **ATTENTION**

**REMARQUE**  $\longrightarrow$  **v** Veillez à ne pas tordre le fil en cuivre ou le câble RF.

**Fil en cuivre**

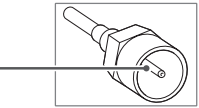

• Suivez toutes les instructions relatives aux raccordements entre les périphériques, puis branchez le cordon d'alimentation sur la prise électrique pour éviter d'endommager votre TV.

# <span id="page-16-0"></span>**Premier accès à la TV**

Lorsque vous accédez à la TV pour la première fois, l'écran de configuration initiale s'affiche. Sélectionnez une langue et personnalisez les paramètres de base.

- 1 Branchez le cordon d'alimentation sur une prise électrique.
- 2 Appuyez sur  $\psi$  / I sur la TV pour l'allumer. Le voyant d'alimentation s'allume.

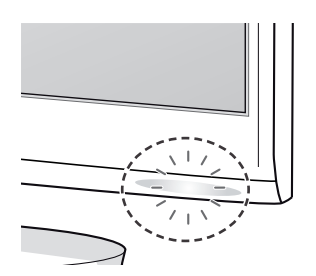

#### **REMARQUE**

Lorsque la TV est en mode Gestion alimentation, le voyant lumineux clignote.

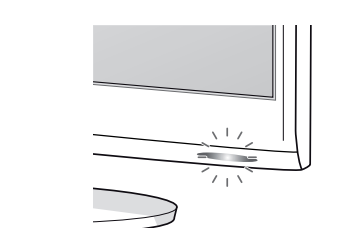

3 L'écran de configuration initiale s'affiche lorsque vous allumez la TV pour la première fois.

#### **REMARQUE**

- Vous pouvez également faire passer la TV du mode ordinateur au mode TV en appuyant sur **TV/PC.**
- Vous pouvez également accéder à **Configuration initiale** en accédant à **OPTION** dans les menus principaux.
- Si vous n'effectuez aucune action sur la TV dans les 40 secondes suivant l'affichage des menus de réglage, ceux-ci disparaissent.

4 Suivez les instructions à l'écran pour personnaliser votre TV selon vos préférences.

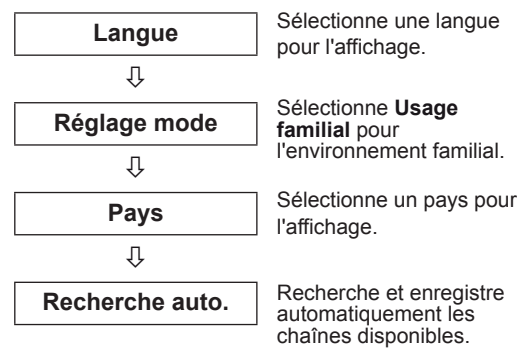

#### **REMARQUE**

- Pour obtenir une bonne qualité d'image dans un environnement familial, sélectionnez le mode **Usage familial**.
- Le mode Démo. magasin est adapté à l'environnement commercial.
- **Si vous sélectionnez le mode Démo. magasin**, vos réglages personnalisés seront ramenés aux valeurs par défaut de **Démo. magasin** en 2 minutes.
- 5 Lorsque les réglages de base sont terminés, appuyez sur **OK**.

#### **REMARQUE**

Si vous n'effectuez pas la configuration initiale, le message concernant la configuration initiale s'affiche chaque fois que vous allumez la TV.

6 Pour éteindre la TV, appuyez sur  $\frac{1}{2}$  / sur la TV. Le voyant d'alimentation s'éteint.

### **ATTENTION**

Débranchez le cordon d'alimentation de la prise de courant si la TV ne doit pas être utilisée pendant une période prolongée.

# <span id="page-17-0"></span>**Regarder la TV**

- 1 Appuyez sur  $\psi$  sur la télécommande ou sur 少/ I sur la TV pour allumer la TV.
- 2 Appuyez sur **INPUT** et sélectionnez **Antenne**.
- 3 Pour contrôler la TV, utilisez les touches et menus suivants pendant que vous regardez la TV.

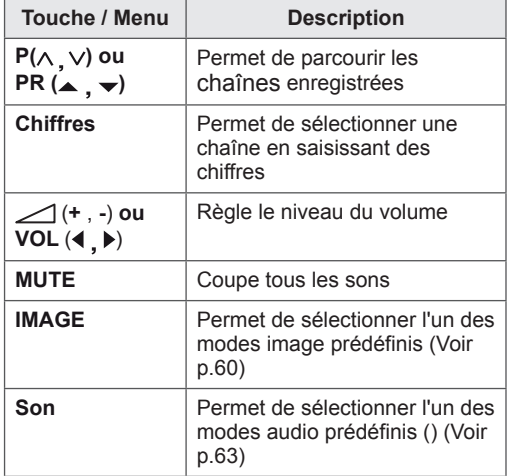

4 Pour éteindre la TV, appuyez sur  $\theta$  sur la télécommande ou sur  $\Phi / I$  sur la TV.

# **Gestion des chaînes**

#### **Configuration automatique des chaînes**

#### **Pour les pays autres que la Finlande, la Suède, le Danemark et la Norvège)**

Permet de trouver et de stocker automatiquement toutes les chaînes disponibles.

- 1 Appuyez sur **MENU** pour accéder aux menus principaux.
- 2 Appuyez sur les touches de navigation pour accéder à l'option **CONFIG**, puis sur **OK**.
- **3** Appuyez sur les touches de navigation pour accéder à l'option **Recherche auto.**, puis sur **OK**.
- 4 Sélectionner **Lancer** pour commencer la recherche automatique.

La TV recherche et enregistre automatiquement les chaînes disponibles.

5 Lorsque vous avez terminé, appuyez sur **EXIT**. Pour revenir au menu précédent, appuyez sur **BACK**.

- y Utilisez les touches **numériques** pour saisir un mot de passe à 4 chiffres dans **Système de verrou activé.**
- Numérotation automatique : déterminez si vous souhaitez utiliser les numéros de chaîne proposés par les stations de diffusion pour la recherche.
- Si la fenêtre contextuelle Conflit entre programmes s'affiche après la recherche automatique en **Italie**, sélectionnez le diffuseur responsable du numéro de chaîne pour résoudre le problème.
- Si la fenêtre contextuelle Conflit entre programmes s'affiche après la recherche automatique au **RU**, sélectionnez le diffuseur responsable du numéro de chaîne pour résoudre le problème.

#### **Pour la Finlande, la Suède, le Danemark et la Norvège**

La recherche automatique DVB-C est un menu pour les utilisateurs des pays prenant en charge le câble DVB.

- **Pour sélectionner l'option Antenne**
- 1 Appuyez sur **MENU** pour accéder aux menus principaux.
- 2 Appuyez sur les touches de navigation pour accéder à l'option **CONFIG**, puis sur **OK**.
- 3 Appuyez sur les touches de navigation pour accéder à l'option **Recherche auto.**, puis sur **OK**.
- 4 Appuyez sur les touches de navigation pour accéder à l'option **Antenne**, puis sur **OK**.
- 5 Sélectionner **Lancer** pour commencer la recherche automatique.

La TV recherche et enregistre automatiquement les chaînes disponibles.

6 Lorsque vous avez terminé, appuyez sur **EXIT**. Pour revenir au menu précédent, appuyez sur **BACK**.

#### **REMARQUE**

- **Utilisez les touches numériques** pour saisir un mot de passe à 4 chiffres dans **Système de verrou activé.**
- Numérotation automatique : déterminez si vous souhaitez utiliser les numéros de chaîne proposés par les stations de diffusion pour la recherche.
- y Pour sélectionner l'option **Câble**
- 1 Appuyez sur **MENU** pour accéder aux menus principaux.
- 2 Appuyez sur les touches de navigation pour accéder à l'option **CONFIG**, puis sur **OK**.
- 3 Appuyez sur les touches de navigation pour accéder à l'option **Recherche auto.**, puis sur **OK**.
- 4 Appuyez sur les touches de navigation pour accéder à l'option **Câble**, puis sur **OK**.
- **5** Appuyez sur les touches de navigation pour accéder à l'option **Comhem** ou **Autres opérateurs**, puis sur **OK**.
- 6 Appuyez sur les touches de navigation pour accéder à l'option **Par défaut, Complet** ou **Utilisateur**, puis sur **OK**.
- 7 Appuyez sur les touches de navigation ou les touches numériques pour effectuer les réglages appropriés (sauf pour l'option Complet), puis sur **OK**.
- 8 Appuyez sur les touches de navigation pour accéder à l'option **Fermer**, puis sur **OK**.
- 9 Sélectionner **Lancer** pour commencer la recherche automatique.

La TV recherche et enregistre automatiquement les chaînes disponibles.

10 Lorsque vous avez terminé, appuyez sur **EXIT**. Pour revenir au menu précédent, appuyez sur **BACK**.

- y Utilisez les touches **numériques** pour saisir un mot de passe à 4 chiffres dans **Système de verrou activé.**
- Numérotation automatique : déterminez si vous souhaitez utiliser les numéros de chaîne proposés par les stations de diffusion pour la recherche.

y Quand vous sélectionnez l'option **Câble**, la page de sélection du **Fournisseur de services de communication par câble** peut être différente, voire ne pas exister selon le pays.

La fenêtre contextuelle permettant de sélectionner l'**opérateur** ne s'affiche que dans 3 cas ; pour accéder au menu **Configuration initiale**, en passant du mode **Antenne** au mode **Câble** ou en accédant au menu après avoir changé le **Pays**.

Pour sélectionner un **Fournisseur de services** en dehors de ces 3 cas, sélectionnez **CONFIG** → **Paramètres de la TNT par câble** → **Fournisseur de service**s.

• Certification SO : Suède (Comhem, Canal Digital), Danemark (YouSee, Canal Digital, Stofa), Norvège (Canal Digital). Si aucun fournisseur de services de communication par câble ne vous convient, sélectionnez **Autres fournisseurs**. Si vous sélectionnez « Autres fournisseurs » ou que le pays sélectionné ne prend en charge que l'option « Autres fournisseurs », la recherche de tous les canaux peut être

longue ou certains canaux peuvent ne pas être détectés.

Si certains canaux ne s'affichent pas, procédez de la manière suivante.

1. **CONFIG** → **Recherche auto.** → **Câble**

- **2. Saisissez d'autres valeurs concernant notamment la fréquence, le débit de transfert de symbole, la modulation et l'ID de réseau (vous pouvez vous adresser à votre fournisseur de services de communication pour obtenir les informations ci-dessus).**
- Les valeurs suivantes sont nécessaires pour effectuer rapidement et correctement des recherches sur toutes les chaînes disponibles. Les réglages « par défaut » fournis correspondent aux valeurs communément utilisées. Pour connaître les paramètres corrects, contactez le fournisseur de services de communication par câble. Pendant la recherche automatique en mode câble DVB, sélectionnez Complet pour parcourir toutes les fréquences et trouver les canaux disponibles. Si la sélection Par défaut ne détecte pas la chaîne, effectuez une recherche avec l'option Complet. Cependant,

la recherche automatique peut alors être très longue.

- » **Fréquence** : saisissez une plage de fréquence définie par l'utilisateur.
- » **Débit transfert de symbole** : saisissez un débit de transfert de symbole défini par l'utilisateur (débit transfert de symbole : vitesse à laquelle un appareil comme un modem, transmet des symboles à un canal).
- » **Modulation** : saisissez une modulation définie par l'utilisateur (modulation : chargement des signaux audio et vidéo avec l'opérateur).
- » **ID de réseau** : identifiant unique attribué à chaque utilisateur.

#### **Si l'option « - - » est sélectionnée dans Pays (à l'exception de la Finlande, de la Suède, du Danemark et de la Norvège)**

Pour regarder les chaînes DVB-C dans les pays autres que la Finlande, la Suède, le Danemark et la Norvège, sélectionnez « - - » comme Pays dans OPTION.

Vous pouvez utiliser le mode Utilisateur ou le mode Complet dans la Recherche auto. Au cours de la mise au point du mode Utilisateur, il peut s'avérer nécessaire de changer la fréquence du domicile associée. Les informations correspondantes dépendent du fournisseur de service de communication par câble (SO). Certains canaux peuvent être limités par le fournisseur de service de communication par câble (SO). Le processus de recherche en mode Complet peut donc être long.

- Votre fournisseur de services de communication par câble peut facturer ses services ou vous demander d'accepter ses postes de service et conditions.
- y Il est possible que le câble DVB-C ne fonctionne pas correctement avec certains fournisseurs de services de communication par câble.
- La compatibilité avec les diffusions câblées numériques DVB-C n'est pas garantie

#### <span id="page-20-0"></span>**Configuration manuelle des chaînes (en mode numérique)**

La recherche manuelle vous permet d'ajouter une chaîne à votre liste de chaînes

**(pour les pays autres que la Finlande, la Suède, le Danemark et la Norvège et si l'option Antenne est sélectionnée avec comme pays, la Finlande, la Suède, le Danemark, la Norvège ou « - - »).**

- 1 Appuyez sur **MENU** pour accéder aux menus principaux.
- 2 Appuyez sur les touches de navigation pour accéder à l'option **CONFIG**, puis sur **OK**.
- 3 Appuyez sur les touches de navigation pour accéder à **Recherche manuelle**, puis sur **OK**.
- 4 Appuyez sur les touches de navigation pour accéder à l'option TNT.
- **5** Appuyez sur les touches de navigation ou les touches numériques pour sélectionner le numéro de canal désiré, puis ajoutez des chaînes.
- 6 Lorsque vous avez terminé, appuyez sur **EXIT**. Pour revenir au menu précédent, appuyez sur **BACK**.

#### **REMARQUE**

y Utilisez les touches **numériques** pour saisir un mot de passe à 4 chiffres dans Système de verrou **Activé**.

**(quand l'option Câble (mode câble DVB) est sélectionnée et que le pays choisi est la Finlande, la Suède, le Danemark, la Norvège ou « - - »)**

- 1 Appuyez sur **MENU** pour accéder aux menus principaux.
- 2 Appuyez sur les touches de navigation pour accéder à l'option **CONFIG**, puis sur **OK**.
- 3 Appuyez sur les touches de navigation pour accéder à l'option **Recherche manuelle**, puis sur **OK**.
- 4 Appuyez sur les touches de navigation pour accéder à l'option TNT.
- **5** Appuyez sur les touches de navigation ou les touches numériques pour sélectionner Fréquence, Débit transfert de symbole et Modulation, puis ajoutez les chaînes.
- 6 Lorsque vous avez terminé, appuyez sur **EXIT**. Pour revenir au menu précédent, appuyez sur **BACK**.

- **Utilisez les touches numériques** pour saisir un mot de passe à 4 chiffres dans Système de verrou **Activé**.
- y **Débit transfert de symbole** : saisissez un débit de transfert de symbole défini par l'utilisateur (débit de transfert de symbole : vitesse à laquelle un appareil comme un modem transmet des symboles à un canal).
- **Modulation** : saisissez une modulation définie par l'utilisateur (modulation : chargement des signaux audio et vidéo avec l'opérateur).
- L'option Fréquence, Débit transfert de symbole et le mode Modulation sont nécessaires pour ajouter correctement une chaîne en mode de communication par câble DVB. Adressez-vous au fournisseur de services de communication par câble pour obtenir les valeurs appropriées.

#### <span id="page-21-0"></span>**Configuration manuelle des chaînes (en mode analogique)**

Le réglage manuel vous permet de rechercher manuellement les chaînes et de les placer dans l'ordre de votre choix.

- 1 Appuyez sur **MENU** pour accéder aux menus principaux.
- 2 Appuyez sur les touches de navigation pour accéder à l'option **CONFIG**, puis sur **OK**.
- 3 Appuyez sur les touches de navigation pour accéder à l'option **Recherche manuelle**, puis sur **OK**.
- 4 Appuyez sur les touches de navigation pour accéder à l'option **TV**, puis sur **OK**.
- 5 Appuyez sur les touches de navigation pour accéder à l'option **Système**.
- 6 Appuyez sur les touches de navigation pour accéder à l'option **V/UHF** ou **Câble**.
- 7 Appuyez sur les touches de navigation ou les touches numériques pour sélectionner le numéro de canal désiré.
- 8 Appuyez sur les touches de navigation pour accéder à l'option Commencer la recherche.
- 9 Appuyez sur les touches de navigation pour accéder à l'option **Sauvegarder**, puis sur **OK**
- 10 Lorsque vous avez terminé, appuyez sur **EXIT**. Pour revenir au menu précédent, appuyez sur **BACK**.

### **REMARQUE**

- y Utilisez les touches **numériques** pour saisir un mot de passe à 4 chiffres dans Système de verrou **Activé**.
- y **L :** SECAM L/L (France)
- y **BG :** PAL B/G, SECAM B/G (Europe / Europe de l'Est / Asie / Nouvelle Zélande / Moyen Orient / Afrique / Australie)
- y **I :** PAL I/II (Royaume Uni / Irlande / HongKong / Afrique du Sud)
- y **DK :** PAL D/K, SECAM D/K (Europe de l'Est / Chine / Afrique / CEI)
- Pour enregistrer une autre chaîne, répétez les étapes 4 à 9.

#### **Attribution d'un nom de chaîne**

Vous pouvez attribuer un nom de chaîne d'une longueur maximale de cinq caractères pour chaque numéro.

- 1 Appuyez sur **MENU** pour accéder aux menus principaux.
- 2 Appuyez sur les touches de navigation pour accéder à l'option **CONFIG**, puis sur **OK**.
- 3 Appuyez sur les touches de navigation pour accéder à l'option **Recherche manuelle**, puis sur **OK**.
- 4 Appuyez sur les touches de navigation pour accéder à l'option **TV** .
- 5 Appuyez sur les touches de navigation pour accéder à l'option **Nom**, puis sur **OK**.
- **6** Appuyez sur les touches de navigation pour accéder à l'option **Système TV**.
- 7 Appuyez sur les touches de navigation pour accéder à l'option **V/UHF** ou **Câble**.
- 8 Appuyez sur les touches de navigation pour sélectionner la position et choisir le deuxième caractère, et ainsi de suite. Vous pouvez utiliser l'alphabet de A à Z, les chiffres de 0 à 9, +/ - et l'espace. Appuyez ensuite sur **OK**
- **9** Appuyez sur les touches de navigation pour accéder à l'option **Fermer**, puis sur **OK**.
- 10 Appuyez sur les touches de navigation pour accéder à l'option **Sauvegarder**, puis sur **OK**
- 11 Lorsque vous avez terminé, appuyez sur **EXIT**. Pour revenir au menu précédent, appuyez sur **BACK**.

### <span id="page-22-0"></span>**Paramètres de la TNT par câble (en mode Câble uniquement)**

La plage qu'un utilisateur peut sélectionner dans le menu Fournisseur de services dépend du nombre de Fournisseurs de services pris en charge par chaque pays. S'il s'agit de 1, la fonction correspondante est désactivée.

Après le changement de fournisseur de services, un avertissement s'affiche pour signaler que la carte du canal sera effacée en appuyant sur OK ou en sélectionnant Fermer. Une fenêtre contextuelle Recherche auto. s'affiche alors après avoir sélectionné OUI.

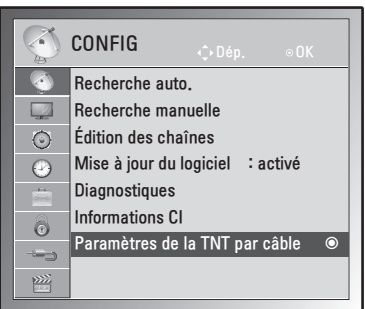

- 1 Appuyez sur **MENU** pour accéder aux menus principaux.
- 2 Appuyez sur les touches de navigation pour accéder à l'option **CONFIG**, puis sur **OK**.
- 3 Appuyez sur les touches de navigation pour accéder à l'option **Paramètres de la TNT par câble**, puis sur OK.
- 4 Appuyez sur les touches de navigation pour accéder à l'option **Fournisseur de services** ou **Mise à jour auto des chaînes**, puis sur **OK**.
- 5 Lorsque vous avez terminé, appuyez sur **EXIT**. Pour revenir au menu précédent, appuyez sur **BACK**.

#### **REMARQUE**

- Si l'option Câble est sélectionnée, le menu Paramètres de la TNT par câble s'affiche.
- Quand l'option Mise à jour auto des chaînes est activée, le canal est mis à jour automatiquement chaque fois que les informations du réseau changent.
- Quand l'option Mise à jour auto des chaînes est activée, les informations du canal ne sont pas mises à jour.

### **Modification de votre liste de chaînes**

- 1 Appuyez sur **MENU** pour accéder aux menus principaux.
- 2 Appuyez sur les touches de navigation pour accéder à l'option **CONFIG**, puis sur **OK**.
- 3 Appuyez sur les touches de navigation pour accéder à l'option **Édition de chaîne**, puis sur **OK**.
- 4 Éditez les chaînes à l'aide des touches suivantes.

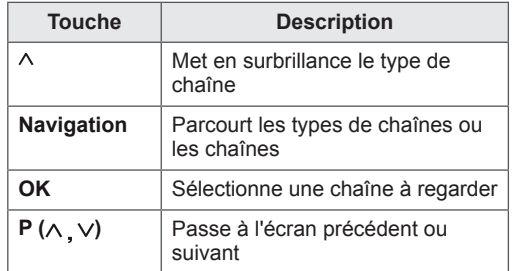

### **REMARQUE**

**• Utilisez les touches numériques** pour saisir un mot de passe à 4 chiffres dans Système de verrou **Activé**.

#### <span id="page-23-1"></span><span id="page-23-0"></span>**En mode TNT/RADIO**

#### **Ignorer un numéro de chaîne**

- 1 Appuyez sur les touches de navigation pour accéder au numéro de chaîne que vous souhaitez ignorer.
- 2 Appuyez sur le bouton **bleu** pour ignorer le numéro de chaîne sélectionné.
- 3 Appuyez de nouveau sur le bouton **bleu** pour le rétablir.

#### **REMARQUE**

- Les chaînes ignorées sont indiquées en bleu sur la liste des chaînes. Celles-ci ne s'afficheront pas à l'écran si les touches  $P(\wedge, \vee)$  sont utilisées pour changer de chaîne tout en regardant la TV.
- Si vous souhaitez regarder une chaîne ignorée, saisissez directement le numéro de la chaîne avec les touches numériques ou rétablissez ce numéro dans le menu Édition des chaînes ou EPG (guide des programmes électronique).

### **En mode TV**

#### **Suppression d'une chaîne**

- 1 Appuyez sur les touches de navigation pour accéder au numéro de chaîne que vous souhaitez supprimer.
- 2 Appuyez sur le bouton **rouge** pour supprimer le numéro de chaîne sélectionné.
- 3 Appuyez sur le bouton **bleu** pour accepter.

#### **REMARQUE**

• La chaîne sélectionnée est supprimée. Toutes les chaînes suivantes remontent d'une position.

#### **Déplacement d'une chaîne**

- 1 Appuyez sur les touches de navigation pour accéder au numéro de chaîne que vous souhaitez déplacer.
- 2 Sélectionnez avec le bouton **vert** le numéro de chaîne que vous souhaitez déplacer.
- 3 Appuyez sur les touches de navigation pour placer le numéro de chaîne où vous le souhaitez, puis appuyez de nouveau sur le bouton **vert**.

#### **Rangement Auto.**

1 Appuyez sur le bouton **jaune** pour lancer l'option Rangement Auto.

#### **REMARQUE**

• Une fois l'option Rangement Auto. activée, il n'est plus possible d'éditer les chaînes.

#### **Ignorer un numéro de chaîne**

- 1 Appuyez sur les touches de navigation pour accéder au numéro de chaîne que vous souhaitez ignorer.
- 2 Appuyez sur le bouton **bleu** pour ignorer le numéro de chaîne sélectionné.
- 3 Appuyez de nouveau sur le bouton **bleu** pour le rétablir.

- $\cdot$  Il est impossible d'utiliser les touches **P** ( $\land$   $\lor$ **)** pour sélectionner un programme ignoré tout en regardant la TV.
- Si vous souhaitez regarder une chaîne ignorée, saisissez directement le numéro de la chaîne avec les touches numériques ou rétablissez ce numéro dans le menu **Édition des chaînes** ou EPG (guide des programmes électronique).

### <span id="page-24-0"></span>**Mise à jour du logiciel**

Avec Mise à jour auto. du logiciel, le logiciel peut être téléchargé via le système de diffusion terrestre numérique.

- 1 Appuyez sur **MENU** pour accéder aux menus principaux.
- 2 Appuyez sur les touches de navigation pour accéder à l'option **CONFIG**, puis sur **OK**.
- 3 Appuyez sur les touches de navigation pour accéder à l'option **Mise à jour auto.**, puis sur **OK**.
- 4 Sélectionnez **Marche** ou **Arrêt**. En sélectionnant Marche, un message de confirmation s'affiche pour signaler que le nouveau logiciel est détecté.
- 5 Lorsque vous avez terminé, appuyez sur **EXIT**. Pour revenir au menu précédent, appuyez sur **BACK**.

#### **Paramétrage de « Mise à jour auto. »**

• Parfois, le menu suivant peut s'afficher sur l'écran de la TV pour signaler une mise à jour du logiciel

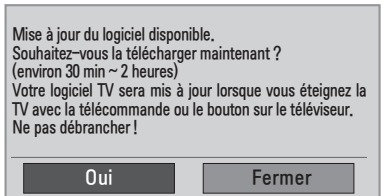

• Mise à jour simple : pour le flux actuel.

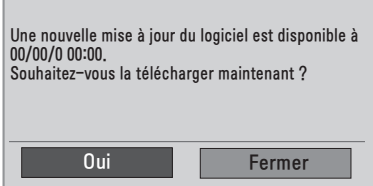

• Planification de la mise à jour : si le menu de Mise à jour auto. est sur **Arrêt** pour le flux programmé, un message s'affiche pour demander le changement sur **Marche**.

- y Sélectionnez **Oui** avec la touche **< >** et l'image suivante s'affiche.
- Quand l'alimentation est coupée, le téléchargement démarre. Si l'alimentation est activée pendant la mise à jour, le statut de la progression s'affiche.

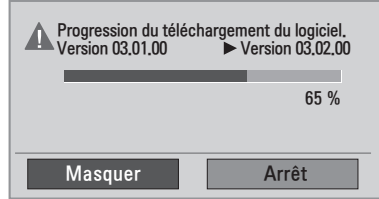

• Une fois la mise à jour terminée, le système redémarre.

**Nouveau logiciel installé avec succès.** 

- Pendant une mise à jour, respectez les consignes suivantes
	- » La TV ne doit pas être éteinte.
	- » L'antenne ne doit pas être déconnectée.
	- » Après la mise à jour, vous pouvez confirmer la version logicielle mise à jour dans le menu Diagnostics.
	- » Le téléchargement pouvant durer plusieurs heures, l'appareil doit rester alimenté pendant le processus.

### <span id="page-25-0"></span>**Diagnostics**

Cette fonction vous permet de voir des informations sur le fabricant, le modèle/type, numéro de série et la version du logiciel.

- L'information et la force du signal s'affichent sur le **\*MUX** réglé.
- L'information du signal et le nom du service s'affichent sur le **\*MUX** sélectionné.
- \*MUX : un répertoire de canaux dans la diffusion numérique (un MUX unique contient plusieurs canaux).
- 1 Appuyez sur **MENU** pour accéder aux menus principaux.
- 2 Appuyez sur les touches de navigation pour accéder à l'option **CONFIG**, puis sur **OK**.
- 3 Appuyez sur les touches de navigation pour accéder à l'option **Diagnostiques**, puis sur **OK**.
- 4 Affichez les options Fabricant, Modèle / Type, Numéro série et Version logicielle.
- 5 Lorsque vous avez terminé, appuyez sur **EXIT**.

Pour revenir au menu précédent, appuyez sur **BACK**.

#### **Information CI [Common interface]**

Cette fonction vous permet de regarder certains services chiffrés (services payants). Si vous supprimez le Module CI, vous ne pouvez pas regarder les services payants.

Quand le module est inséré dans la fente CI, vous pouvez accéder au menu du module. Pour acheter un module et une carte à puce, contactez votre revendeur. Ne pas insérer ou retirer un module CI plusieurs fois de suite.

Le non-respect de cette consigne peut entraîner un dysfonctionnement du produit.

Quand la TV est allumée après l'insertion d'un module CI, il est possible que la sortie du son soit bloquée.

Il peut y avoir incompatibilité avec le module CI et la carte à puce.

Les conditions de diffusion du pays peuvent interdire les fonctions CI (Interface commune).

Quand un CAM (module d'accès sous condition) est utilisé, assurez-vous qu'il répond entièrement aux exigences DVB CI ou CI plus.

- 1 Appuyez sur **MENU** pour accéder aux menus principaux.
- 2 Appuyez sur les touches de navigation pour accéder à l'option **CONFIG**, puis sur **OK**.
- 3 Appuyez sur les touches de navigation pour accéder à l'option **Informations CI.** et appuyez sur **OK**.
- 4 Sélectionnez l'élément voulu : Information module, Information carte à puce, Langue ou Téléchargement logiciel, etc., puis appuyez sur **OK**.
- 5 Lorsque vous avez terminé, appuyez sur **EXIT**. Pour revenir au menu précédent, appuyez sur

**BACK**. **REMARQUE**

- Cet affichage n'est qu'un exemple. Les options de menu et le format de l'écran peuvent varier en fonction des services numériques payants du fournisseur.
- Consultez votre revendeur pour modifier les services et le menu CI (Interface commune).

## <span id="page-26-1"></span><span id="page-26-0"></span>**Sélection de la liste de chaînes**

Vous pouvez vérifier les chaînes qui sont stockées en mémoire en affichant la liste des chaînes.

#### **Affichage de la liste de chaînes**

- 1 Sélectionnez **LISTE** pour accéder à la Liste des chaînes.
- 2 Lorsque vous avez terminé, appuyez sur **MENU** ou **EXIT**.

#### **REMARQUE**

- Certaines chaînes s'affichent en bleu. Elles ont été configurées pour être ignorées par la programmation automatique ou en mode Édition des chaînes.
- y Certaines chaînes dont le numéro apparaît dans la liste de chaînes indiquent qu'aucun nom de chaîne ne leur est attribué.

#### **Sélection d'une chaîne dans la liste de chaînes**

- 1 Appuyez sur les touches de navigation pour accéder à la chaîne.
- 2 Passez au numéro de chaîne choisi et appuyez sur **OK**.

**REMARQUE**

y Appuyez sur **TV/RAD dans TV numérique (**le mode bascule entre TV, TNT et Radio à partir de la chaîne que vous regardez).

#### **Parcourir une liste de chaînes par pages**

- 1 Appuyez sur les touches de navigation pour tourner les pages.
- 2 Revenez à l'affichage TV normal et appuyez sur **LISTE.**

#### **Con figu ra tion d'une chaîne préférée**

#### **Sélection d'une chaîne préférée**

Très pratique, la fonction Chaîne préférée permet d'accéder rapidement à des chaînes de votre choix sans attendre que la TV parcoure toutes les chaînes intermédiaires.

- Sélectionnez la chaîne voulue.
- 2 Appuyez sur **Q.MENU** pour accéder au menu **Favoris**.
- 3 Appuyez sur les touches de navigation pour accéder à l'option **Favoris**.
- 4 Lorsque vous avez terminé, appuyez sur **OK** ou **Q.MENU**.

### **REMARQUE**

• Cette opération inclut automatiquement la chaîne sélectionnée dans votre liste des chaînes préférées.

#### **Affichage de la liste des chaînes préférées**

- 1 Appuyez sur **FAV** pour accéder à la liste des chaînes préférées.
- 2 Lorsque vous avez terminé, appuyez sur **EXIT**.

# <span id="page-27-0"></span>**Utilisation d'options supplémentaires**

#### **Ajustement du format de l'image**

Redimensionnez l'image pour la voir à sa taille optimale en appuyant sur **Q.MENU** lorsque vous regardez la TV.

#### **REMARQUE**

Vous pouvez également modifier la taille de l'image en appuyant sur Q.MENU ou en accédant à l'option Format de l'image dans le menu IMAGE.

# **ATTENTION**

- Si une image fixe reste affichée de façon prolongée, elle laisse sur l'écran une empreinte définitive. On parle alors de brûlure d'écran ou d'image rémanente, phénomène qui n'est pas couvert par la garantie.
- Si le format de l'image reste longtemps réglé sur 4:3, une brûlure d'écran peut apparaître sur les parties noires de l'écran.

- **Signal original** : la sélection suivante vous permet d'obtenir une qualité d'image optimale sans perte de l'image d'origine en haute résolution.

 Remarque : s'il y a des parasites dans l'image d'origine, ils sont visibles sur le bord.

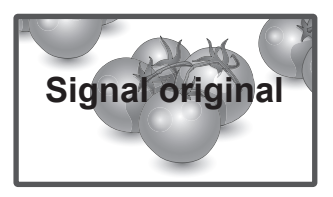

- **Format original** : Lorsque votre TV reçoit un signal d'écran large, elle modifie automatiquement le format de l'image en diffusion.

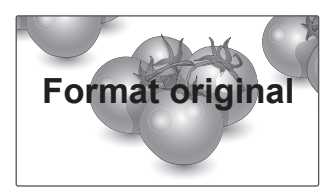

- **16:9** : la sélection suivante vous permet d'ajuster l'image horizontalement, en proportion linéaire, pour qu'elle occupe la totalité de l'écran (utile pour visionner des DVD au format 4:3).
- **Écran large** : Lorsque votre TV reçoit le signal d'écran large, vous pouvez ajuster l'image horizontalement ou verticalement, en proportion linéaire, pour qu'elle occupe la totalité de l'écran.

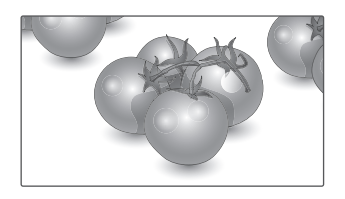

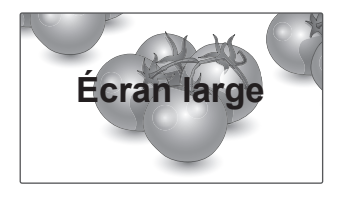

- **4:3** : la sélection suivante vous permet de voir une image avec le format 4:3 original, des barres noires apparaissant sur la gauche et la droite de l'écran.
- **Zoom cinéma** : sélectionnez Zoom cinéma pour élargir l'image avec les proportions appropriées. Remarque : l'image peut être déformées si elle est agrandie ou réduite.

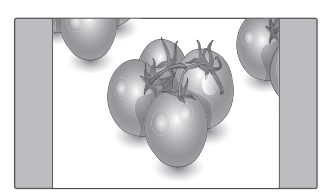

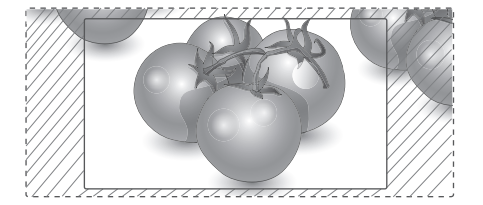

- **14:9** : Vous pouvez voir un format d'image 14:9 ou une chaîne TV générale en mode 14:9. L'affichage 14:9 est visionné de la même façon qu'en 4:3, mais est agrandi sur la gauche et la droite.

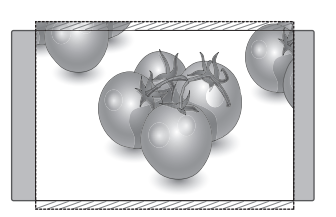

- **Zoom** : la sélection suivante vous permet de voir l'image sans aucune altération, celle-ci remplissant tout l'écran. Toutefois, le haut et le bas de l'image sont rognés.

- y **< ou >** : ajuste les proportions d'élargissement du Zoom cinéma. La plage d'ajustement est de 1 à 16.
- $\land$  ou  $\lor$  : permet de déplacer l'écran.

- y Vous ne pouvez sélectionner que **4:3, 16:9 (Étendue), 14:9, Zoom/Zoom cinéma** en mode Composant.
- y Vous ne pouvez sélectionner que **4:3, Original, 16:9 (Étendue), 14:9, Zoom/Zoom cinéma** en mode HDMI.
- y Vous ne pouvez sélectionner que **4:3, 16:9 (Etendue) en mode RGB-PC, HDMI-PC**.
- En mode DTV/HDMI/Composant (plus de 720 p), **Signal original** est disponible.
- y En mode Analogique/AV, **Plein écran** est disponible.

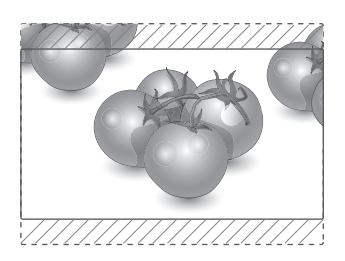

#### <span id="page-29-1"></span><span id="page-29-0"></span>**Utilisation de la liste des sources**

#### **Sélection d'une source d'entrée**

- 1 Appuyez sur **INPUT** pour accéder à la liste des sources d'entrée.
	- L'appareil connecté s'affiche sur chaque source d'entrée.
- 2 Appuyez sur les touches de navigation pour accéder à l'une des sources d'entrée et appuyez sur **OK**.

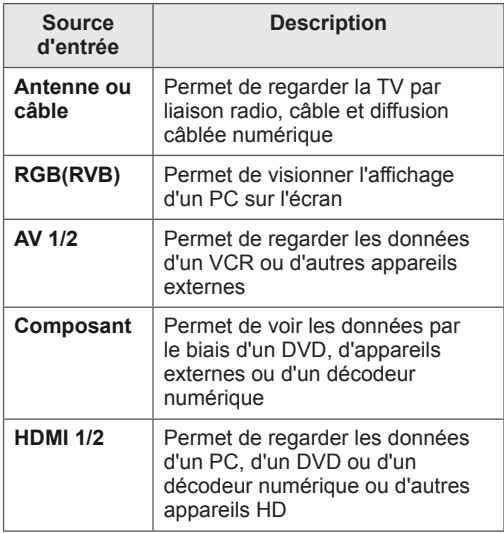

Les sources d'entrée connectées s'affichent en noir et les sources d'entrée déconnectées en gris.

- Si vous ajoutez un libellé de source, vous pouvez facilement identifier un appareil connecté à chaque source d'entrée.

#### **Ajout de Labels des sources**

- 1 Appuyez sur **MENU** pour accéder aux menus principaux.
- 2 Appuyez sur les touches de navigation pour accéder à **OPTION** , puis sur **OK**.
- 3 Appuyez sur les touches de navigation pour accéder à l'option **Labels des sources**, puis sur **OK**.
- 4 Appuyez sur les touches de navigation pour accéder à l'une des sources d'entrée.
- 5 Appuyez sur les touches de navigation pour accéder à l'une des sources d'entrée et appuyez sur **OK**.
- 6 Lorsque vous avez terminé, appuyez sur **EXIT**. Pour revenir au menu précédent, appuyez sur **BACK**.

#### **REMARQUE**

• Pour utiliser le mode HDMI-PC, l'option Labels des sources doit être définie en mode PC.

- y L'**OSD (affichage écran)** s'affiche à l'écran comme indiqué ci-dessous.
	- » Lors de l'activation du produit dans la source d'entrée **HDMI**.
	- » Lors du passage à la source d'entrée **HDMI**.
	- » Lors de la connexion d'un câble **HDMI** sans signal.

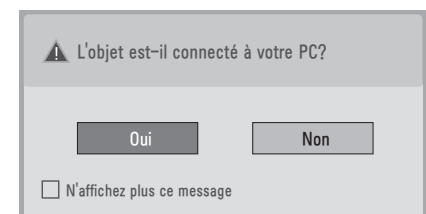

- y Si vous sélectionnez **Oui** la taille et la qualité de l'image sont optimisées pour votre ordinateur.
- y Si vous sélectionnez **Non**, la taille et la qualité de l'image sont optimisées pour l'appareil **AV (lecteur DVD, décodeur, console de jeux)**.
- y Si vous sélectionnez **« Ne plus afficher ce message »**, ce message ne s'affichera plus tant que la TV ne sera pas réinitialisée. Vous pouvez modifier la valeur actuelle dans **Menu ► OPTION ► Labels des sources**.
- Les valeurs définies pour HDMI1/HDMI2 sont enregistrées indépendamment

### <span id="page-30-0"></span>**Sélection Langue / Pays à afficher**

Le menu du guide d'installation s'affiche sur l'écran du moniteur lorsque vous allumez celui-ci pour la première fois.

- 1 Appuyez sur les touches de navigation pour accéder à l'option **Langue souhaitée**, puis sur **OK**.
- 2 Appuyez sur les touches de navigation pour accéder à l'option **Pays** , puis sur **OK**.

#### **Pour changer la sélection Langue / Pays**

- 1 Appuyez sur **MENU** pour accéder aux menus principaux.
- 2 Appuyez sur les touches de navigation pour accéder à **OPTION** , puis sur **OK**.
- 3 Appuyez sur les touches de navigation pour accéder à l'option **Langue menu** ou **Pays** , puis sur **OK**.
- 4 Appuyez sur les touches de navigation pour accéder à l'option **Langue** ou **Pays** souhaitée, puis appuyez sur **OK**.
- 5 Lorsque vous avez terminé, appuyez sur **EXIT**. Pour revenir au menu précédent, appuyez sur **BACK**.
- Si le pays sélectionné est la France, le mot de passe n'est pas '0' , '0' , '0' , '0' mais '1' , '2' ,'3' , '4' .

- y Si vous quittez prématurément le **Guide d'installation** en appuyant sur **BACK** ou si vous dépassez le délai de maintien de l'OSD, le menu d'installation s'affichera à chaque mise sous tension du moniteur jusqu'à ce que la configuration soit menée à son terme.
- Si vous faites une erreur de sélection de pays, le télétexte peut ne pas s'afficher correctement sur l'écran. Certains problèmes pourraient donc se produire pendant le fonctionnement du télétexte.
- Les conditions de diffusion du pays peuvent interdire la fonction CI (Interface commune).
- Selon les diffusions proposées dans le pays, les touches de commande du mode TNT peuvent ne pas fonctionner.
- Dans les pays où il n'existe pas de lois concernant la diffusion, certaines fonctions de TNT peuvent ne pas être utilisables.
- Le paramètre de pays \*UK ne doit être activé qu'en Grande-Bretagne.
- Si le paramètre est réglé sur « -- », les chaînes de diffusion standard numérique par câble/terrestre européennes sont disponibles, mais certaines options de TNT peuvent ne pas fonctionner correctement.

#### <span id="page-31-0"></span>**Sélection Langue (en mode numérique uniquement)**

La fonction Audio permet de sélectionner la langue voulue.

Si les données audio d'une langue sélectionnée ne sont pas diffusées, la langue par défaut est diffusée.

Utilisez l'option Sous-titres quand deux langues des sous-titres, ou plus, sont diffusées. Si les données de sous-titres d'une langue sélectionnée ne sont pas diffusées, la langue par défaut est diffusée.

Quand les langues que vous avez sélectionnées comme principales pour les options **Langue audio** et **Langue des sous-titres** ne sont pas prises en charge, sélectionnez une langue de la catégorie secondaire.

- 1 Appuyez sur **MENU** pour accéder aux menus principaux.
- 2 Appuyez sur les touches de navigation pour accéder à **OPTION** , puis sur **OK**.
- 3 Appuyez sur les touches de navigation pour accéder à l'option **Langue audio** ou **Langue sous-titres** , puis sur **OK**.
- 4 Appuyez sur les touches de navigation pour accéder à l'option **Langue désirée qui vous intéresse** et appuyez sur **OK**.
- 5 Lorsque vous avez terminé, appuyez sur **EXIT**. Pour revenir au menu précédent, appuyez sur **BACK**.

#### **Sélection de langue audio**

Quand deux langues audio, ou plus, sont diffusées, vous pouvez sélectionner la langue audio.

- 1 Appuyez sur **Q.MENU** pour accéder au menu rapide.
- 2 Appuyez sur les touches de navigation pour accéder à l'option **Audio**.
- 3 Appuyez sur les touches de navigation pour accéder à l'option **Langue audio** voulue, puis sur **OK**.
- 4 Lorsque vous avez terminé, appuyez sur **Q.MENU** ou **EXIT**.

#### **Information d'affichage, Langue audio**

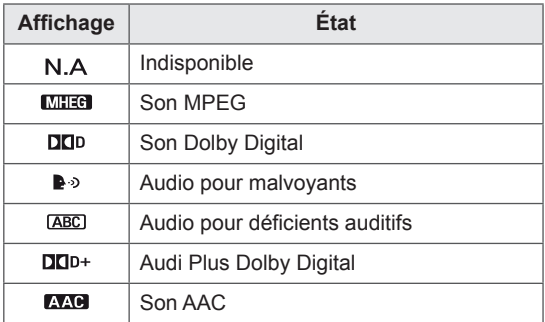

#### <span id="page-32-0"></span>**Sélection de langue des sous-titres**

Quand deux langues de sous-titres, ou plus, sont diffusées, vous pouvez sélectionner la langue des sous-titres avec la touche SUBTITLE de la télécommande.

Appuyez sur les touches de navigation pour sélectionner une langue de sous-titres.

#### **Information d'affichage, Langue des sous-titres**

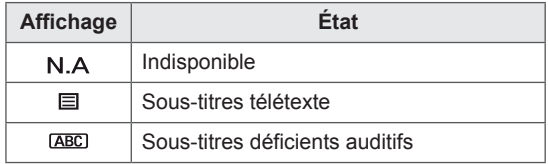

- Les sous-titres/son peuvent être affichés sous forme simple avec 1 à 3 caractères donnés par le fournisseur de services.
- Quand vous sélectionnez une option audio supplémentaire (pour déficients auditifs/ malvoyants), la TV peut émettre une partie du son principal.

# **Utilisation des options de blocage**

#### **Blocage des touches de la TV.**

Saisissez le mot de passe, sélectionnez **'0', '0', '0', '0'** sur la télécommande.

Si le pays sélectionné est la France, le mot de passe n'est pas **'0', '0', '0', '0'** mais **'1','2','3','4'**. Verrouillez les touches de la TV pour empêcher des opérations intempestives ou des accidents causés par des enfants.

- 1 Appuyez sur **MENU** pour accéder aux menus principaux.
- 2 Appuyez sur les touches de navigation pour accéder à l'option **VERROU**, puis sur **OK**.
- 3 Appuyez sur les touches de navigation pour accéder à l'option **Blocage touches**, puis sur **OK**.
- 4 Appuyez sur les touches de navigation pour accéder à l'option **Marche**, puis sur **OK** pour activer la fonction Blocage touches.
	- Pour désactiver la fonction Blocage touches, sélectionnez **Arrêt**.
- 5 Lorsque vous avez terminé, appuyez sur **EXIT**. Pour revenir au menu précédent, appuyez sur **BACK**.

- La TV est programmée pour mémoriser le dernier réglage lorsque vous l'éteignez.
- Si vous éteignez la TV pendant que la fonction Blocage touches est activée et que vous voulez la rallumer, appuyez sur la touche  $\bigcup$  / I de la TV. Vous pouvez également allumer l'appareil via la télécommande en appuyant sur les touches **, INPUT** ou **P**  $\wedge$  v les touches numériques.
- Si vous appuyez sur une touche de la TV lorsque la fonction Blocage touches est activée, le message **Blocage touches activé** s'affiche.

#### <span id="page-33-0"></span>**Contrôle parental (en mode numérique uniquement)**

Cette option fonctionne selon les informations provenant de la station de diffusion. Si une information du signal est incorrecte, cette option ne fonctionne pas.

Un mot de passe est nécessaire pour accéder à ce menu.

Cet appareil est programmé pour mémoriser la dernière option définie même si vous l'éteignez. Grâce à cette option, les enfants ne peuvent pas regarder certains programmes TV réservés aux adultes en fonction des limites définies.

Saisissez un mot de passe pour regarder une chaîne bloquée.

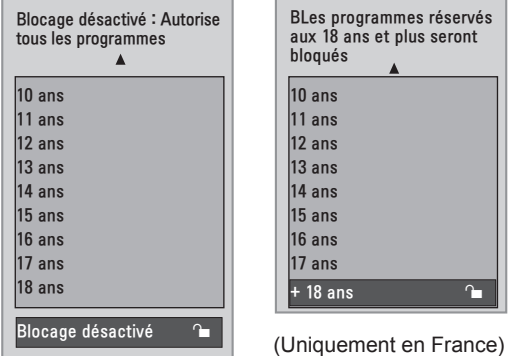

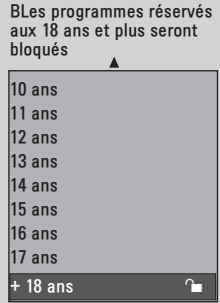

(Sauf en France)

- 1 Appuyez sur **MENU** pour accéder aux menus principaux.
- 2 Appuyez sur les touches de navigation pour accéder à l'option **VERROU**, puis sur **OK**.
- 3 Appuyez sur les touches de navigation pour accéder à l'option **Limitation d'âge,** puis sur **OK**.
- 4 Appuyez sur les touches de navigation pour accéder à l'option Effectuer les réglages corrects, puis sur **OK**.
- 5 Lorsque vous avez terminé, appuyez sur **EXIT**. Pour revenir au menu précédent, appuyez sur **BACK**.

# <span id="page-33-1"></span>**Utilisation du menu rapide**

Personnalisez les menus fréquemment utilisés.

- 1 Appuyez sur **Q.MENU** pour accéder au menu rapide.
- 2 Appuyez sur les touches de navigation pour accéder aux menus suivants.

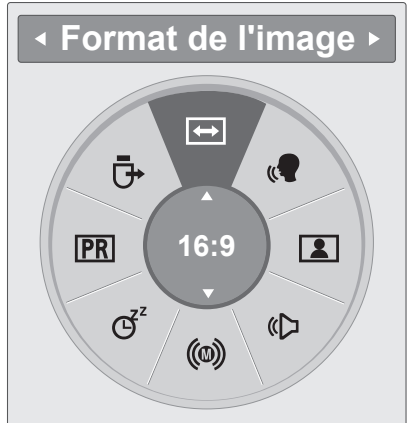

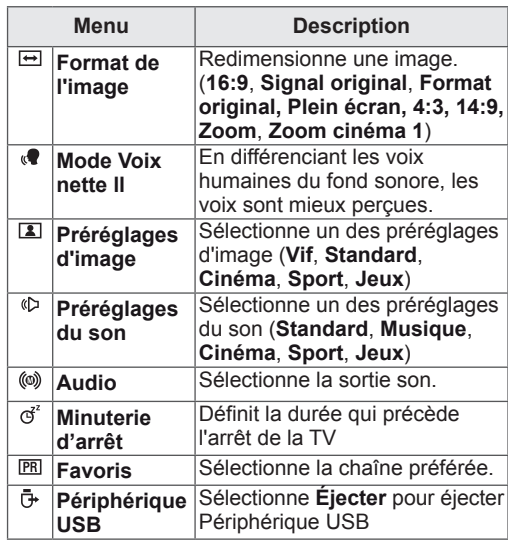

#### **REMARQUE**

Les menus et options disponibles peuvent être différents de la source d'entrée utilisée.

**3** Appuyez sur les touches de navigation pour accéder à l'option voulue, puis sur **OK**.

# <span id="page-34-1"></span><span id="page-34-0"></span>**EPG (GUIDE ÉLECTRONIQUE DES PROGRAMMES) (EN MODE NUMÉRIQUE)**

## **Utilisation du Guide électronique des programmes**

Ce système possède une Guide électronique des programmes (EPG) qui permet de parcourir toutes les options d'affichage existantes.

L'EPG donne les informations comme les listes de chaînes, l'heure du début et de la fin de tous les services disponibles. De plus, des informations détaillées concernant la chaîne sont souvent disponibles dans l'EPG (la disponibilité et la quantité de ces détails peuvent varier en fonction du diffuseur).

Cette fonction ne peut être utilisée que si les informations de l'EPG sont diffusées par les sociétés de diffusion.

L'EPG affiche les détails du programme des 8 prochains jours.

1 Appuyez sur **INFO** © pour afficher les informations d'affichage présentes.

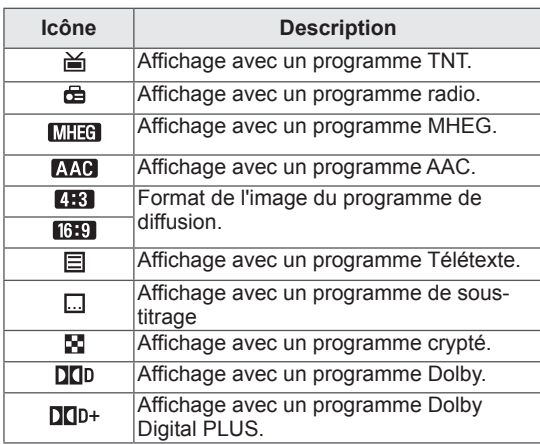

### **REMARQUE**

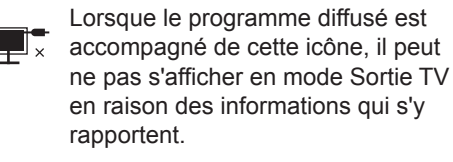

y 576i/p, 720p, 1080i/p : résolution de programme de diffusion

### **Marche/Arrêt de l'EPG**

1 Appuyez sur **GUIDE** pour activer ou désactiver l'EPG.

### **Sélection d'un programme**

- 1 Appuyez sur les touches de navigation Page pour sélectionner le programme voulu.
- 2 L'EPG s'éteint après avoir sélectionné un programme, appuyez sur **OK.**

#### <span id="page-35-0"></span>**Touche de commande en mode Guide MAINTENANT/SUIVANT**

Vous pouvez afficher un programme diffusé et un programme programmé à la suite.

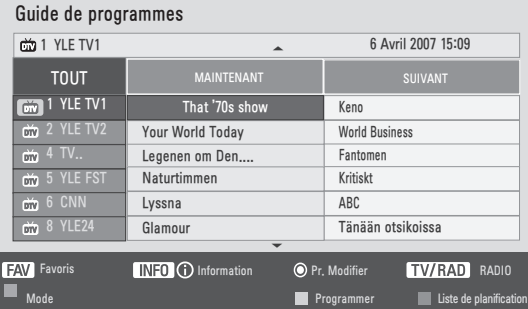

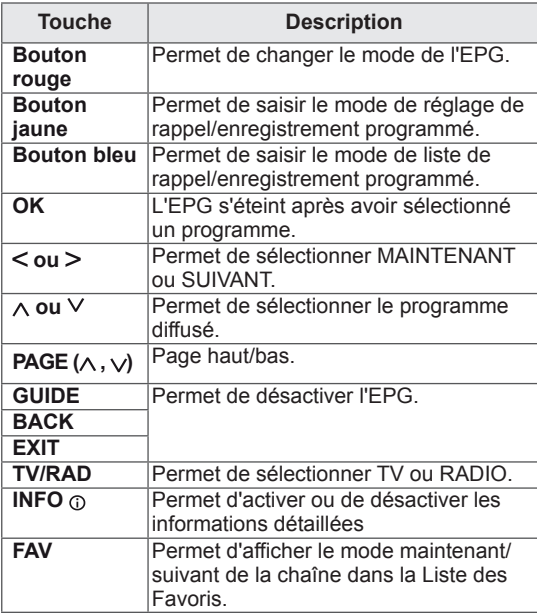

#### **Touche de commande en mode Guide 8 jours**

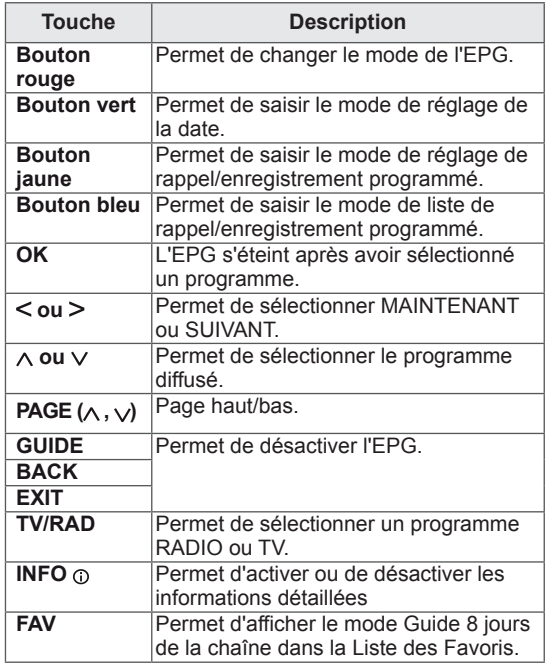

#### **Touche de commande en mode Changement date**

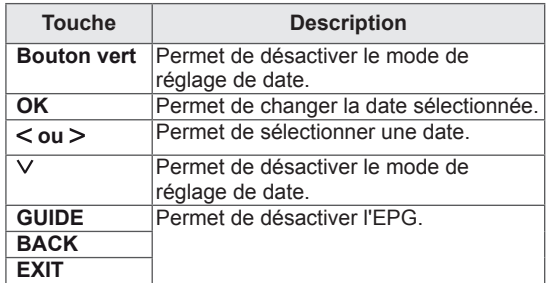
### **Touche de commande dans le boîtier de description d'extension**

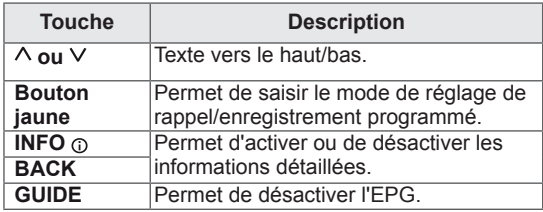

### **Touche de commande en mode Enregistrement/enregistrement programmé**

Permet de définir une heure de début ou de fin pour l'enregistrement et de ne définir qu'une heure de début pour le rappel.

Cette fonction n'est disponible que lorsque l'appareil qui utilise le signal d'enregistrement 8 broches a été connecté à la prise AV avec un câble SCART.

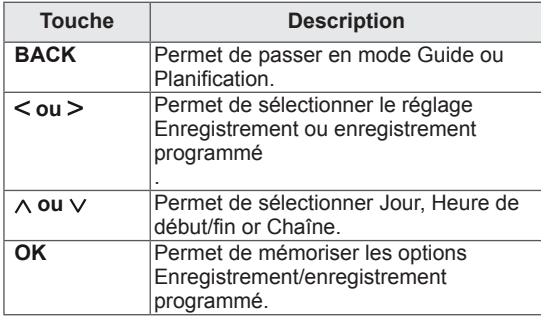

### **Touche de commande en mode Liste de planification**

Si une liste de planification a été créée, un programme s'affiche à l'heure prévue même si vous regardez un autre programme. Seules les touches Haut/Bas/OK/BACK fonctionnent quand un menu contextuel est ouvert.

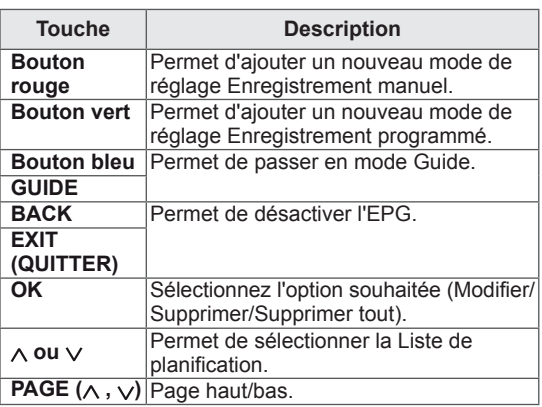

# **CONNEXION À UN PC**

Votre TV prend en charge la fonction Plug & Play\* et intègre des haut-parleurs dotés de la technologie Surround X, qui offre des graves de qualité et un son net.

\* Plug and Play : fonction permettant à un PC de reconnaître un périphérique connecté et sous tension sans que l'utilisateur ait à configurer l'appareil ou à intervenir.

# <span id="page-37-0"></span>**Connexion HDMI**

Permet de transmettre les signaux vidéo et audio numériques de votre ordinateur vers la TV. Connectez l'ordinateur et la TV avec un câble HDMI comme illustré ci-dessous. Vous devez définir l'ordinateur comme un label de sources pour le raccorder à la TV avec une connexion HDMI. Pour ajouter des labels de sources, reportez-vous à la section Ajout de labels des sources Voir [p.30.](#page-29-0)

### **REMARQUE**

- Pour obtenir une meilleure qualité d'image, il est recommandé d'utiliser la TV avec une connexion HDMI.
- Si vous souhaitez utiliser des haut-parleurs externes à la place des haut-parleurs intégrés, désactivez les haut-parleurs TV (Voir [p.63\)](#page-62-0).

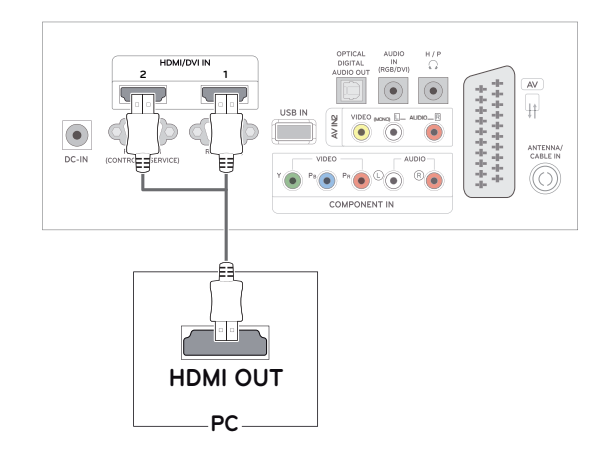

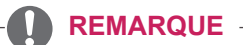

- Utilisez un câble HDMI™ haut débit.
- Vérifiez l'environnement PC si vous n'entendez pas le son en mode HDMI.
- Pour utiliser le mode HDMI-PC, vous devez régler l'option Labels des sources sur le mode PC.

# <span id="page-38-1"></span>**Connexion DVI - HDMI**

Permet de transmettre les signaux vidéo numériques de votre ordinateur vers la TV. Connectez l'ordinateur et la TV avec un câble DVI-HDMI comme illustré ci-dessous. Pour émettre un signal audio, raccordez un câble audio (option).

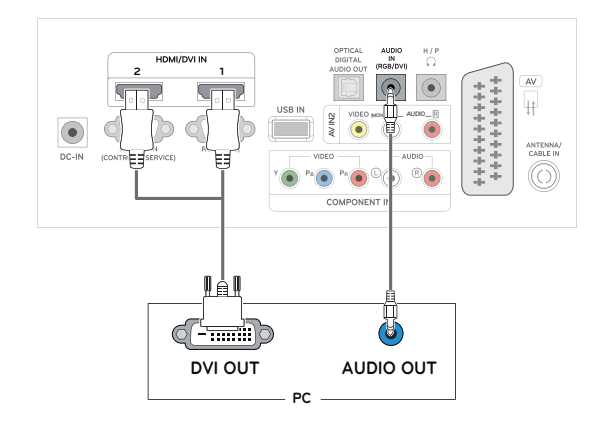

### **REMARQUE**

- Pour utiliser le mode HDMI-PC, l'option Labels des sources doit être réglée sur le mode PC.
- Si vous n'utilisez pas de haut-parleurs externes en option, raccordez l'ordinateur à la TV avec le câble audio en option.
- Si vous allumez la TV alors qu'elle a refroidi, l'écran peut présenter un scintillement. Ce phénomène est tout à fait normal.
- Utilisez un câble d'interface signal blindé, comme un câble signal D-sub 15 broches et la connexion DVI au câble HDMI, avec une ferrite pour que le produit soit conforme.
- Des points rouges, verts ou bleus peuvent apparaître sur l'écran. Ce phénomène est tout à fait normal.

# <span id="page-38-0"></span>**Connexion RGB**

Permet de transmettre les signaux vidéo analogiques de votre ordinateur vers la TV. Connectez l'ordinateur à la TV avec le câble 15 broches D-sub comme illustré ci-dessous. Pour émettre un signal audio, raccordez un câble audio en option.

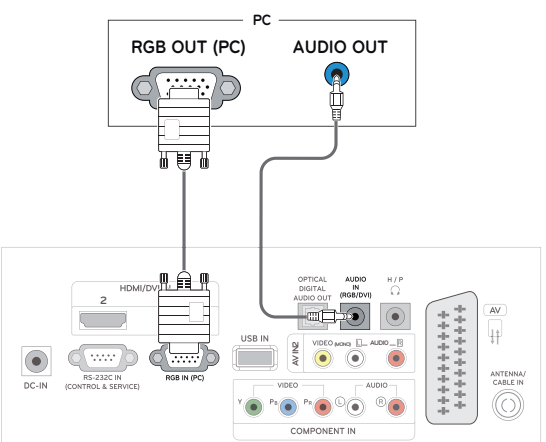

# **ATTENTION**

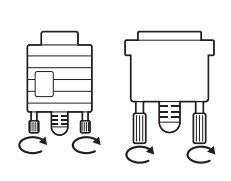

- Branchez le câble de signal d'entrée et serrez les vis dans le sens des aiguilles d'une montre.
- N'appuyez pas de manière prolongée sur l'écran, car cela pourrait provoquer une distorsion temporaire de l'image.
- Afin d'éviter les brûlures d'écran, ne laissez pas une image fixe s'afficher de façon prolongée. Configurez si possible un écran de veille.

# **Réglage de l'écran**

### **Sélection d'un mode image**

Sélectionnez l'un des modes image prédéfinis pour afficher des images avec leurs paramètres optimisés.

- 1 Appuyez sur **MENU** pour accéder aux menus principaux.
- 2 Appuyez sur les touches de navigation pour accéder à l'option **IMAGE**, puis sur **OK**.
- 3 Appuyez sur les touches de navigation pour accéder à l'option **Mode image**, puis sur **OK**.
- 4 Appuyez sur les touches de navigation pour accéder au mode image de votre choix, puis sur **OK**.

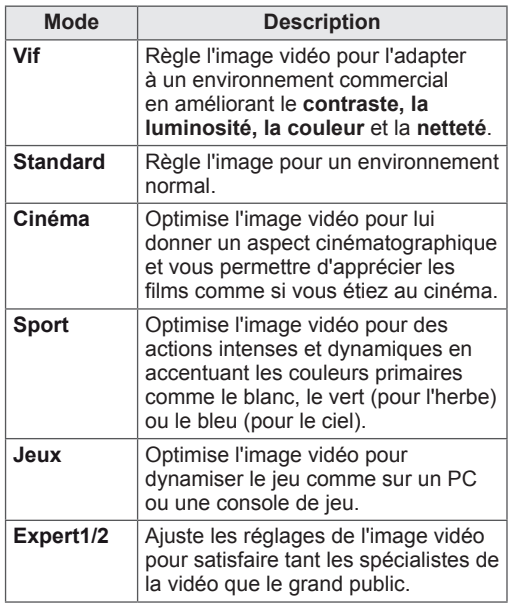

5 Lorsque vous avez terminé, appuyez sur **EXIT**. Pour revenir au menu précédent, appuyez sur **BACK**.

### **Personnalisation des options d'image**

Personnalisez les options de base et avancées de chaque mode image pour obtenir les meilleures performances d'affichage.

- 1 Appuyez sur **MENU** pour accéder aux menus principaux.
- 2 Appuyez sur les touches de navigation pour accéder à **IMAGE** et appuyez sur **OK**.
- 3 Appuyez sur les touches de navigation pour accéder à **Mode image** et appuyez sur **OK**.
- 4 Appuyez sur les touches de navigation pour accéder au mode image de votre choix et appuyez sur **OK**.
- 5 Sélectionnez et réglez les options suivantes, puis appuyez sur **OK**.

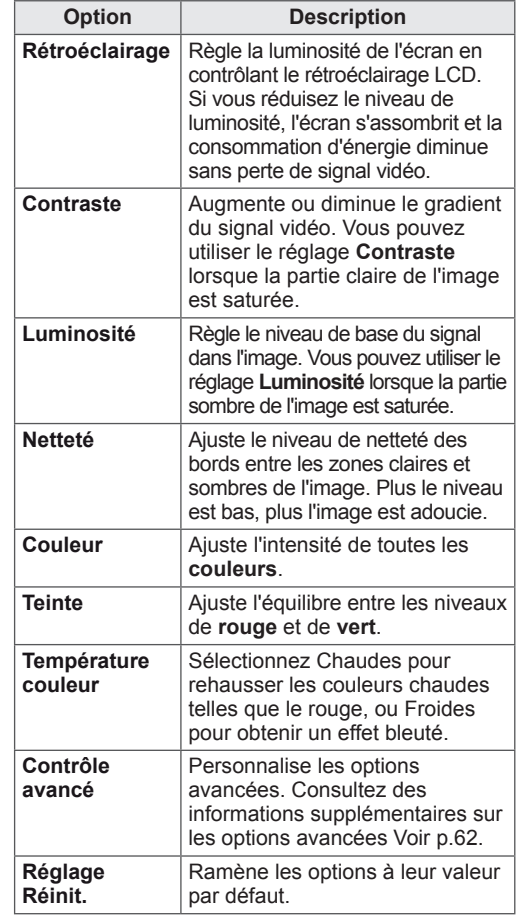

## <span id="page-40-0"></span>**Personnalisation des options d'affichage PC**

Personnalisez les options de chaque mode image pour obtenir la meilleure qualité d'image.

- Cette option fonctionne dans le mode suivant : mode RGB [PC].
- 1 Appuyez sur **MENU** pour accéder aux menus principaux.
- 2 Appuyez sur les touches de navigation pour accéder à l'option **IMAGE**, puis sur **OK**.
- 3 Appuyez sur les touches de navigation pour accéder à l'option **Écran**, puis sur **OK**.
- 4 Sélectionnez et réglez les options suivantes, puis sur **OK**.

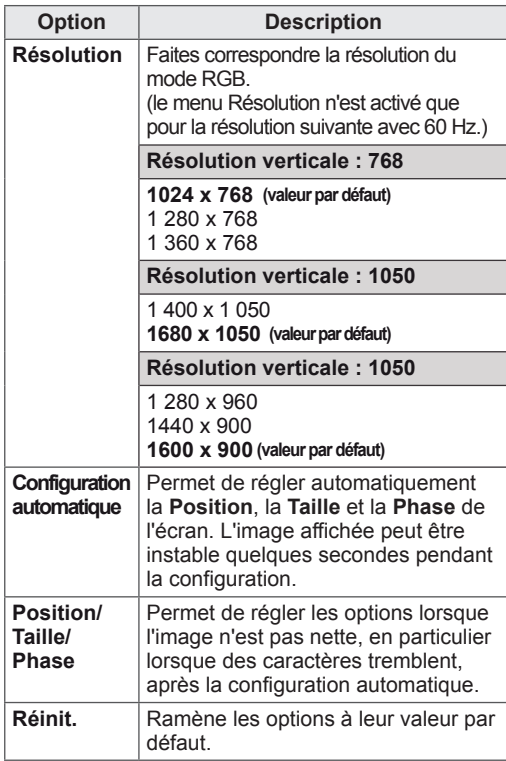

5 Lorsque vous avez terminé, appuyez sur **EXIT**. Pour revenir au menu précédent, appuyez sur **BACK**.

# **Réglage du son**

### **Sélection d'un mode son**

Lisez le son avec ses paramètres optimisés en sélectionnant un des préréglages du son prédéfinis.

- 1 Appuyez sur **MENU** pour accéder aux menus principaux.
- 2 Appuyez sur les touches de navigation pour accéder à l'option **SON**, puis sur **OK**.
- 3 Appuyez sur les touches de navigation pour accéder à l'option **Préréglages du son**, puis sur **OK**.
- 4 Appuyez sur les touches de navigation pour sélectionner un préréglage du son, puis sur **OK**.

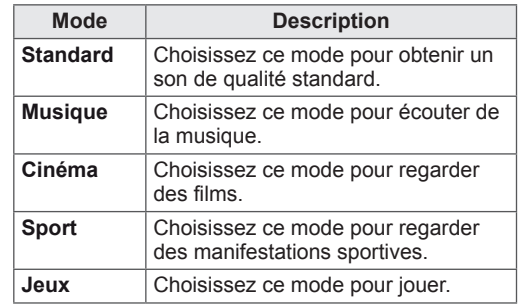

### **Personnalisation des options de son**

Personnalisez les options de chaque mode son pour obtenir la meilleur qualité de son.

- 1 Appuyez sur **MENU** pour accéder aux menus principaux.
- 2 Appuyez sur les touches de navigation pour accéder à l'option **SON**, puis sur **OK**.
- 3 Appuyez sur les touches de navigation pour accéder à l'option **Préréglages du son**, puis sur **OK**.
- 4 Appuyez sur les touches de navigation pour sélectionner un préréglage du son, puis sur **OK**.
- 5 Sélectionnez et réglez les options suivantes, puis sur **OK**.

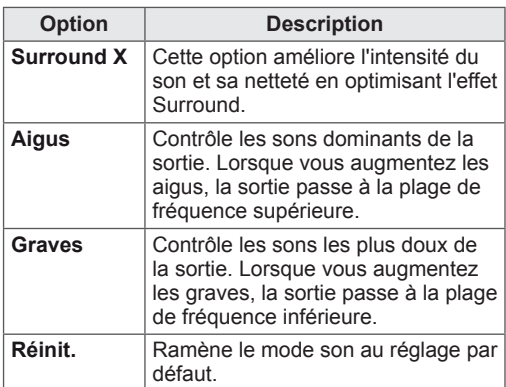

# **DIVERTISSEMENT**

# **Utilisation des fonctions multimédias intégrées**

### **Connexion des périphériques de stockage USB**

Connectez des périphériques de stockage USB (comme une clé USB, un disque dur externe ou un lecteur MP3) à la TV grâce aux fonctionnalités multimédia (« **Navigation dans les fichiers** » [Voir](#page-44-0) [p.45](#page-44-0)).

Connectez une clé USB ou un lecteur de carte mémoire USB à la TV comme illustré ci-dessous. L'écran USB s'affiche.

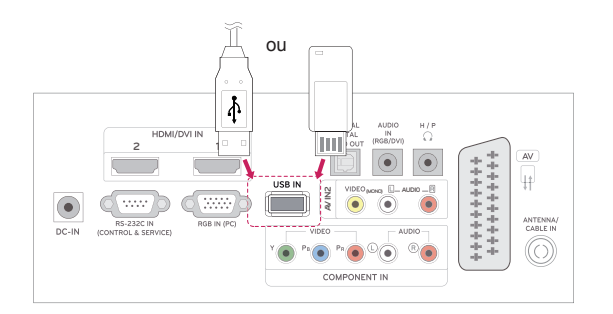

Veillez à débrancher correctement les périphériques de stockage USB connectés afin d'éviter d'endommager les fichiers ou la TV.

- 1 Appuyez sur **Q.MENU** pour accéder aux menus rapides.
- 2 Appuyez sur les touches de navigation pour accéder à l'option **Périphérique USB**, puis sur **OK**.
- 3 Déconnectez le périphérique de stockage USB uniquement quand le message signalant que la déconnexion est autorisée s'affiche.

# **ATTENTION**

- N'éteignez pas la TV lorsqu'un périphérique USB est connecté et ne retirez pas un périphérique USB connecté à la TV. Le nonrespect de cette consigne pourrait entraîner une perte des fichiers ou endommager le périphérique de stockage USB.
- Sauvegardez vos fichiers enregistrés sur un périphérique de stockage USB. Vous risquez en effet de perdre ou d'endommager les fichiers, ce qui n'est pas nécessairement couvert par la garantie.

#### **Conseils pour l'utilisation de périphériques de stockage USB**

- Un seul périphérique de stockage USB peut être détecté.
- Si un périphérique de stockage USB est connecté via un concentrateur USB, il ne peut pas être détecté.
- Un périphérique de stockage USB utilisant un programme de reconnaissance automatique peut ne pas être détecté.
- Un périphérique de stockage USB qui utilise son propre pilote peut ne pas être détecté.
- La vitesse de reconnaissance d'un périphérique de stockage USB peut varier pour chaque périphérique.
- Veuillez ne pas éteindre la TV ni débrancher le périphérique USB lorsque le périphérique de stockage USB connecté est en cours d'utilisation. Si ce périphérique est retiré ou débranché de manière soudaine, il y a risque d'endommagement des fichiers stockés ou du périphérique de stockage.
- Veuillez ne pas connecter le périphérique de stockage USB qui a fait l'objet d'une manipulation incorrecte sur le PC. Il peut provoquer un dysfonctionnement ou empêcher la lecture. Utilisez exclusivement un périphérique de stockage USB contenant des fichiers audio ou image normaux.
- Utilisez exclusivement un périphérique de stockage USB qui a été formaté sous le système de fichiers FAT, FAT16 ou FAT32 fourni avec le système d'exploitation Windows. Si un périphérique de stockage est formaté comme un programme utilitaire non pris en charge par Windows, il peut ne pas être détecté.
- Veuillez raccorder l'alimentation à un périphérique de stockage USB (plus de 0,5 A) nécessitant une alimentation externe. Autrement, le périphérique risque de ne pas être détecté.
- Le périphérique de stockage USB doit être raccordé avec son câble d'origine.
- Certains périphériques de stockage peuvent ne pas être pris en charge ni fonctionner correctement.
- La méthode d'alignement des fichiers du périphérique de stockage USB est semblable à celle de Windows XP et les noms de fichiers peuvent utiliser jusqu'à 100 caractères anglais.
- Veillez à sauvegarder les fichiers importants car

les données stockées sur un périphérique de stockage USB peuvent s'endommager. Nous ne pourrons pas être tenus responsables d'une perte de données.

- Si le disque dur USB n'a pas de source d'alimentation externe, il pourra ne pas être détecté. Vous devez donc veiller à raccorder la source d'alimentation externe.
	- Veuillez utiliser un adaptateur secteur pour une source d'alimentation externe. Nous n'assurons pas la garantie si un câble USB est utilisé comme source d'alimentation externe.
- Les données d'un périphérique de stockage USB ne peuvent pas être supprimées dans le système de fichier NTFS.
- Si votre périphérique de stockage USB comporte plusieurs partitions ou que vous utilisez un lecteur multicarte USB, vous pouvez utiliser jusqu'à 4 partitions ou périphériques de stockage USB.
- Seul le système de fichier FAT, FAT16, FAT32 prend en charge la fonction de suppression.
- Si un périphérique de stockage USB est connecté à un lecteur multicarte USB, ses données de volume peuvent ne pas être détectées.
- Si le périphérique de stockage USB ne fonctionne pas correctement, déconnectez-le et reconnectez-le.
- La vitesse de détection d'un périphérique de stockage USB diffère d'un périphérique à l'autre.
- Si le périphérique USB est connecté en mode veille, un disque dur spécifique est chargé automatiquement à la mise sous tension de la TV.
- y La capacité recommandée est de 1 To ou moins pour un disque dur USB externe et de 32 Go ou moins pour une mémoire USB.
- Un périphérique dépassant la capacité recommandée risque de ne pas fonctionner correctement.
- Si un disque dur USB externe avec l'option Économie d'énergie ne fonctionne pas, désactivez le disque dur puis réactivez-le pour le faire fonctionner correctement.
- Les périphériques de stockage USB d'une version antérieure à USB 2.0 sont également pris en charge. Ils peuvent cependant ne pas fonctionner correctement en mode vidéo.
- Lorsqu'un fichier corrompu est lu à partir du périphérique de stockage USB, le téléviseur peut s'éteindre ou fonctionner anormalement.

# <span id="page-44-0"></span>**Navigation dans les fichiers**

Accédez aux listes **Photo**, **Musique** ou **Film** et parcourez les fichiers.

- 1 Connectez un périphérique de stockage **USB**.
- 2 Appuyez sur les touches de navigation pour accéder à l'option **PHOTO**, **MUSIQUE** ou **VIDÉO** , puis sur **OK**.

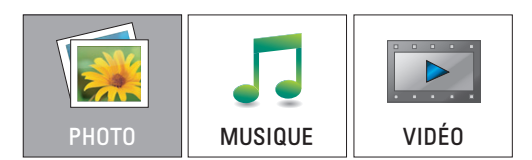

3 Sélectionnez **Lecteur1** pour accéder au périphérique de stockage USB connecté

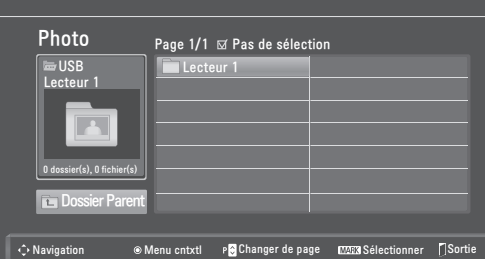

- 4 Sélectionnez un dossier.
	- Pour revenir au niveau précédent, sélectionnez
	- **Dossier Parent**.

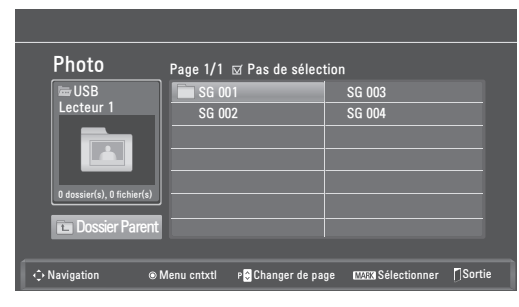

5 Appuyez sur les touches de navigation pour parcourir les fichiers.

Le fichier mis en surbrillance s'affiche dans la fenêtre d'aperçu.

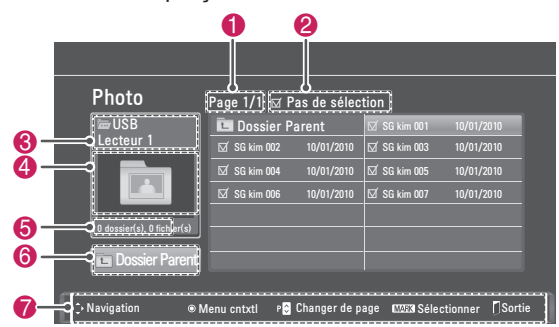

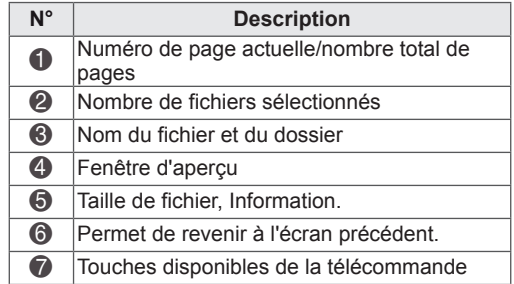

#### **Format de fichier pris en charge**

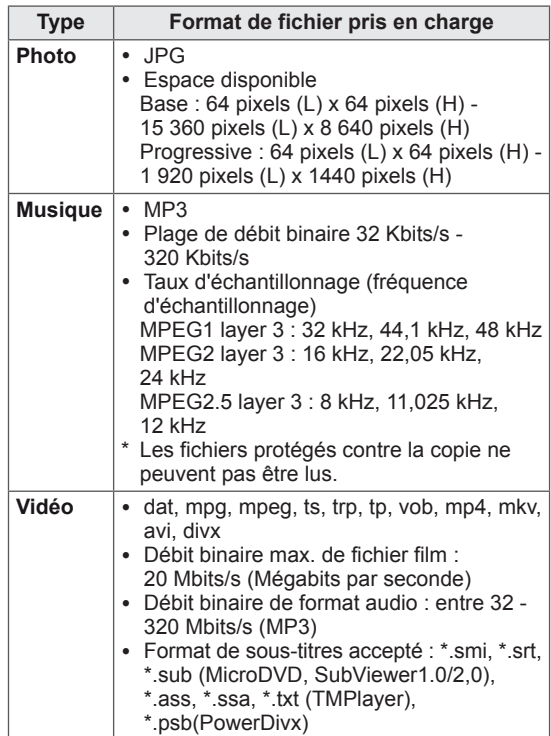

# <span id="page-45-0"></span>**Visionnage de photos**

Visionnez des fichiers image enregistrés sur un périphérique de stockage USB. Les affichages à l'écran peuvent différer du modèle.

- 1 Appuyez sur les touches de navigation pour accéder à l'option **USB**, puis sur **OK**.
- 2 Appuyez sur les touches de navigation pour accéder à l'option **Photo**, puis sur **OK**.
- 3 Appuyez sur les touches de navigation pour sélectionner **Lecteur 1** pour accéder au périphérique de stockage USB.
- 4 Appuyez sur les touches de navigation pour accéder à un dossier qui vous intéresse, puis sur **OK**.
- **5** Appuyez sur les touches de navigation pour accéder à un fichier qui vous intéresse, puis sur **OK**.

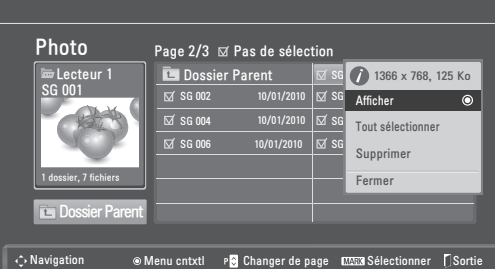

Une fenêtre contextuelle apparaît.

6 Visionnez des photos à l'aide des menus suivants.

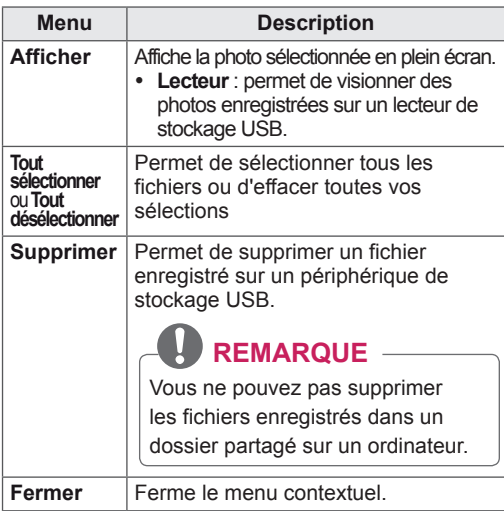

#### **Utilisation des options Photo**

Utilisez les options suivantes en visionnant des photos.

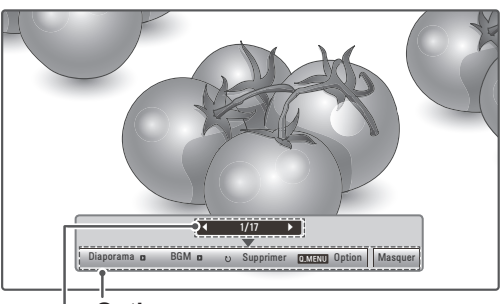

**Options**

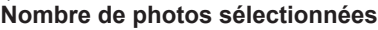

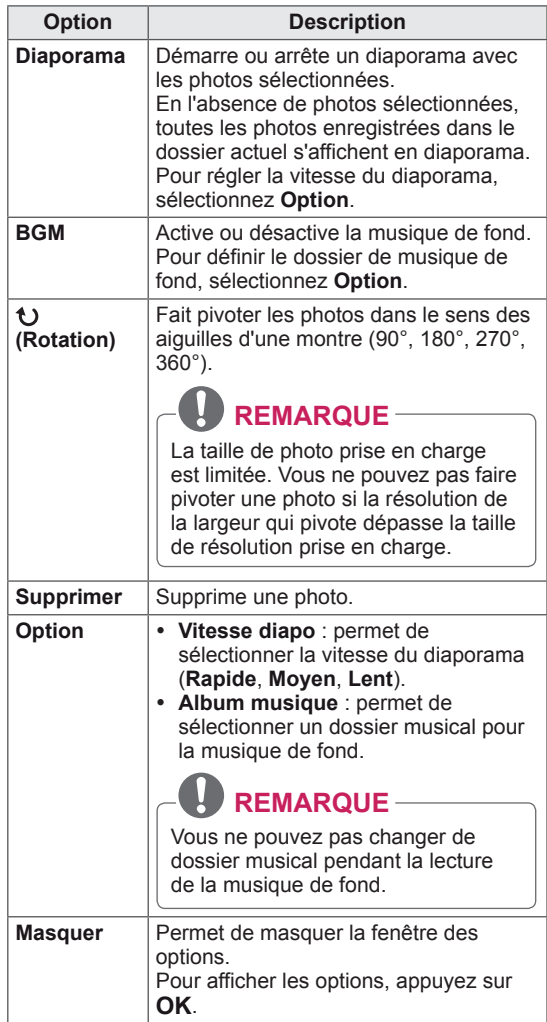

#### **Options Q.MENU pour Photo.**

- 1 Appuyez sur **Q. MENU** pour accéder aux menus **context**uels.
- 2 Appuyez sur les touches de navigation pour accéder à **Définir les options de visualisation des photos** ou **Définir les options vidéo, Définir les options audio** , puis sur **OK**

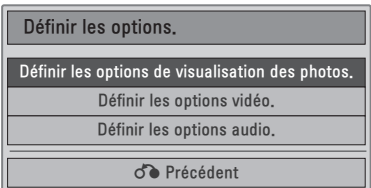

Quand vous sélectionnez **Définir les options de visualisation des photos.**

- 1 Appuyez sur **Q. MENU** pour accéder aux menus **context**uels.
- 2 Appuyez sur les touches de navigation pour accéder à l'option **Vitesse diapo** ou **Dossier de Musique**.
- 3 Appuyez sur les touches de navigation pour effectuer les réglages appropriés, puis sur **OK**.

**REMARQUE**

y Si l'option **Arrêt** est sélectionnée dans le menu **Répéter**, la relecture s'arrête quand la lecture du dernier fichier de la liste est terminée. Cependant, si vous appuyez sur la touche  $\blacktriangleright$  alors que le dernier fichier de la liste est en cours de relecture et que le menu Répéter est en position Arrêt, la lecture du premier fichier démarre

Quand vous sélectionnez **Définir les options vidéo.**

1 Appuyez sur les touches de navigation pour effectuer les réglages appropriés.(Voir [p.61](#page-60-0))

Quand vous sélectionnez **Définir les options audio.**

- 1 Appuyez sur les touches de navigation pour afficher les **Préréglages du son, Volume auto., Voix nette II, Balance**.
- 2 Appuyez sur les touches de navigation pour effectuer les réglages appropriés.(Voir [p.63](#page-62-0))

## <span id="page-46-0"></span>**Écouter de la musique**

- 1 Appuyez sur les touches de navigation pour accéder à l'option **USB**, puis sur **OK**.
- 2 Appuyez sur les touches de navigation pour accéder à l'option **Musique**, puis sur **OK**.
- 3 Sélectionnez **Lecteur1** pour accéder au périphérique de stockage USB connecté
- 4 Appuyez sur les touches de navigation pour accéder à un dossier qui vous intéresse, puis sur **OK**.
- 5 Appuyez sur les touches de navigation pour accéder à un fichier qui vous intéresse, puis sur **OK**.

Une fenêtre contextuelle apparaît.

Musique Musique SG 001 Page 2/3 **⊠** Pas de sélection Navigation 6 Menu cntxtl PM Changer de page ESSES Sélectionner [ Sortie 1 dossier(s), 3 fichier(s) ier Pare Dossier Parent SG 001.mp3 **03:500 03:500 03:500 03:500 03:500 03:500 03:500 03:500 03:500 03:500 03:500 03:500 03:500 03:500 03:500 03:500 03:500 03:500 03:500 03:500 03:500 03:500 03:500 03:500 03:500 03:500 03:500 03:500 03:500 03:500**  $R\bar{z}$  SG 002 mp3 SG 003.mp3 03:355 03:355 03:355 03:355 03:355 03:355 03:355 03:355 03:355 03:355 03:355 03:355 03:35 **3945 Ko** 128 kbits/s **Lecture** Lecture avec photo Tout sélectionner Supprimer Fermer

6 Lisez de la musique à l'aide des menus suivants.

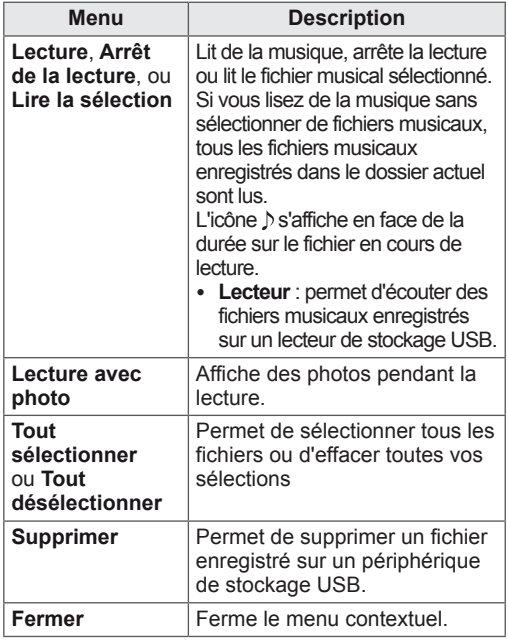

7 Contrôlez la lecture à l'aide des touches suivantes.

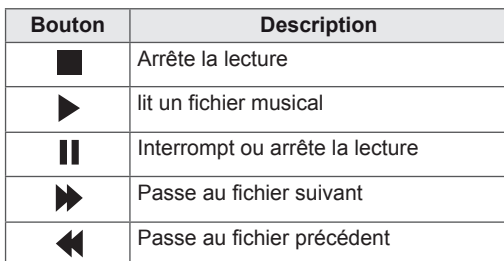

#### **REMARQUE**

- Les fichiers endommagés ou corrompus ne peuvent pas être lus et leur durée s'affiche sous la forme 00:00.
- Les fichiers protégés contre la copie ne peuvent pas être lus.
- Si la TV n'est pas utilisée pendant un certain temps au cours de la lecture, la zone d'information fait office d'écran de veille pour éviter une brûlure d'écran.

Pour revenir à l'écran Musique, appuyez sur **OK** ou **BACK**.

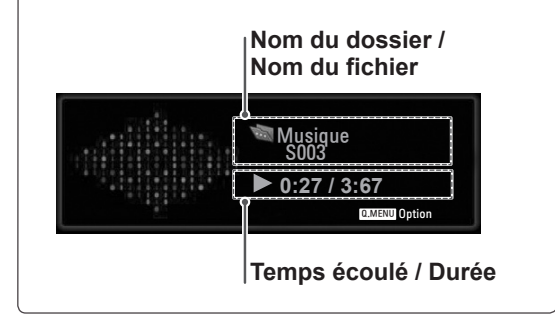

#### **Options Q.MENU pour Musique.**

- 1 Appuyez sur **Q. MENU** pour accéder aux menus **context**uels.
- 2 Appuyez sur les touches de navigation pour accéder à l'option **Définir les options de lecture audio** ou **Définir les options audio** et appuyez sur **OK.**

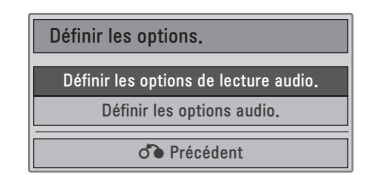

Quand vous sélectionnez **Définir les options audio.**

#### 1 Appuyez sur les touches de navigation pour accéder à l'option **Définir les options de lecture audio**.

2 Appuyez sur les touches de navigation pour effectuer les réglages appropriés.

**REMARQUE**

y Si l'option **Arrêt** est sélectionnée dans le menu **Répéter**, la relecture s'arrête quand la lecture du dernier fichier de la liste est terminée. Mais, la lecture du premier fichier démarre si la touche  $\blacktriangleright$  est actionnée quand le dernier fichier de la liste est en cours de relecture et que le menu Répéter est en position Arrêt.

Quand vous sélectionnez **Définir les options audio.**

- 1 Appuyez sur les touches de navigation pour afficher les **Préréglages du son, Volume auto., Voix nette II, Balance**.
- 2 Appuyez sur les touches de navigation pour effectuer les réglages appropriés.(Voir [p.63](#page-62-0))

# <span id="page-48-0"></span>**Affichage de vidéos**

Lecture de fichiers vidéo sur le TV. Votre TV affiche tous les fichiers vidéo sauvegardés sur le périphérique de stockage USB.

- y Films compatibles (\*.dat / \*.mpg / \*.mpeg / \*.ts / \*.trp / \*.tp / \*.vob/ \*.mp4 / \*.mkv / \*.avi / \*.divx).
- Format vidéo : DivX3.11, DivX4.12, DivX5. x, DivX6, Xvid1.00, Xvid1.01, Xvid1.02, Xvid1.03, Xvid 1,10- beta-1/beta-2, Mpeg-1, Mpeg-2, Mpeg-4, H.264/AVC
- Format audio : Dolby Digital, AAC, Mpeg, MP3, LPCM, HE-AAC
- y Débit binaire : de 32 Kbits/s à 320 Kbits/s (MP3)
- Format de sous-titres : \*.smi / \*.srt / \*.sub (Micro DVD, SubViewer1.0/2,0) / \*.ass / \*.ssa / \*.txt (TM Player) / \*.psb (Power Divx).
- Certains sous-titres créés par l'utilisateur peuvent ne pas fonctionner correctement.
- Les sous-titres n'acceptent pas certains caractères spéciaux.
- Les balises HTML ne sont pas prises en charge dans les sous-titres.
- Les sous-titres dans des langues autres que celles prises en charge, ne sont pas disponibles.
- L'heure d'un fichier sous-titre externe doit être présentée en ordre croissant pour être affichée.
- L'écran peut subir des interruptions momentanées (arrêt d'image, lecture rapide, etc.) au moment du changement de langue.
- La lecture d'un film endommagé peut ne pas être satisfaisante ou certaines fonctions du lecteur peuvent ne pas être utilisables.
- Les fichiers film produits avec certains encodeurs peuvent ne pas être lus correctement.
- Si la structure vidéo et audio du fichier enregistré n'est pas intercalée, seul le fichier vidéo ou le fichier son sera restitué.
- Les vidéos HD avec un maximum de 1920 x 1080 à 25/30P ou 1280 x 720 à 50/60P sont prises en charge selon le cadre.
- Les vidéos avec des résolutions supérieures à 1920 x 1080 à 25/30P ou 1280 x 720 à 50/60P peuvent ne pas fonctionner correctement selon le cadre.
- Les fichiers film ne répondant pas aux types et formats spécifiés peuvent ne pas fonctionner correctement.
- y **Le débit binaire maximum d'un fichier film compatible est de 20 Mbits/s.**
- Nous ne garantissons pas une lecture satisfaisante des profils codés de niveau 4.1 ou plus dans H.264 / AVC.
- Le codec audio DTS n'est pas pris en charge.
- La lecture d'un fichier film de plus de 30 Go n'est pas prise en charge.
- Un fichier film DivX et son fichier sous-titres doivent se trouver dans le même dossier.
- Le nom du fichier vidéo et de son fichier sous-titres doit être identique pour pouvoir être affiché.
- La lecture d'une vidéo via une connexion USB non compatible avec le haut débit peut ne pas être satisfaisante.
- Les fichiers codés avec GMC (Global Motion Compensation) peuvent ne pas être lus.
- Quand vous regardez un film avec la fonction Vidéo, vous pouvez ajuster une image avec la touche **Energy Saving** sur la télécommande. La configuration utilisateur pour chaque mode image ne fonctionne pas.

#### **Décodeur vidéo**

- y **mpeg, vob :** MPEG1, MPEG2
- dat : MPEG1
- $\cdot$  ts,trp,tp : MPEG2, H.264 / AVC
- mp4 : MPEG4 SP, MPEG4 ASP, Divx 3,11, Dvix 4,12, Dvix 5,x, Dvix 6, Xvid 1,00, Xvid 1,01, Xvid 1,02, Xvid 1,03, Xvid 1,10–beta 1, Xvid 1,10-beta 2, H.264/AVC
- avi : MPEG 2, MPEG 4 SP, MPEG4 ASP, Divx 3,11, Divx 4, Divx 5, Divx 6, Xvid 1,00, Xvid 1,01, Xvid 1,02, Xvid 1,03, Xvid 1,10– beta 1, Xvid 1,10–beta 2, H.264/AVC
- mkv : H.264 / AVC, MPEG 1, MPEG 2, MPEG 4 SP , MPEG4 ASP
- **divx** : MPEG 2, MPEG 4 SP, MPEG4 ASP, Divx 3,11, Divx 4, Divx 5, Divx 6, Xvid 1,00, Xvid 1,01, Xvid 1,02, Xvid 1,03, Xvid 1,10– beta 1, Xvid 1,10–beta 2, H.264 / AVC

### **Codec audio**

- **mpeg, vob** : Dolby Digital, MPEG, MP3, LPCM
- **dat** : Dolby Digital, MPEG, MP3, LPCM
- **ts,trp,tp** : Dolby Digital, AAC, MPEG
- **· mp4** : Dolby Digital, HE-AAC, AAC, MPEG, MP3, LPCM
- **avi** : Dolby Digital, HE-AAC, AAC, MPEG, MP3, LPCM
- **where Willem** Pigital, HE-AAC, AAC, MPEG,

MP3, LPCM

**divx** : Dolby Digital, HE-AAC, AAC, MPEG, MP3,LPCM

#### **Résolution max.**

- y **1920 x 1080 à 30p**
- 1 Appuyez sur les touches de navigation pour accéder à l'option **USB**, puis sur **OK**.
- 2 Appuyez sur les touches de navigation pour accéder à l'option **Vidéo**, puis sur **OK**.
- 3 Sélectionnez **Lecteur1** pour accéder au périphérique de stockage USB connecté.
- 4 Appuyez sur les touches de navigation pour accéder à un dossier qui vous intéresse, puis sur **OK**.
- 5 Appuyez sur les touches de navigation pour accéder à un fichier qui vous intéresse, puis sur **OK**.

Une fenêtre contextuelle s'affiche.

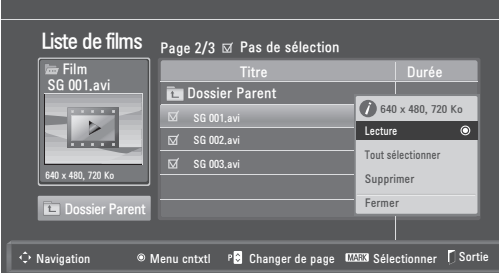

6 Utilisez les menus suivants pour la lecture de vidéos.

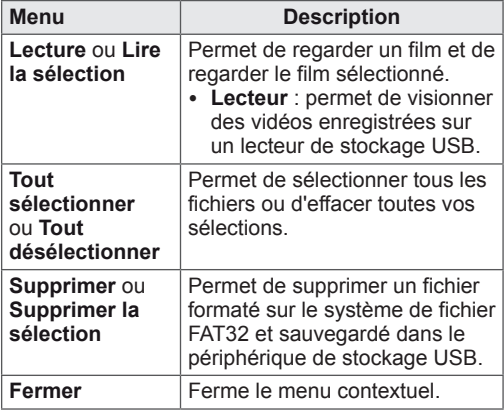

### **REMARQUE**

L'image  $\sqrt{2}$  sous la fenêtre d'aperçu s'affiche si vous sélectionnez un fichier non pris en charge.

7 Contrôlez la lecture à l'aide des touches suivantes.

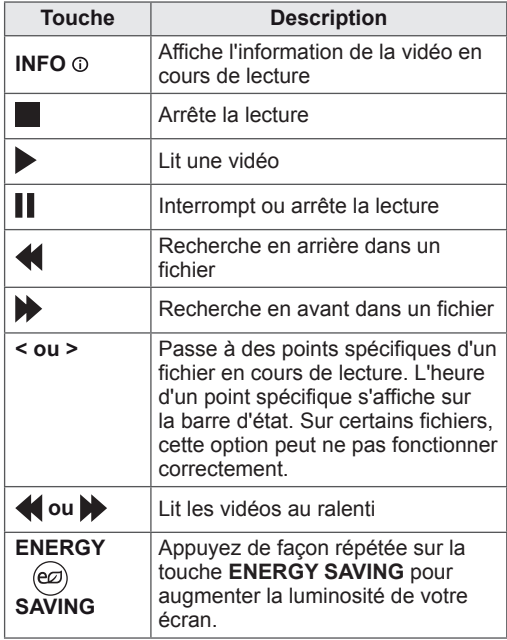

#### **Options Q.MENU pour Vidéo**

- 1 Appuyez sur **Q. MENU** pour accéder aux menus **context**uels.
- 2 Appuyez sur les touches de navigation, puis sur **OK** pour accéder à l'option **Définir les options de lecture vidéo, Définir les options vidéo** ou **Définir les options audio**.

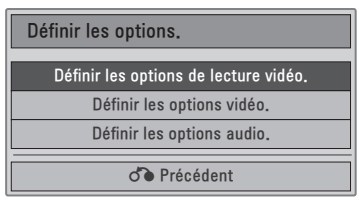

#### **Quand vous sélectionnez Définir les options de lecture vidéo.**

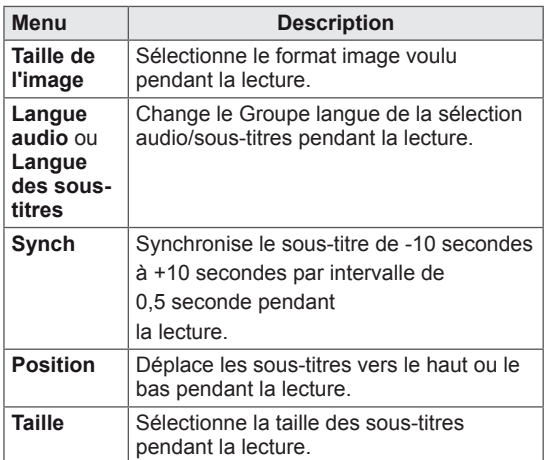

- 1 Appuyez sur les touches de navigation pour afficher les options **Taille image, Langue audio** ou **Langue des sous-titres**.
- 2 Appuyez sur les touches de navigation pour effectuer les réglages appropriés.

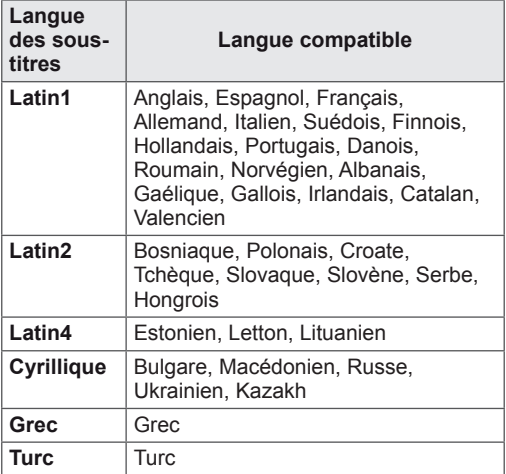

## **REMARQUE**

- Seuls les fichiers sauvegardés sous ASCII CODE peuvent accepter des soustitres externes.
- La limite acceptée pour chaque ligne de sous-titres est de 500 lettres et 500 chiffres.
- Un ficher sous-titres ne peut pas prendre en charge plus de 10 000 blocs synchro.

Quand vous sélectionnez **Définir les options vidéo.**

1 Appuyez sur les touches de navigation pour effectuer les réglages appropriés. (Voir [p.61\)](#page-60-0)

Quand vous sélectionnez **Définir les options audio.**

- 1 Appuyez sur les touches de navigation pour afficher **les Préréglages du son, Volume auto., Voix nette II, Balance**.
- 2 Appuyez sur les touches de navigation pour effectuer les réglages appropriés.(Voir [p.63](#page-62-0))

Utilisation de la télécommande.

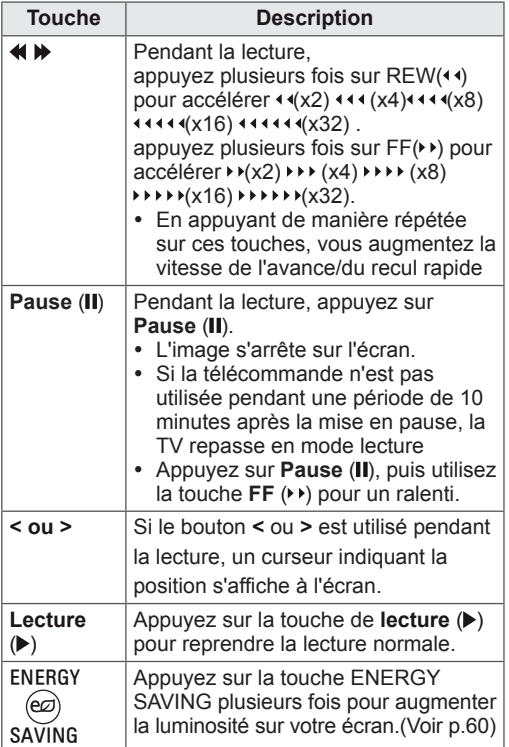

### <span id="page-51-0"></span>**Code d'enregistrement du DivX**

Vérifiez et enregistrez le code d'enregistrement DivX de votre TV pour pouvoir louer ou acheter les derniers films sur le site **www.divx.com/vod.** Pour lire un fichier DivX loué ou acheté, le code d'enregistrement du fichier doit être identique à celui de votre TV.

- 1 Appuyez sur **MENU** pour accéder aux menus **USB**.
- 2 Appuyez sur les touches de navigation pour accéder à l'option **Code enreg. DivX**, puis sur **OK**.
- 3 Affichez le code d'enregistrement de votre TV.

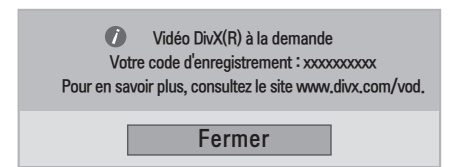

## **REMARQUE**

- Pendant la vérification du code d'enregistrement, certaines touches peuvent ne pas fonctionner.
- La lecture d'un fichier DivX acheté ou loué est impossible si vous utilisez le code d'enregistrement DivX d'un autre appareil. Veillez à utiliser le code d'enregistrement DivX attribué à votre TV.
- Les fichiers audio ou vidéo qui ne sont pas convertis par le codec DivX standard peuvent être corrompus. Leur lecture peut également être impossible.
- Le code DivX VOD vous permet d'activer jusqu'à 6 périphériques sous un même compte.

# <span id="page-51-1"></span>**Désactivation de l'option DivX**

Désactivez tous les périphériques via le serveur Web et bloquez l'activation des périphériques. Supprimez les informations d'authentification existantes afin de recevoir une nouvelle authentification utilisateur DivX pour votre TV. Après quoi, une authentification utilisateur DivX est à nouveau nécessaire pour voir les fichiers DivX DRM.

- 1 Appuyez sur **MENU** pour accéder aux menus **USB** menus.
- 2 Appuyez sur les touches de navigation pour accéder à l'option **Désactivation**, puis sur **OK**.
- 3 Sélectionnez **Oui** pour confirmer.

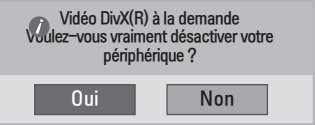

4 Sélectionnez **Fermer**.

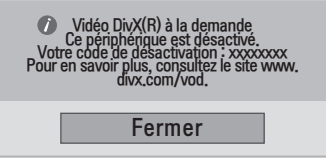

# <span id="page-52-0"></span>**IMAGERIE 3D (uniquement sur modèle 3D)**

# **Technologie 3D**

Cette TV peut afficher des images en 3D via la diffusion 3D ou quand la TV est connectée à un périphérique compatible, comme un lecteur Blu-ray 3D. Le téléspectateur doit porter des lunettes 3D compatibles pour voir ces images en 3D.

### **REMARQUE**

- Une fois la TV allumée, le calibrage de l'écran peut prendre quelques secondes.
- Quand le mode 3D est sélectionné sur la TV, les signaux de sortie TV ne peuvent pas être émis via le câble péritel.
- y Si vous activez le mode 3D pendant l'exécution d'un enregistrement programmé sur la TV, les signaux de sortie ne peuvent pas être émis via le câble péritel et l'enregistrement est impossible.

# **Consignes relatives à l'affichage d'images 3D**

## **AVERTISSEMENT**

- Visionner des images 3D à une distance trop rapprochée peut provoquer des troubles de la vue.
- Visionner des images 3D de façon prolongée peut provoquer des vertiges et des troubles de la vue.
- Les femmes enceintes, les personnes âgées, les personnes souffrant de problèmes cardiaques et les personnes sous l'influence de l'alcool doivent éviter de regarder des images en 3D.
- Les images 3D peuvent entraîner pertes d'orientation et confusion.
- Éloignez-vous des objets fragiles lorsque vous visionnez des images 3D.
- Ce type d'objet peut se casser ou occasionner des blessures si vous êtes surpris par le réalisme des images 3D.
- y Les enfants de moins de 5 ans ne doivent pas visionner d'images 3D car ces dernières peuvent nuire au développement de leur vue.
- Avertissement relatif à l'épilepsie photosensible

Certains utilisateurs peuvent être victimes de crises d'épilepsie ou montrer des symptômes anormaux lorsqu'ils sont exposés à une lumière clignotante ou à un modèle d'image précis dans un jeu vidéo ou dans un film.

En cas d'antécédents familiaux de crise d'épilepsie ou d'attaque épileptique, consultez votre médecin avant de visionner des images 3D.

Si vous présentez l'un des symptômes suivants lorsque vous regardez des images 3D, interrompez immédiatement cette activité ou faites une pause.

- » Vertiges, troubles de la vue, tics faciaux, mouvements incontrôlés, tressautements, absences, confusions et pertes d'orientation.Consultez votre médecin si ces symptômes persistent.
- Afin d'éviter une crise d'épilepsie photosensible, suivez les instructions suivantes.
	- » Pensez à faire une pause de 5 à 15 minutes toutes les heures.
	- » Si votre vue est sensiblement différente de l'œil gauche et de l'œil droit, pensez à ajuster la balance.
	- » Vous devriez voir l'ensemble de l'écran au niveau des deux yeux.

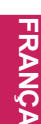

#### **ATTENTION**

y Il est recommandé aux parents/personnes responsables de surveiller les contenus 3D visionnés par les enfants. Le manque d'expérience et de connaissance des images 3D ne leur permet pas de gérer les risques potentiels.

# **Utilisation des lunettes 3D**

### **ATTENTION**

- y N'utilisez pas les lunettes 3D comme lunettes de vue, lunettes de soleil ou lunettes de protection.
- Ne rangez pas les lunettes 3D dans un endroit chaud ou froid.
- y Ne jetez pas d'objets sur les lunettes 3D. Ne faites pas tomber les lunettes et ne les tordez pas.
- Le verre des lunettes 3D se raye facilement, nettoyez-le uniquement avec un chiffon doux. Secouez le chiffon avant de l'utiliser, pour enlever la poussière éventuelle.
- y Ne rayez pas la surface du verre (film polarisé) des lunettes 3D avec un outil pointu, et ne passez pas de produits chimiques dessus.
- Le verre des lunettes 3D est différent de celui des lunettes normales. Il est très fin. Il faut donc manipuler ces lunettes avec précaution, car le verre peut sortir facilement de la monture.

# **Distance pour visualiser des images 3D**

La distance et l'angle de visualisation peuvent changer en fonction de la taille de la TV, de l'angle d'affichage et d'autres détails.

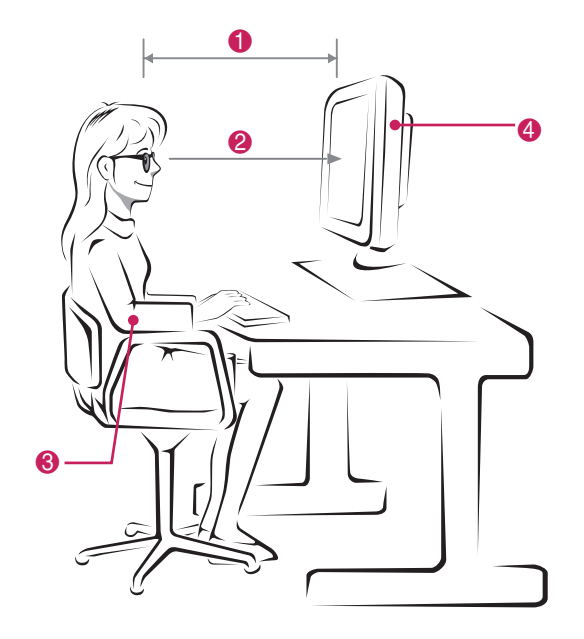

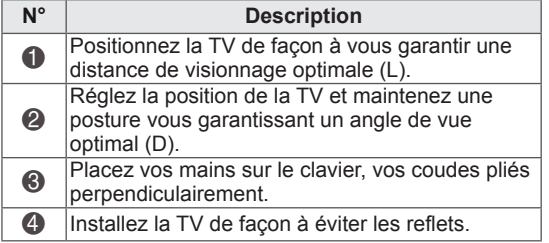

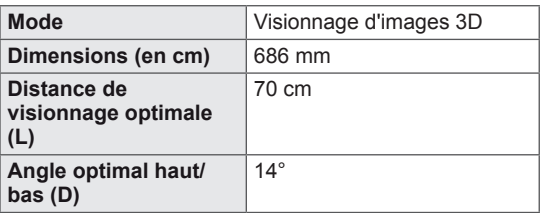

# **Visualisation en 3D**

- 1 Lancez la vidéo 3D.
- 2 Appuyez sur **3D**.
- 3 Portez des lunettes 3D.
- 4 Appuyez sur les touches de navigation pour accéder à l'option OK, puis **OK**.
- 5 Appuyez sur les touches de navigation pour accéder à la forme, puis sur **OK**.

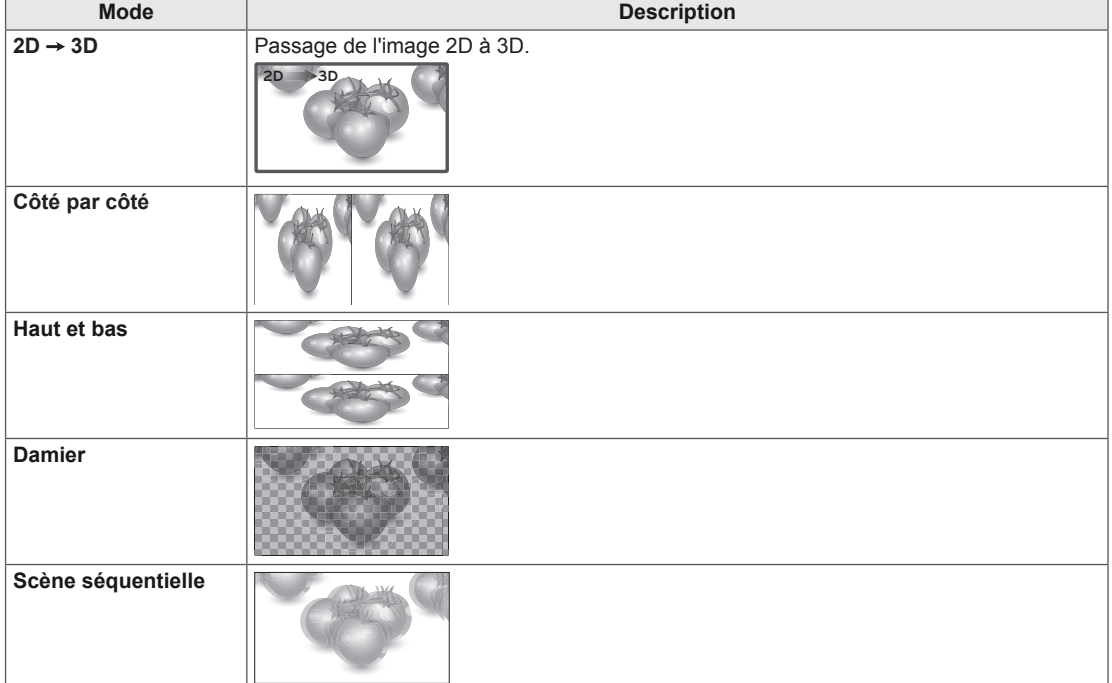

6 Appuyez sur la touche **3D**pour **désactiver l'image 2D** ou **désactiver l'image 3D**.

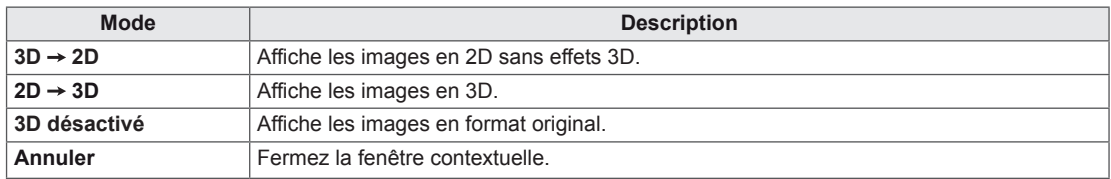

# **Option réglage mode 3D**

- 1 Appuyez sur **RÉGLAGE 3D** pour accéder aux menus **contextuels**.
- 2 Appuyez sur les touches de navigation pour accéder à l'une des options suivantes, puis sur **OK**

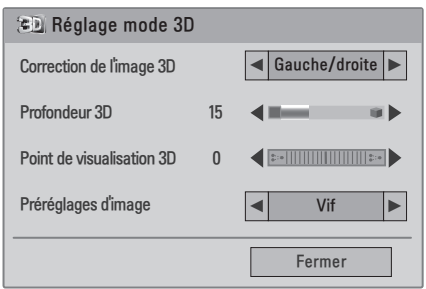

Les paramètres Chaîne disponibles sont décrits ci-dessous :

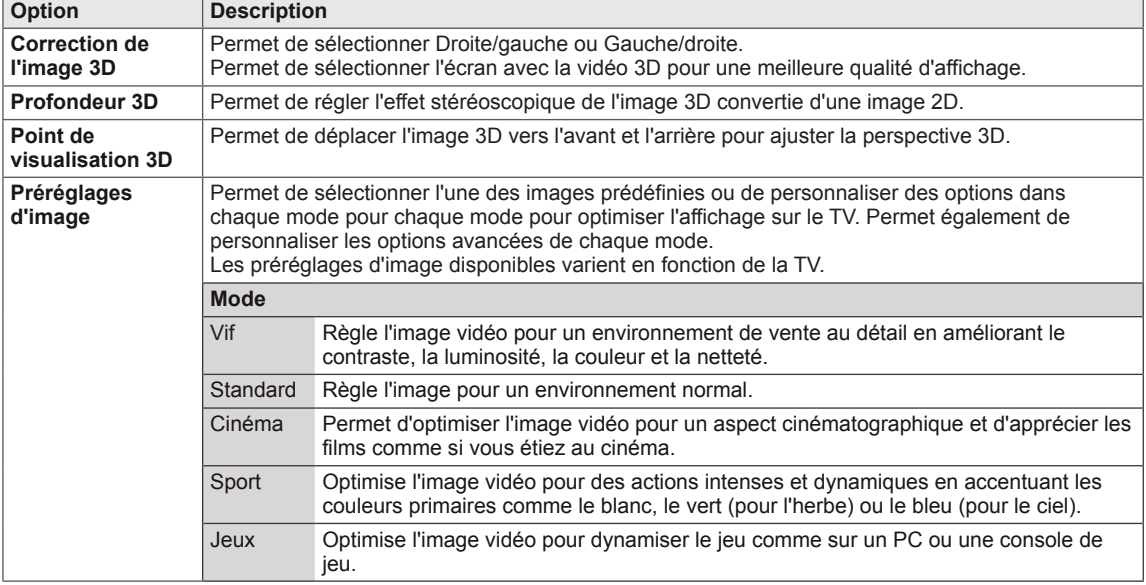

### **REMARQUE**

- y Le mode de visualisation des images est désactivé quand les images 2D sont converties en 3D.
- La profondeur 3D est activée quand les images 2D sont converties en 3D.
- Il est impossible d'accéder au menu principal en regardant les fichiers 3D.

# **ATTENTION**

- Certains menus ne fonctionnent pas en mode 3D.
- Le mode 3D se désactive automatiquement en changeant de chaîne de TNT ou de source d'entrée.
- L'affichage peut ne pas être adéquat si vous regardez des images 2D en mode 3D.
- y L'effet 3D ne fonctionne que si le mode 3D correspond au signal de source d'entrée 3D de la TV.
- y Lorsque vous changez de chaîne, la conversion du mode 2D au mode 3D est toujours active. Si vous regardez une chaîne ne diffusant aucune image pendant 3 secondes, le téléviseur revient au mode 2D.
- Lorsque vous visionnez des photos stockées sur un périphérique USB, la conversion du mode 2D au mode 3D est toujours active.
- Lorsque vous visionnez des vidéos stockées sur un périphérique USB, le mode 3D est également maintenu actif.

# **PERSONNALISATION DES PARAMÈTRES**

# **Accès aux menus principaux**

- 1 Appuyez sur **MENU** pour accéder aux menus principaux.
- 2 Appuyez sur les touches de navigation pour accéder à l'un des menus suivants, puis sur **OK**.
- 3 Appuyez sur les touches de navigation pour accéder au réglage ou à l'option qui vous intéresse, puis sur **OK**.
- 4 Lorsque vous avez terminé, appuyez sur **EXIT**. Pour revenir au menu précédent, appuyez sur **BACK**.

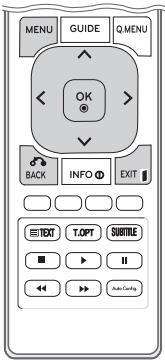

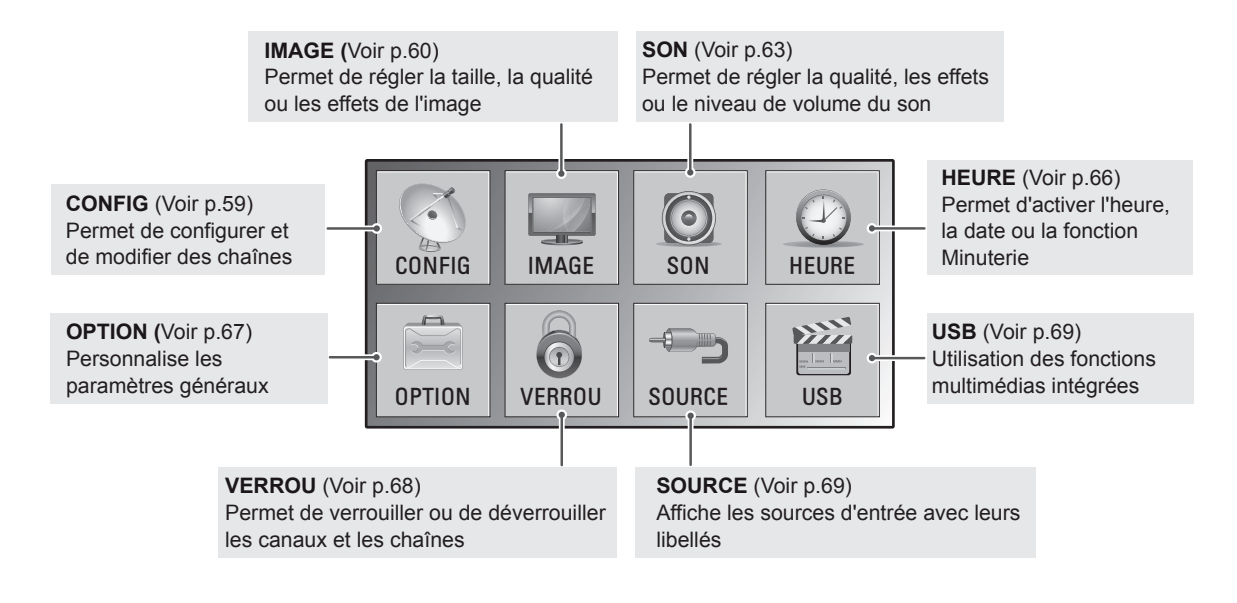

# **Personnalisation des paramètres**

# <span id="page-58-0"></span>**Paramètres CONFIG**

- 1 Appuyez sur **MENU** pour accéder aux menus principaux.
- 2 Appuyez sur les touches de navigation pour accéder à l'option **CONFIG**, puis sur **OK**.
- 3 Appuyez sur les touches de navigation pour accéder au réglage ou à l'option qui vous intéresse, puis sur **OK**.
	- Pour revenir au niveau précédent, appuyez sur **BACK**.
- 4 Lorsque vous avez terminé, appuyez sur **EXIT**. Pour revenir au menu précédent, appuyez sur **BACK**.

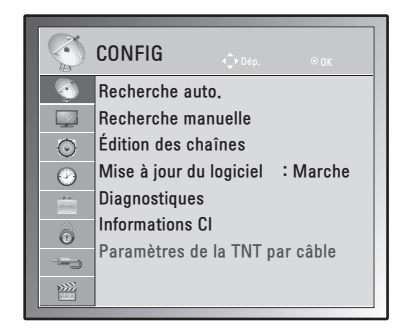

Les paramètres Chaîne disponibles sont décrits ci-dessous :

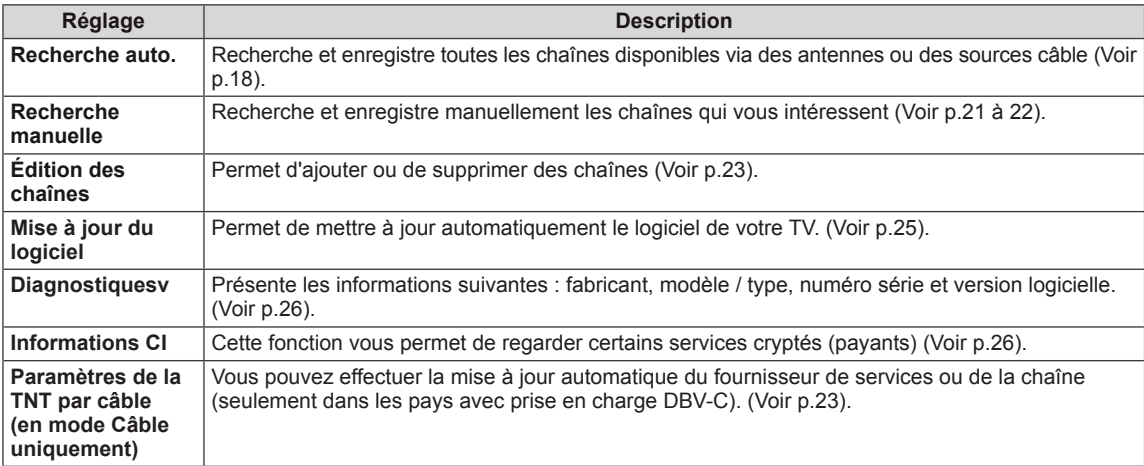

### <span id="page-59-0"></span>**Paramètres Image**

- 1 Appuyez sur **MENU** pour accéder aux menus principaux.
- 2 Appuyez sur les touches de navigation pour accéder à l'option **IMAGE**, puis sur **OK**.
- 3 Appuyez sur les touches de navigation pour accéder au réglage ou à l'option qui vous intéresse, puis sur **OK**.
	- Pour revenir au niveau précédent, appuyez sur **BACK**.
- 4 Lorsque vous avez terminé, appuyez sur **EXIT**. Pour revenir au menu précédent, appuyez sur **BACK**.

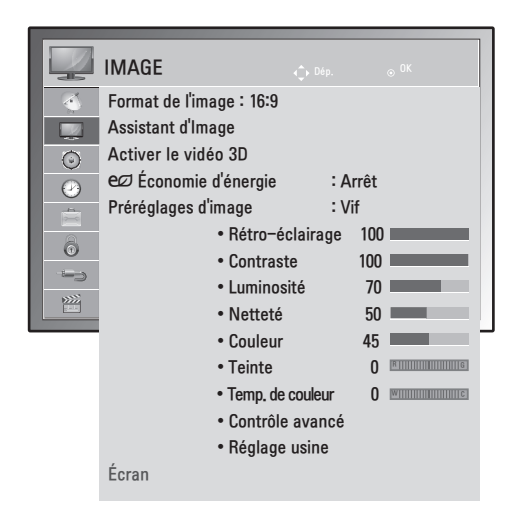

Les paramètres Image disponibles sont décrits ci-dessous :

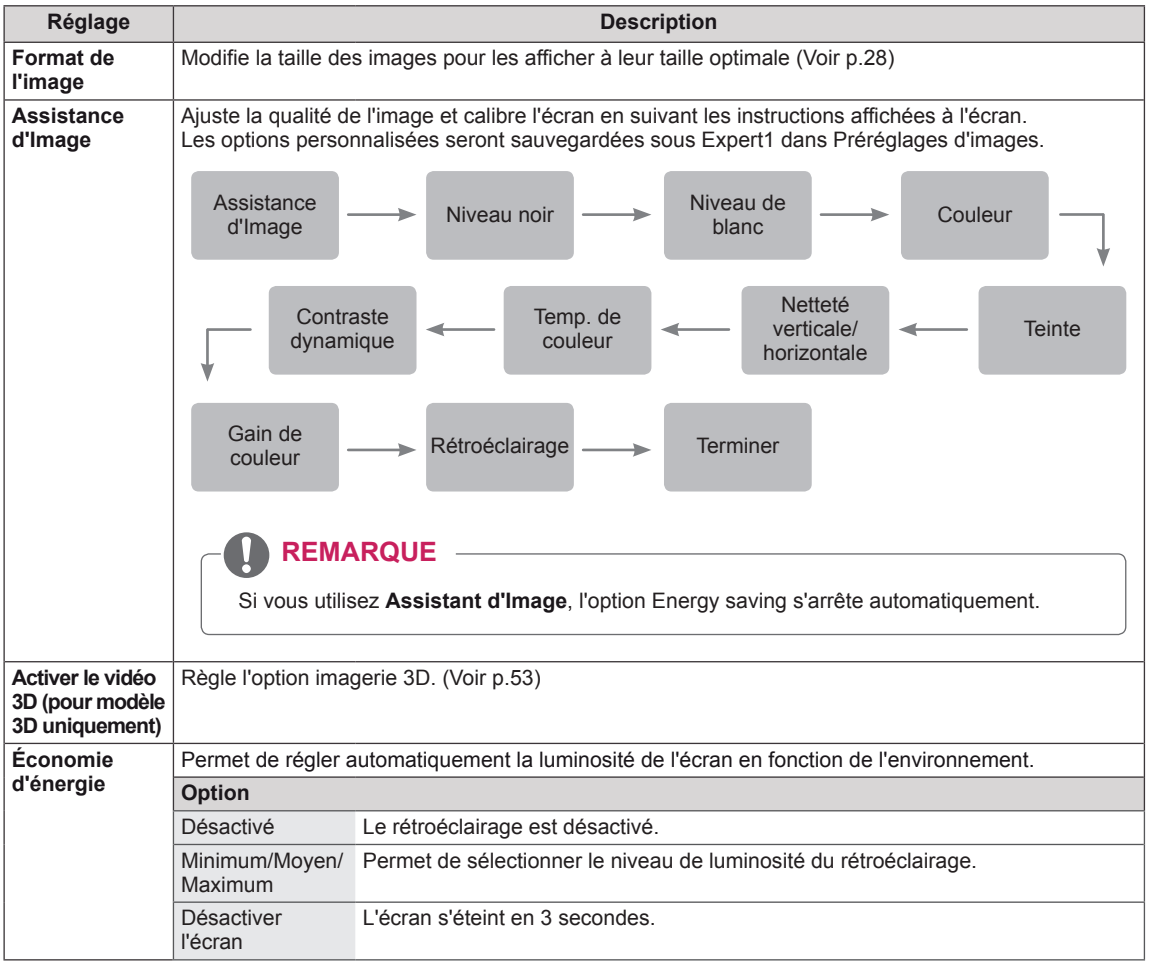

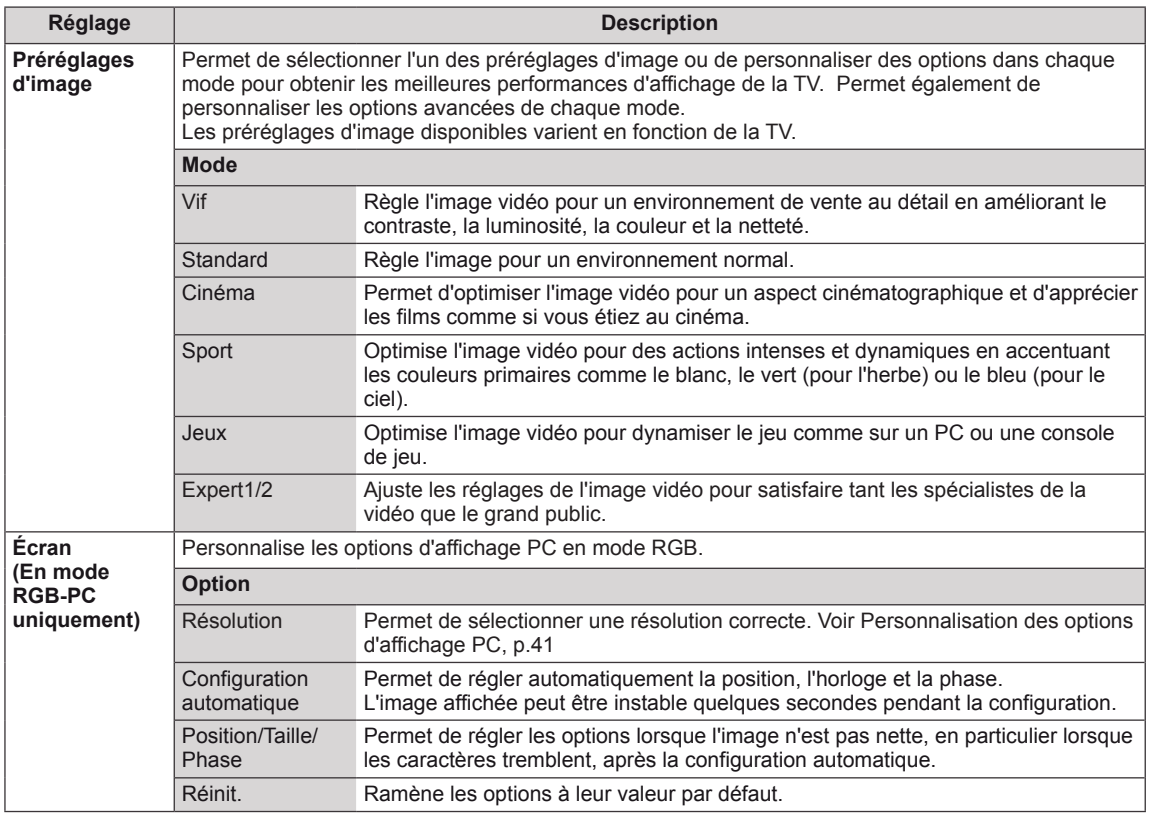

#### <span id="page-60-0"></span>**Options d'image de base**

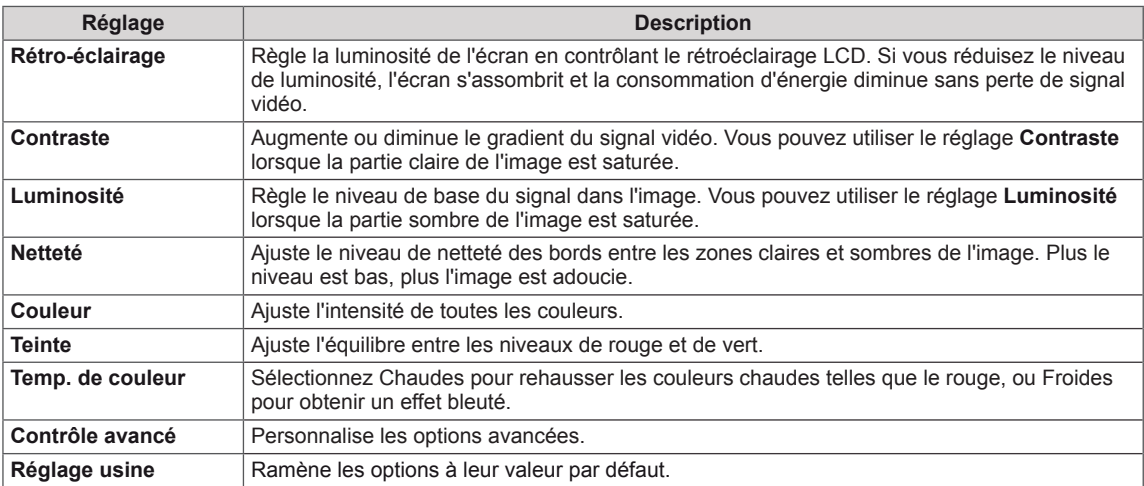

# **REMARQUE**

- y Il est impossible d'ajuster les options **Couleur** et **Teinte** en mode RGB-PC / HDMI-PC.
- y Après avoir sélectionné Expert 1/2, vous pouvez définir les options **Rétro-éclairage, Contraste, Luminosité, Netteté H, Netteté V, Couleur** ou **Teinte** .

#### <span id="page-61-0"></span>**Options d'image avancées**

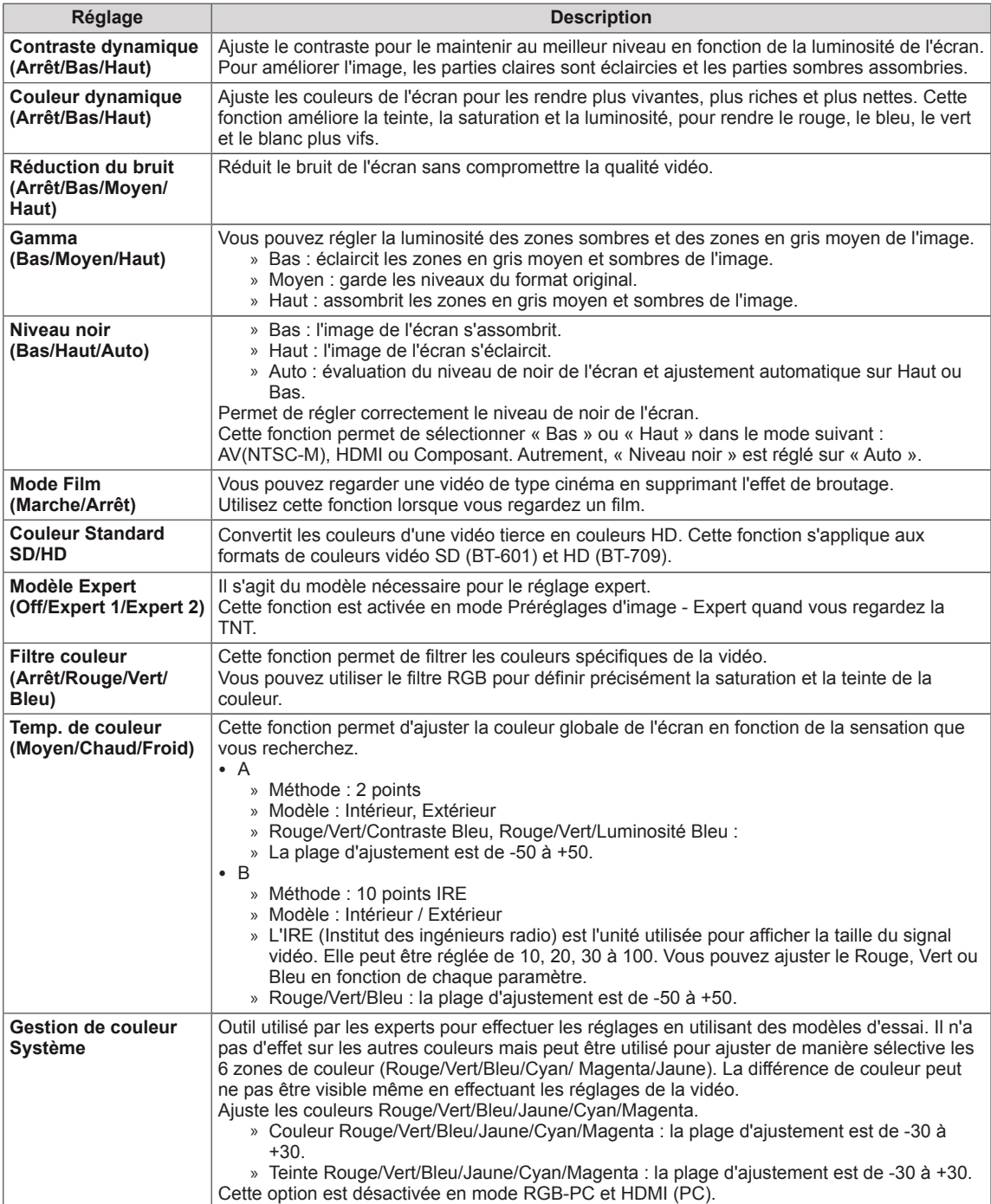

# <span id="page-62-0"></span>**Paramètres SON**

- 1 Appuyez sur **MENU** pour accéder aux menus principaux.
- 2 Appuyez sur les touches de navigation pour accéder à l'option **SON**, puis sur **OK**.
- 3 Appuyez sur les touches de navigation pour accéder au réglage ou à l'option qui vous intéresse, puis sur **OK**.
	- Pour revenir au niveau précédent, appuyez sur **BACK**.
- 4 Lorsque vous avez terminé, appuyez sur **EXIT**. Pour revenir au menu précédent, appuyez sur **BACK**.

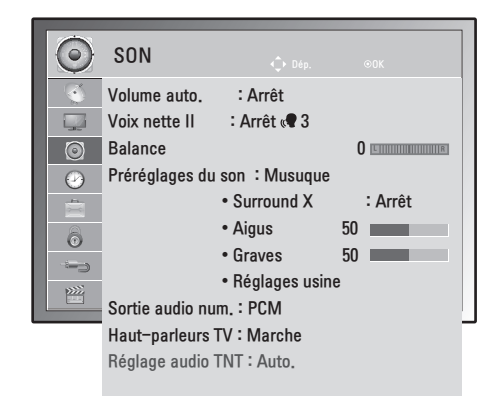

Les options Son disponibles sont décrites ci-dessous :

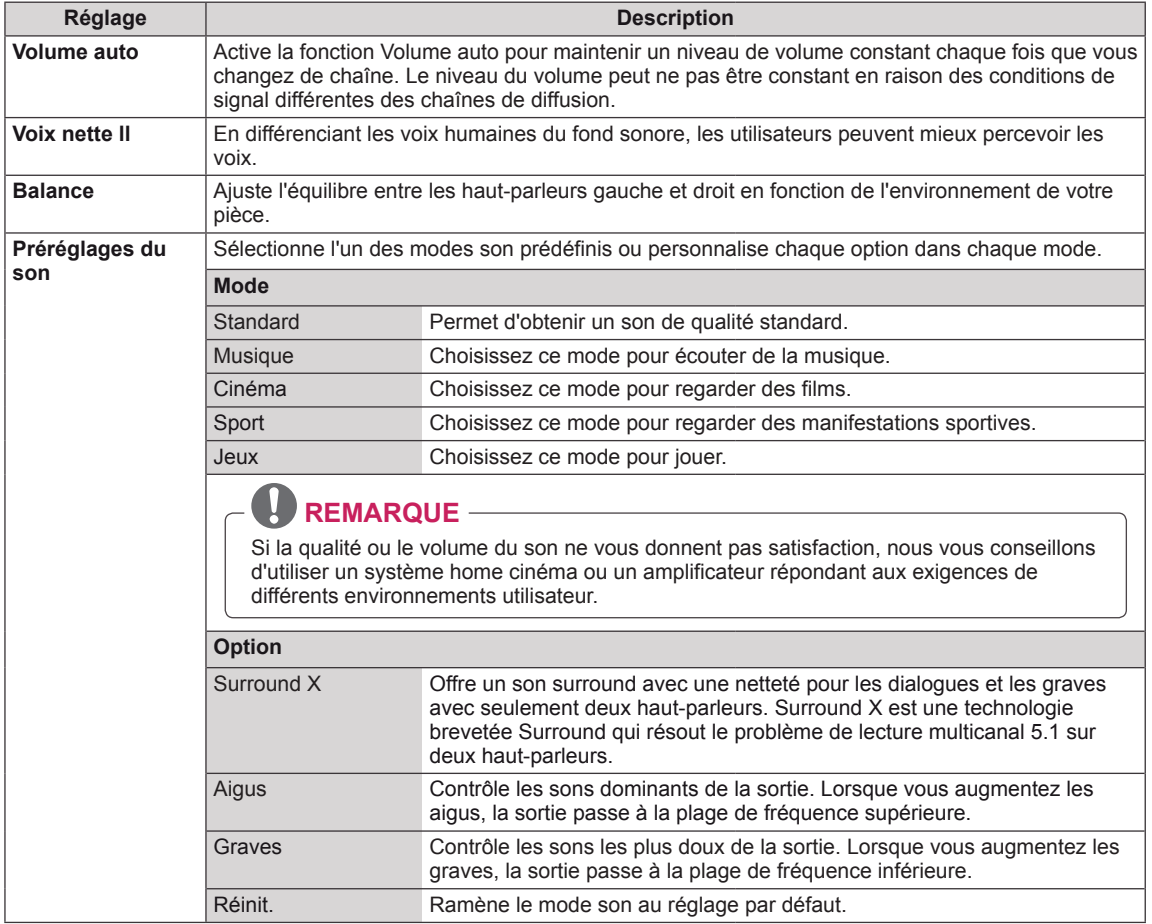

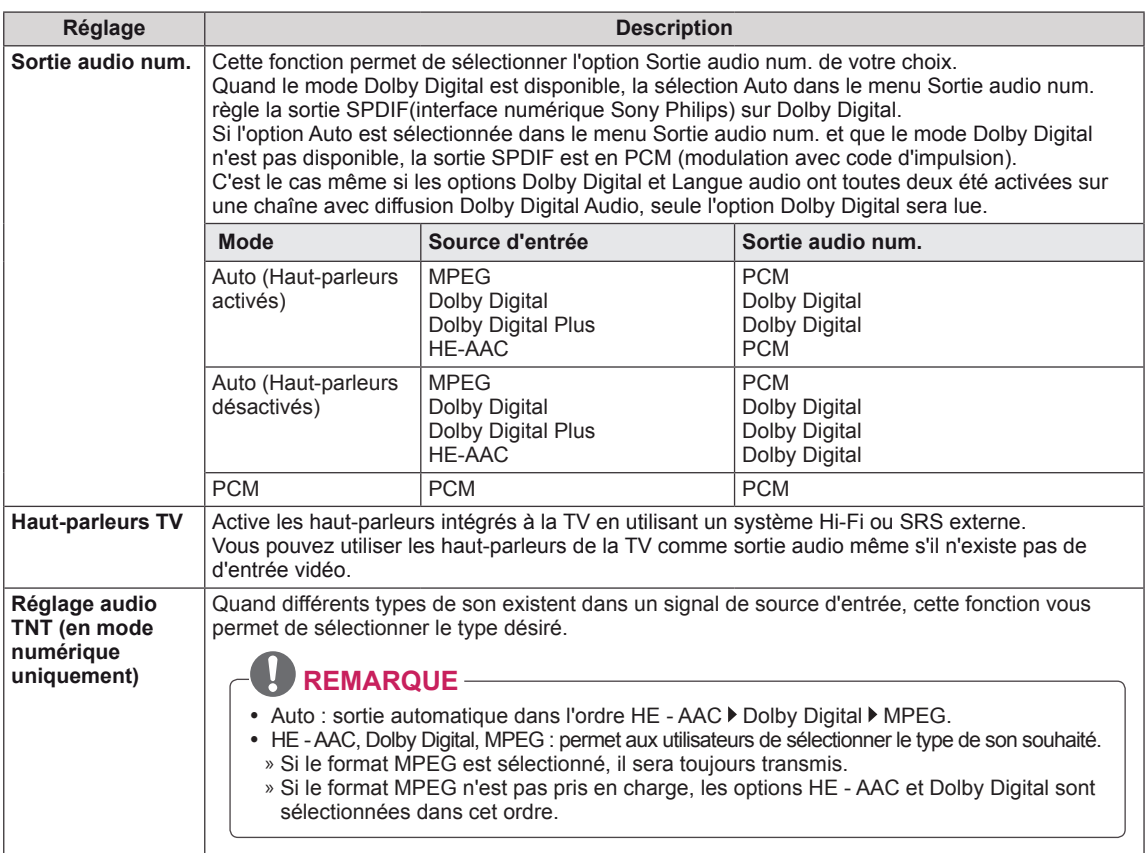

#### **Stéréo/Double réception (en mode analogique uniquement)**

Lorsqu'une chaîne est sélectionnée, les informations concernant le son s'affichent avec le numéro et le nom de la chaîne.

- 1 Appuyez sur **Q. MENU** et appuyez sur les touches de navigation pour accéder à l'option **SON**, puis sur **OK**.
- 2 Appuyez sur les touches de navigation pour accéder à l'option sortie audio**,** puis sur **OK**.

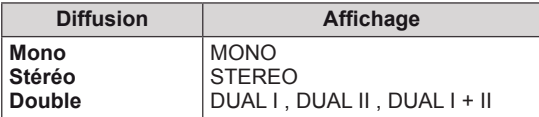

#### **Sélection du son mono**

Si le signal stéréo est faible en mode stéréo, vous pouvez passer au mode mono. En réception mono, la clarté du son est améliorée.

#### **Sélection de la langue pour diffusion en deux langues**

Un programme peut être reçu en deux langues. Vous pouvez passer à DUAL I, DUAL II ou DUAL I+II.

- **DUAL I** Envoie la langue de diffusion principale vers les haut-parleurs.
- **DUAL I** Envoie la langue de diffusion secondaire vers les haut-parleurs.
- **DUAL I+II** Envoie une langue séparée vers chaque haut-parleur.

#### **Stéréo/Double réception (en mode analogique uniquement)**

Si la TV est équipée d'un récepteur pour la réception NICAM, un son numérique NICAM (Near Instantaneous Companding Audio Multiplex) de haute qualité peut être reçu. La sortie son peut être sélectionnée en fonction du type de diffusion reçu.

- 1 Lorsqu'un signal **NICAM mono** est reçu, vous pouvez sélectionner **NICAM MONO** ou **MONO**.
- 2 Lorsqu'un signal **NICAM stéréo** est reçu, vous pouvez sélectionner **NICAM STEREO** ou **MONO**. Si le signal stéréo est faible, passez à **MONO**.
- 3 Lorsqu'un signal **NICAM** double est reçu, vous pouvez sélectionner **NICAM DUAL I**, **NICAM DUAL II** or **NICAM DUAL I+II** ou **MONO**.

#### **Sélection de la sortie son des haut-parleurs**

En mode AV, Composant, RGB PC et HDMI, vous pouvez sélectionner la sortie son des haut-parleurs gauche et droit.

Sélectionnez la sortie son.

- **L+R** : le signal audio de l'entrée audio L (gauche) est envoyé vers le haut-parleur gauche et le signal audio de l'entrée audio R (droite) est envoyé vers le haut-parleur droit.
- **L+L** : le signal audio de l'entrée audio L est envoyé vers les haut-parleurs gauche et droit.
- **R+R** : le signal audio de l'entrée audio R est envoyé vers les haut-parleurs gauche et droit.

### <span id="page-65-0"></span>**Paramètres HEURE**

- 1 Appuyez sur **MENU** pour accéder aux menus principaux.
- 2 Appuyez sur les touches de navigation pour accéder à l'option **HEURE**, puis sur **OK**.
- 3 Appuyez sur les touches de navigation pour accéder au réglage ou à l'option qui vous intéresse, puis sur **OK**.
	- Pour revenir au niveau précédent, appuyez sur **BACK**.
- 4 Lorsque vous avez terminé, appuyez sur **EXIT**. Pour revenir au menu précédent, appuyez sur **BACK**.

Les paramètres Heure disponibles sont décrits ci-dessous :

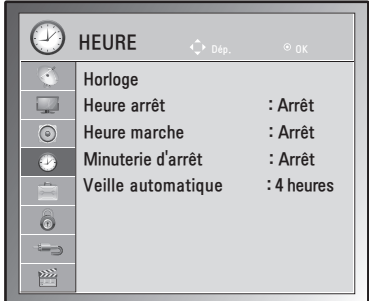

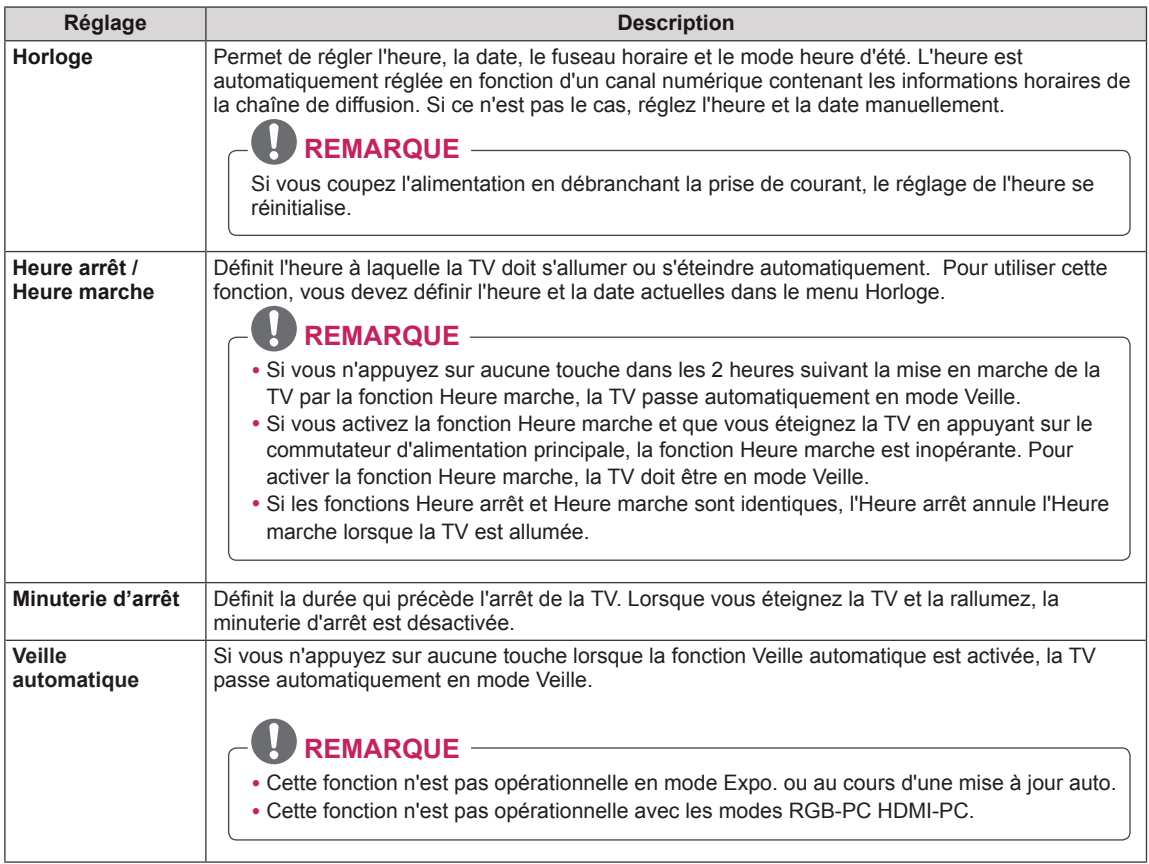

# <span id="page-66-0"></span>**Paramètres OPTION**

- 1 Appuyez sur **MENU** pour accéder aux menus principaux.
- 2 Appuyez sur les touches de navigation pour accéder à **OPTION**, puis sur **OK**.
- 3 Appuyez sur les touches de navigation pour accéder au réglage ou à l'option qui vous intéresse, puis sur **OK**.
	- Pour revenir au niveau précédent, appuyez sur **BACK**.
- 4 Lorsque vous avez terminé, appuyez sur **EXIT**. Pour revenir au menu précédent, appuyez sur **BACK**.

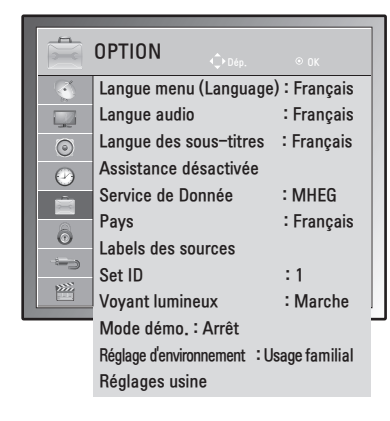

Les paramètres Option disponibles sont décrits ci-dessous :

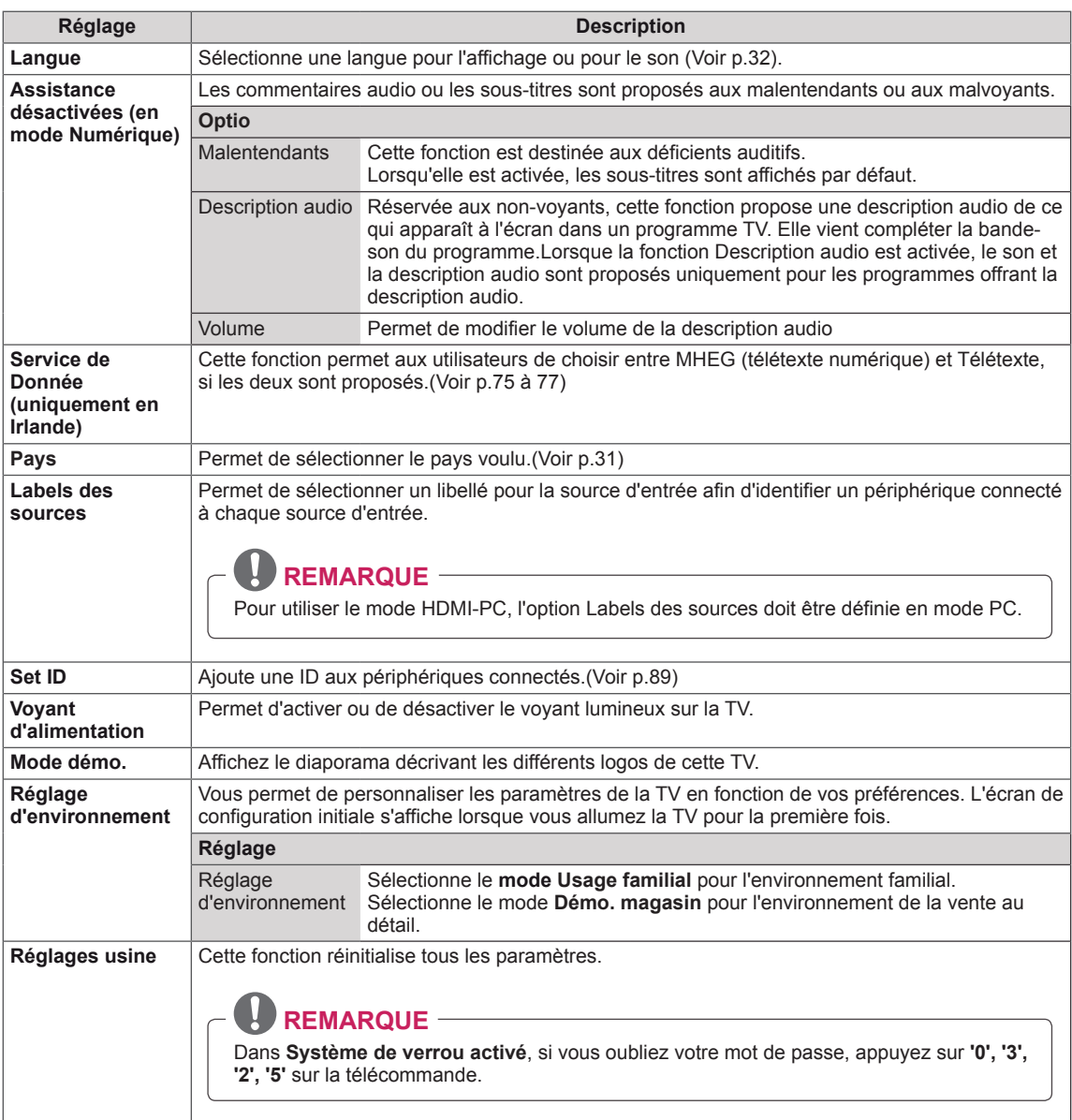

# <span id="page-67-0"></span>**Paramètres VERROU**

- 1 Appuyez sur **MENU** pour accéder aux menus principaux.
- 2 Appuyez sur les touches de navigation pour accéder à l'option **VERROU**, puis sur **OK**.
- 3 Appuyez sur les touches de navigation pour accéder au réglage ou à l'option qui vous intéresse, puis sur **OK**.
	- Pour revenir au niveau précédent, appuyez sur **BACK**.
- 4 Lorsque vous avez terminé, appuyez sur **EXIT**. Pour revenir au menu précédent, appuyez sur **BACK**.

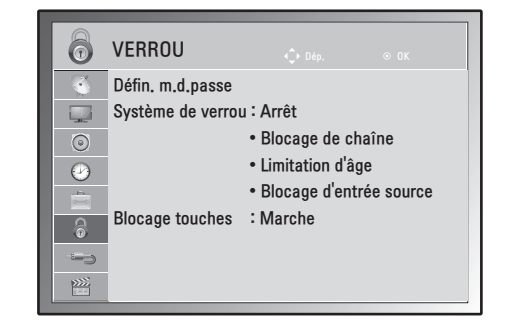

Les paramètres de verrouillage disponibles sont décrits ci-dessous :

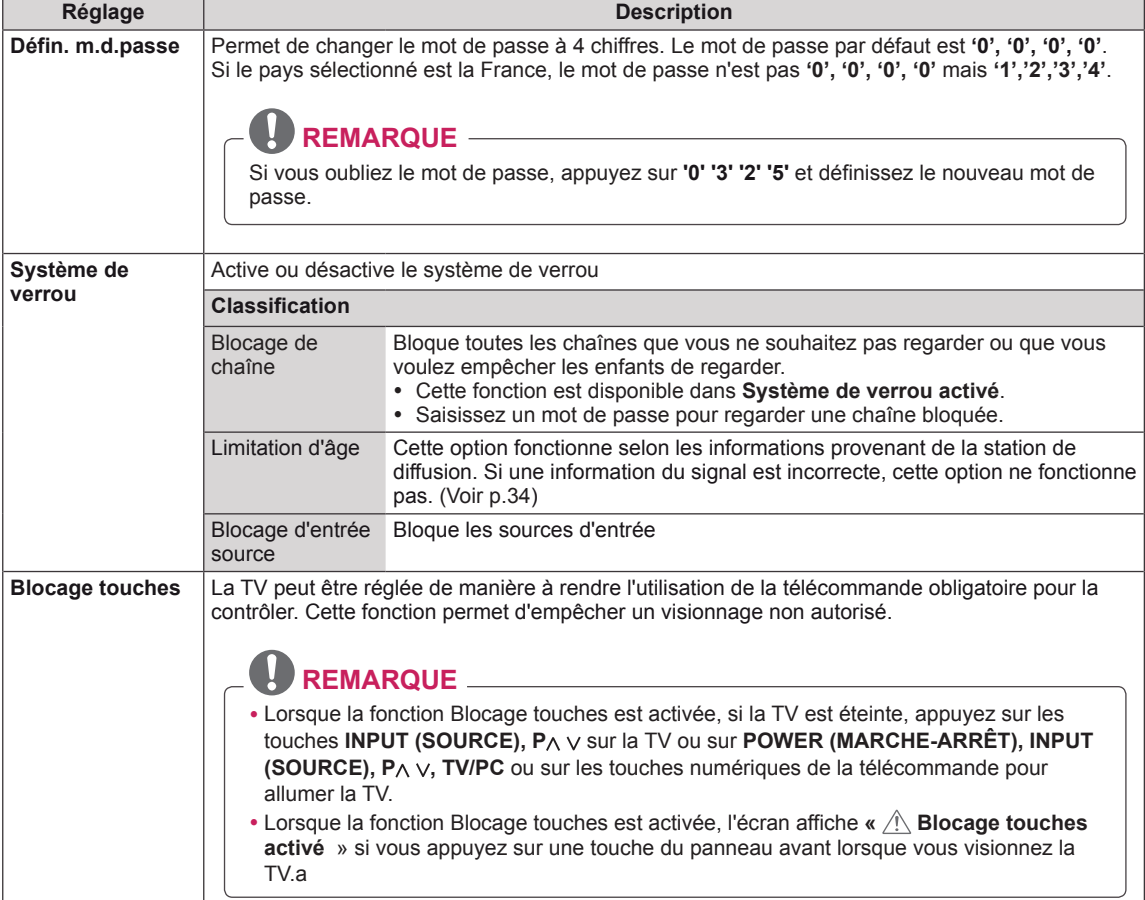

SOURCE Antenne AV1 AV2 Composant RGB HDMI1 HDMI2

 $\Box$  $\odot$  $\odot$ 

6

# <span id="page-68-1"></span>**Paramètres de source d'entrée**

- 1 Appuyez sur **MENU** pour accéder aux menus principaux.
- 2 Appuyez sur les touches de navigation pour accéder à l'option **SOURCE**, puis sur **OK**.
- 3 Appuyez sur les touches de navigation pour accéder au réglage ou à l'option qui vous intéresse, puis sur **OK**.
	- Pour revenir au niveau précédent, appuyez sur **BACK**.
- 4 Lorsque vous avez terminé, appuyez sur **EXIT**. Pour revenir au menu précédent, appuyez sur **BACK**.

Les paramètres de source d'entrée disponibles sont décrits ci-dessous :

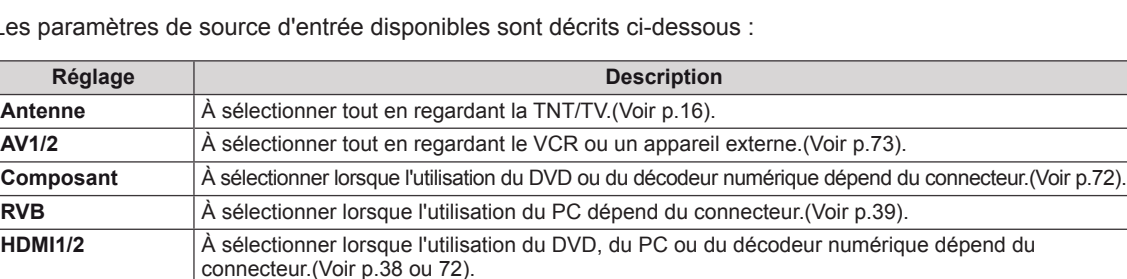

# <span id="page-68-0"></span>**Paramètres USB**

- 1 Appuyez sur **MENU** pour accéder aux menus principaux.
- 2 Appuyez sur les touches de navigation pour accéder à l'option **USB**, puis sur **OK**.
- 3 Appuyez sur les touches de navigation pour accéder au réglage ou à l'option qui vous intéresse, puis sur **OK**.
	- Pour revenir au niveau précédent, appuyez sur **BACK**.
- 4 Lorsque vous avez terminé, appuyez sur **EXIT**. Pour revenir au menu précédent, appuyez sur **BACK**.

Les paramètres USB disponibles sont décrits ci-dessous :

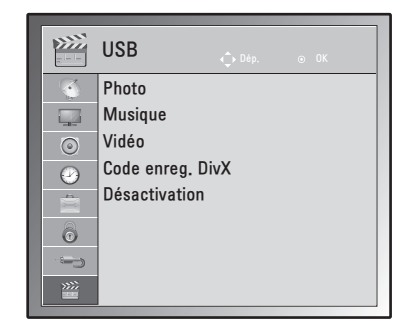

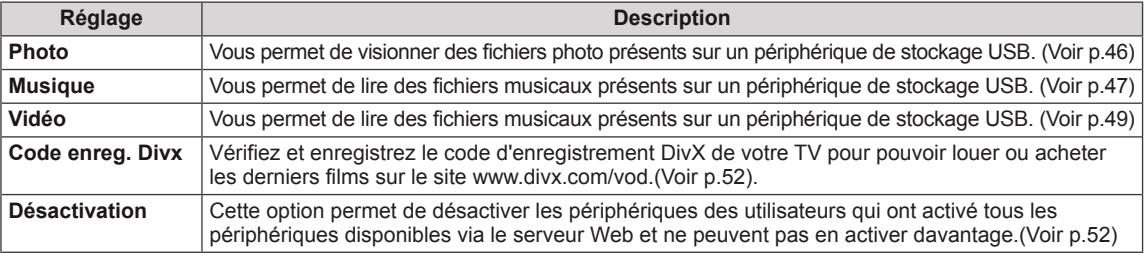

# **ÉTABLISSEMENT DE CONNEXIONS**

Connectez divers périphériques externes à la TV et changez de mode de source d'entrée pour sélectionner un périphérique externe. Pour en savoir plus sur le raccordement d'un périphérique externe, reportez-vous au manuel fourni avec ce dernier.

Les périphériques externes disponibles sont les suivants : récepteurs HD, lecteurs DVD, VCR, systèmes audio, périphériques de stockage USB, PC, caméscopes ou appareils photo, consoles de jeu, etc.

### **REMARQUE**

- Si vous enregistrez un programme TV sur un enregistreur de DVD ou un magnétoscope, veillez à raccorder le câble de source d'entrée du signal de la TV à la TV via un enregistreur de DVD ou un magnétoscope. Pour en savoir plus sur l'enregistrement, reportez-vous au manuel fourni avec le périphérique connecté.
- Le raccordement du périphérique externe peut différer du modèle.

Connectez des périphériques externes à la TV en vous reportant au tableau suivant.

# **Présentation de la connexion**

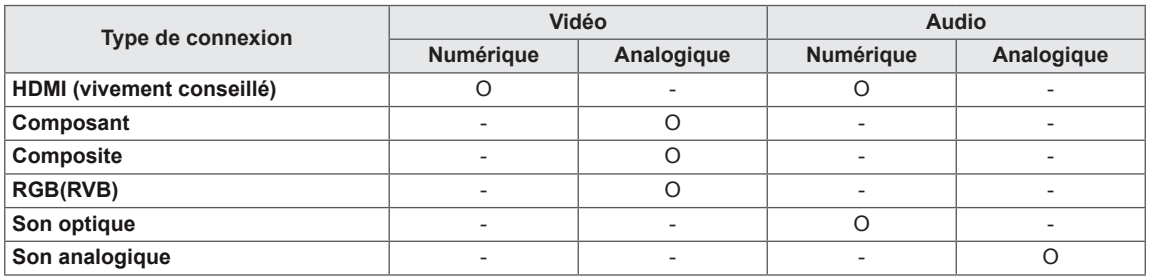

Connectez divers périphériques externes aux ports du panneau arrière de la TV.

- 1 Trouvez le périphérique externe que vous souhaitez connecter à votre TV sur l'illustration suivante.
- 2 Vérifiez le type de raccordement du périphérique externe.
- 3 Reportez-vous à l'illustration appropriée et vérifiez les détails du raccordement.

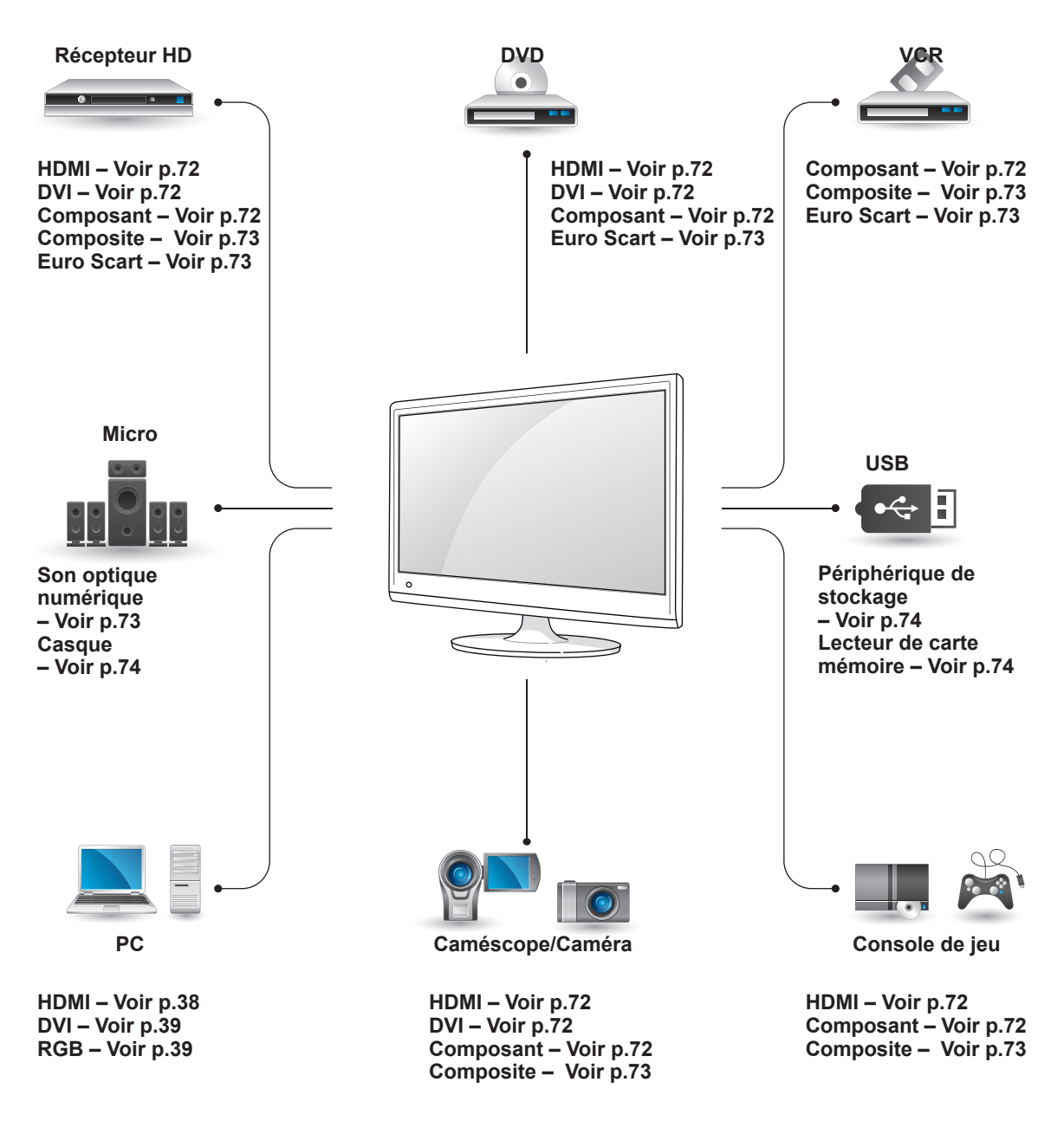

# **Connexion à un caméscope, une caméra, un récepteur HD, un DVD, un lecteur VCR ou une console de jeu**

Connectez un caméscope, un appareil photo, un récepteur HD, un lecteur DVD, un magnétoscope ou une console de jeu à la TV et sélectionnez le mode de source d'entrée approprié.

# <span id="page-71-2"></span>**Connexion HDMI**

Permet de transmettre les signaux vidéo et audio numériques d'un périphérique externe vers la TV. Connectez le périphérique externe et la TV avec le câble HDMI comme indiqué sur l'illustration suivante.

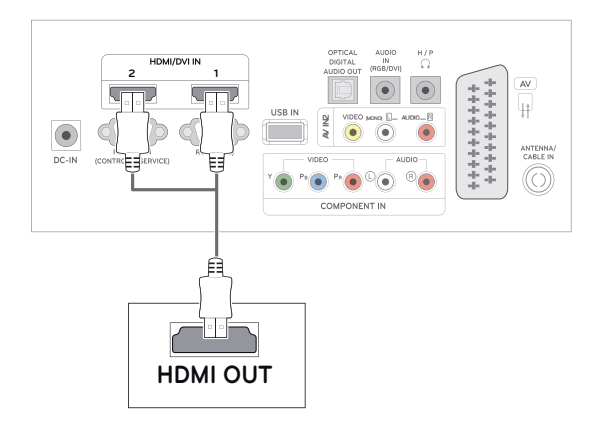

## **REMARQUE**

- Utilisez un câble HDMI™ haut débit.
- Les câbles HDMI™ haut débit sont testés pour transporter un signal HD de 1080p et plus.

# <span id="page-71-1"></span>**Connexion DVI - HDMI**

Permet de transmettre les signaux vidéo d'un périphérique externe vers la TV.

Connectez le périphérique externe et la TV avec le câble DVI-HDMI comme indiqué sur l'illustration suivante. Pour émettre un signal audio, raccordez un câble audio en option.

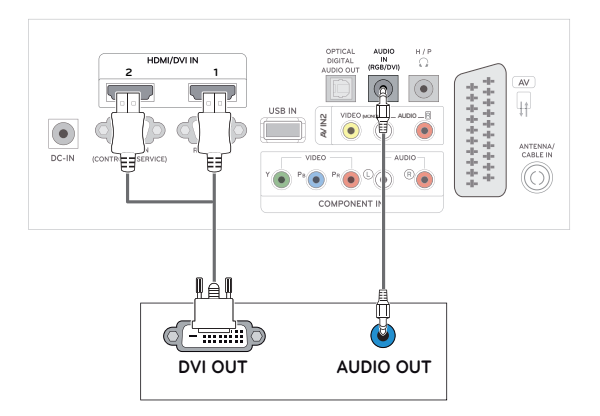

# <span id="page-71-0"></span>**Connexion de composant**

Permet de transmettre les signaux vidéo et audio analogiques d'un périphérique externe vers la TV. Connectez le périphérique externe et la TV avec le câble composante comme indiqué sur l'illustration suivante. Un câble de composant doit être utilisé pour afficher les images en utilisant le balayage progressif.

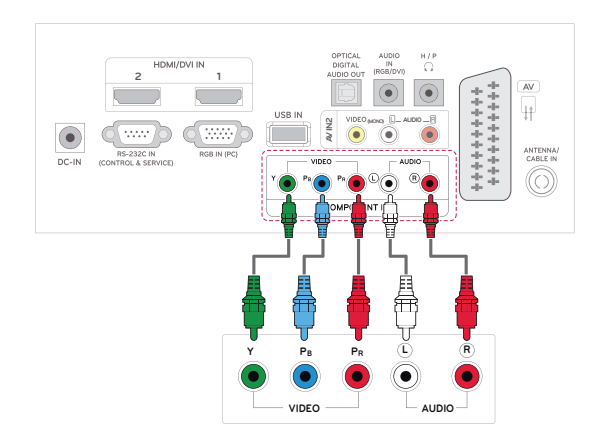
## **Connexion composite**

Permet de transmettre les signaux vidéo et audio analogiques d'un périphérique externe vers la TV. Connectez le périphérique externe et la TV avec le câble composite comme indiqué sur l'illustration suivante.

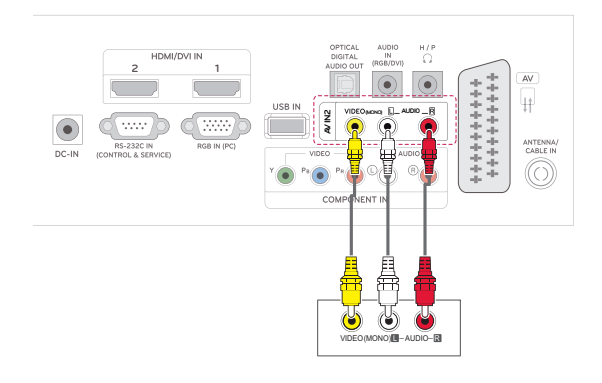

## **Connexion à un système audio**

Utilisez un système audio externe en option à la place d'un haut-parleur intégré.

## **REMARQUE** -

• Si vous utilisez un périphérique audio externe à la place du haut-parleur intégré, les haut-parleurs TV doivent être désactivés (Voir [p.63](#page-62-0)).

### **Connexion audio optique numérique**

Transmet le signal audio numérique de la TV au périphérique externe.

Connectez le périphérique externe et la TV avec le câble audio optique comme indiqué sur l'illustration suivante.

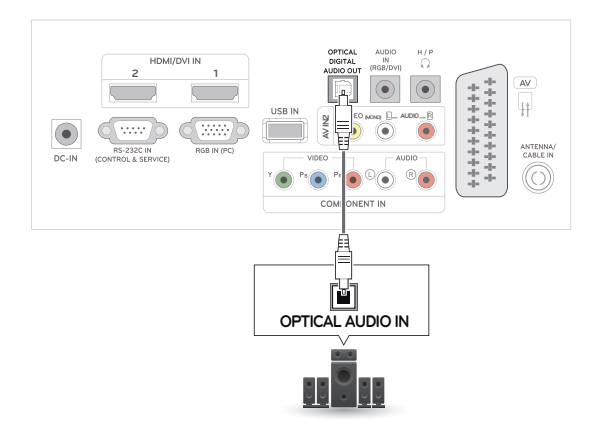

## **Connexion Euro Scart**

Permet de transmettre les signaux vidéo et audio d'un périphérique externe vers la TV.

Connectez le périphérique externe et la TV avec le câble péritel européen comme indiqué sur l'illustration suivante. Un câble Euro Scart doit être utilisé pour afficher les images en utilisant le balayage progressif.

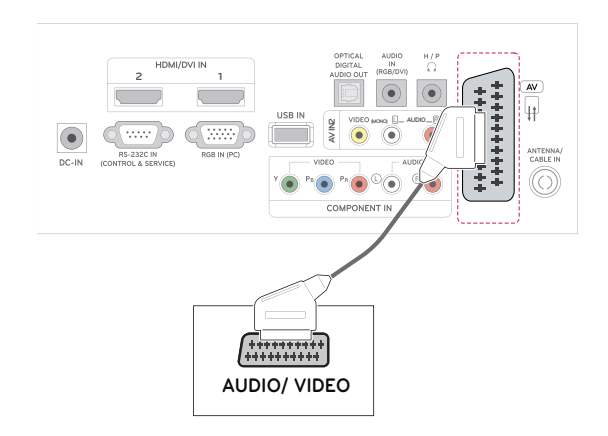

### **Branchement du casque**

Transmet le signal du casque de la TV au périphérique externe. Connectez le périphérique externe et la TV avec le casque comme indiqué sur l'illustration suivante.

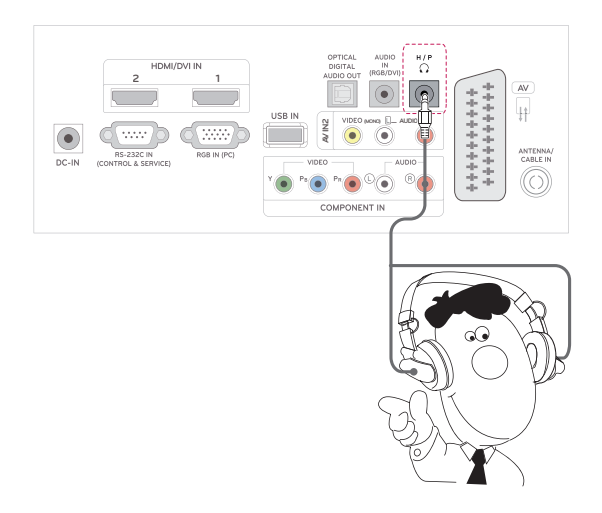

## **Connexion à un périphérique USB**

Connectez un périphérique de stockage USB (comme une clé USB, un disque dur externe, un lecteur MP3 ou un lecteur de cartes mémoire USB) à la TV et accédez au menu USB pour utiliser divers fichiers multimédias. « **Connexion des périphériques de stockage USB** » Voir [p.43](#page-42-0) et « **Navigation dans les fichiers** » Voir [p.45](#page-44-0)

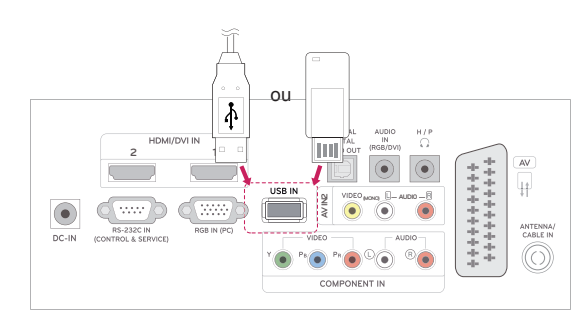

## **TELETEXTE**

• Cette fonction n'est pas disponible dans tous les pays.

Le télétexte est un service gratuit diffusé par la plupart des chaînes de **TV** qui actualise en direct l'actualité, la météo, les programmes de télévision, le cours des actions et bien d'autres sujets. Le décodeur Télétexte de cette **TV** peut prendre en charge les systèmes **SIMPLE**, **TOP** and **FASTEXT**. **SIMPLE** (télétexte standard) se compose de plusieurs pages qui sont sélectionnées en saisissant directement le numéro de page correspondant. **TOP** et **FASTEXT** sont des méthodes modernes permettant une sélection rapide et aisée des informations de télétexte.

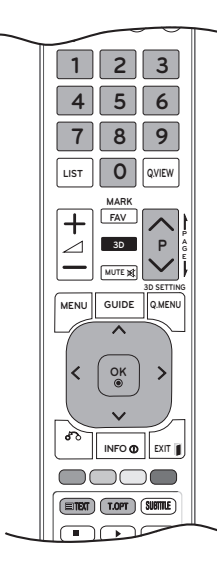

## **Activer et désactiver le télétexte**

Appuyez sur la touche **TEXT** pour passer au télétexte. La page initiale ou la dernière page s'affiche.

Deux numéros de page, le nom de la chaîne de **TV**, la date et l'heure s'affichent sur le titre de l'écran. Le premier numéro de page indique votre sélection et le second désigne la page actuelle affichée.

Appuyez sur la touche **TEXT** ou **EXIT** pour désactiver le télétexte. Le mode précédent réapparaît.

## **Simple**

### **Sélection de la page**

- 1 Saisissez le numéro de page voulu sous forme de nombre à trois chiffres avec les touches **numériques**. Si vous appuyez sur une mauvaise touche pendant la sélection, vous devez terminer le nombre à trois chiffres, puis saisir à nouveau le numéro de page correct.
- 2 La touche  $P \wedge$  ou  $\vee$  permet de sélectionner la page précédente ou suivante.

## **Top**

Le guide de l'utilisateur affiche quatre champs, rouge, vert, jaune et bleu, au bas de l'écran. Le champ jaune signale le groupe suivant et le champ bleu le bloc suivant.

## **Sélection de bloc/groupe/page**

- 1 La touche **bleue** vous permet de progresser de bloc en bloc.
- 2 La touche **jaune** vous permet de passer au groupe suivant avec débordement automatique sur le bloc suivant.
- 3 La touche **verte** vous permet de passer à la page suivante existante avec débordement automatique sur le groupe suivant. Vous pouvez également utiliser la touche **P** .
- 4 La touche rouge vous permet de revenir à la sélection précédente. La touche  $P \wedge$  peut également être utilisée.

## **Sélection de page directe**

Comme avec le mode télétexte SIMPLE, vous pouvez sélectionner une page en saisissant un numéro à trois chiffres à l'aide des touches **numériques** en mode TOP.

## **Fastext**

Les pages de télétexte sont codées en couleur au bas de l'écran et se sélectionnent d'une pression sur la touche colorée correspondante.

### **Sélection de la page**

- 1 Appuyez sur la touche **T.OPT**, puis avec les touches de navigation, sélectionnez le menu **Eil.** Sélectionnez la page d'index.
- 2 Vous pouvez sélectionner les pages codées en couleur sur la ligne du bas avec les touches colorées correspondantes.
- **3** Comme avec le mode SIMPLE, vous pouvez sélectionner une page en saisissant son numéro à trois chiffres avec les touches **numériques** en mode Fastext.
- 4 La touche **P ^** ou **v** permet de sélectionner la page précédente ou suivante.

#### **Heure**

Sélectionnez la page d'index.

#### **Maintenir**

Lorsque vous visionnez un programme de TV, sélectionnez ce menu pour afficher l'heure dans le coin supérieur droit de l'écran. En mode télétexte, appuyez sur cette touche pour sélectionner un numéro de sous-page. Le numéro de sous-page s'affiche au bas de l'écran. Pour maintenir ou modifier la souspage, appuyez sur les touches **Rouge** / **Vert**, < > ou **numériques**.

#### **EE** Hold

Arrête le changement automatique de page qui survient si une page de télétexte se compose de deux sous-pages ou plus.

Le numéro des sous-pages et de la sous-page affichée est en général indiqué à l'écran sous l'heure. Lorsque ce menu est sélectionné, le symbole de stop s'affiche dans le coin supérieur gauche de l'écran et le changement de page automatique est inactif.

## **Fonction de télétexte spéciale**

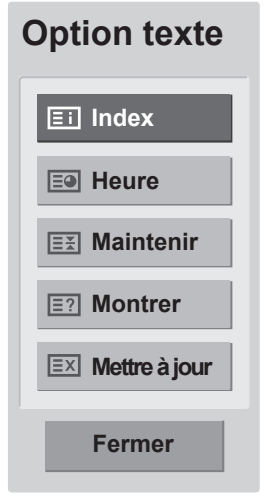

#### **E?** Montrer

Sélectionnez ce menu pour afficher des informations cachées, telles que les solutions d'énigmes.

#### **Mettre à jour**

Affiche l'image de la TV sur l'écran en attendant une nouvelle page de télétexte. L'affichage apparaît dans le coin supérieur gauche de l'écran. Lorsque la page mise à jour est disponible, l'affichage change pour indiquer le numéro de page. Sélectionnez à nouveau ce menu pour voir la page de télétexte mise à jour.

# **TÉLÉTEXTE NUMÉRIQUE**

• Cette fonction n'existe qu'au Royaume-Uni et en Irlande.

La TV vous donne accès à un télétexte numérique nettement plus performant dans différents domaines : texte, graphiques, etc. Ce télétexte numérique a accès à des services de télétexte numérique spéciaux et des services spécifiques diffusant du télétexte numérique.

Vous devez désactiver le menu Langue des soustitres pour afficher le télétexte. Appuyez sur la touche Sous-titres.

## **Télétexte dans le service numérique**

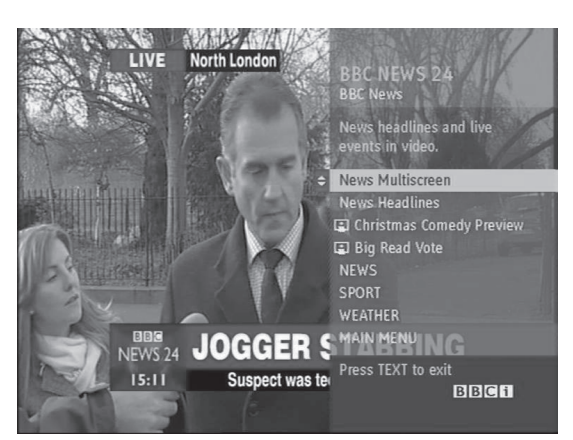

- 1 Appuyez sur la touche numérique ou sur  $P \wedge$ ou V pour sélectionner un service numérique qui diffuse le télétexte numérique.
- 2 Suivez les indications concernant le télétexte numérique et passez à l'étape suivante en appuyant sur **TEXTRouge , Vert, Jaune, Bleu ou les touches numériques** et etc.
- 3 Pour changer le service de télétexte numérique, sélectionnez un service différent avec la touche numérique ou  $P \wedge$  ou  $\vee$ .

## **Télétexte dans le service numérique**

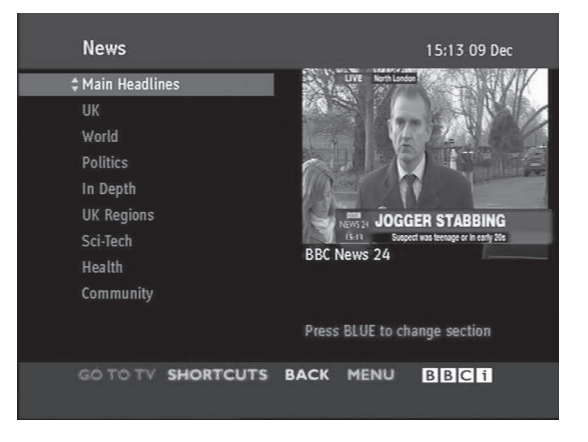

- 1 Appuyez sur la touche numérique ou sur  $P \wedge$ ou V pour sélectionner un service particulier qui diffuse le télétexte numérique.
- 2 Appuyez sur **TEXT** ou la touche de couleur pour activer le télétexte.
- 3 Suivez les indications concernant le télétexte numérique et passez à l'étape suivante en appuyant sur **OK, touche de navigation, Rouge, Vert, Jaune, Bleu ou les touches numériques**, etc.
- 4 Appuyez sur **TEXT** ou la touche de couleur pour désactiver le télétexte numérique et repasser au programme **TV**.

Certains services vous permettent d'accéder aux services texte en appuyant sur le bouton **Rouge**.

## **MAINTENANCE**

Nettoyez régulièrement votre TV pour maintenir des performances optimales et pour allonger la durée de vie du produit.

### **ATTENTION**

- Veillez d'abord à éteindre l'appareil et à débrancher le cordon d'alimentation et tous les autres câbles.
- Lorsque la TV reste sans surveillance et n'est pas utilisée pendant longtemps, débranchez le cordon d'alimentation de la prise murale pour éviter les risques d'endommagement liés à la foudre ou aux surtensions.

## **Écran et cadre**

Pour enlever la poussière, essuyez la surface avec un chiffon sec et doux.

Pour retirer des taches importantes, essuyez la surface avec un chiffon doux imbibé d'eau propre ou d'un détergent doux dilué. Essuyez ensuite immédiatement avec un chiffon propre et sec.

### **ATTENTION**

- Ne poussez pas, ne frottez pas ou ne cognez pas la surface avec l'ongle ou un objet contondant, car cela pourrait causer des rayures sur l'écran et des déformations de l'image.
- N'utilisez pas de produits chimiques (cire, benzène, alcool, diluants, insecticides, désodorisants, lubrifiants...), car ceux-ci pourraient endommager le fini de l'écran et provoquer des décolorations.

### **Boîtier et support**

Pour enlever la poussière, essuyez le boîtier avec un chiffon sec et doux.

Pour retirer des taches importantes, essuyez le boîtier avec un chiffon doux imbibé d'eau propre ou d'eau contenant une petite quantité de détergent doux.

### **ATTENTION**

- Ne pulvérisez pas de liquide sur la surface. Si de l'eau pénètre dans la TV, cela peut provoquer un incendie, une électrocution ou un dysfonctionnement.
- N'utilisez pas de produits chimiques car cela risquerait de détériorer la surface.

## **Cordon d'alimentation**

Retirez régulièrement la poussière ou la saleté accumulée sur le cordon d'alimentation.

# **DÉPANNAGE**

## **Général**

#### **Le fonctionnement est anormal.**

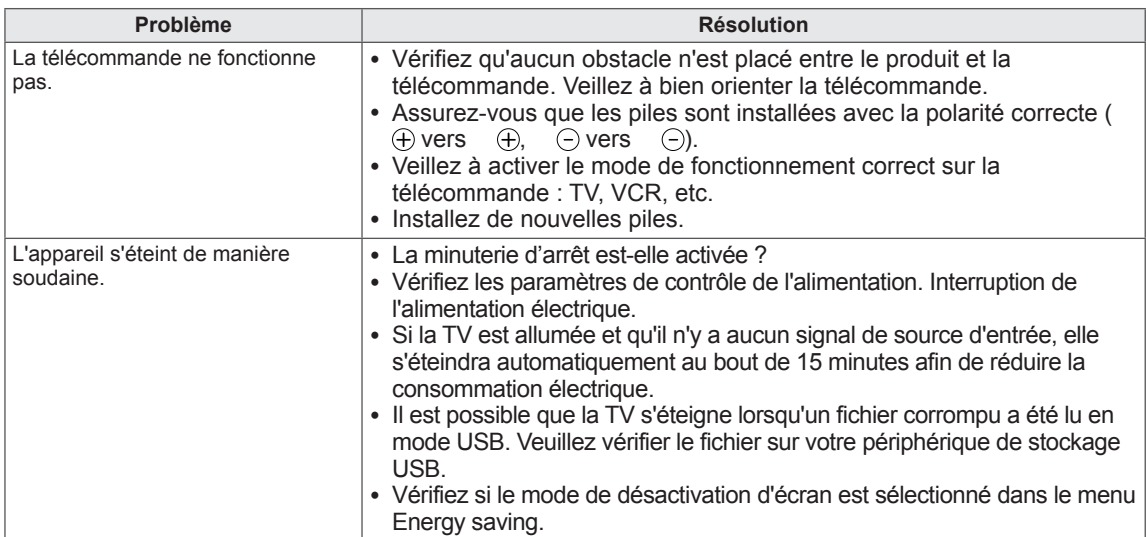

#### **La fonction vidéo n'est pas opérationnelle.**

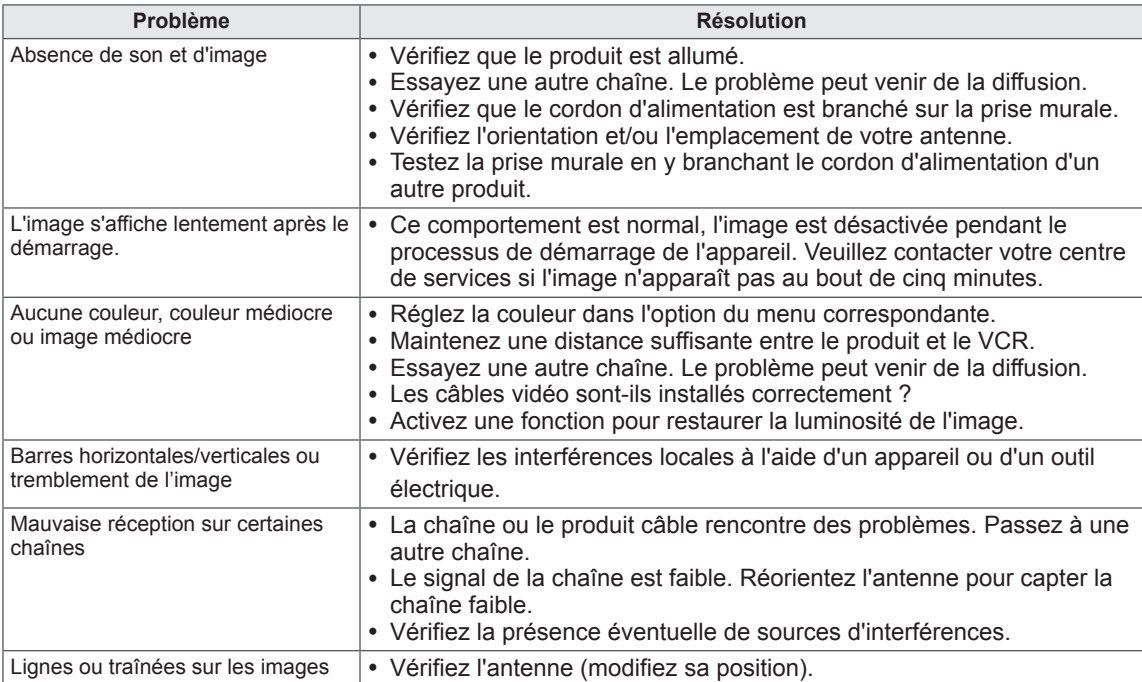

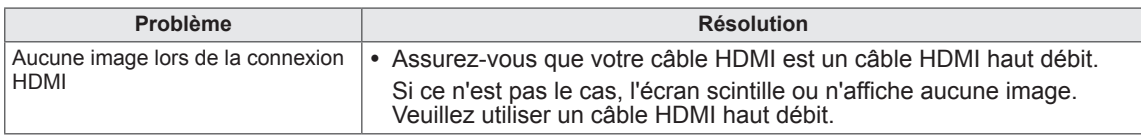

### **La fonction vidéo n'est pas opérationnelle.**

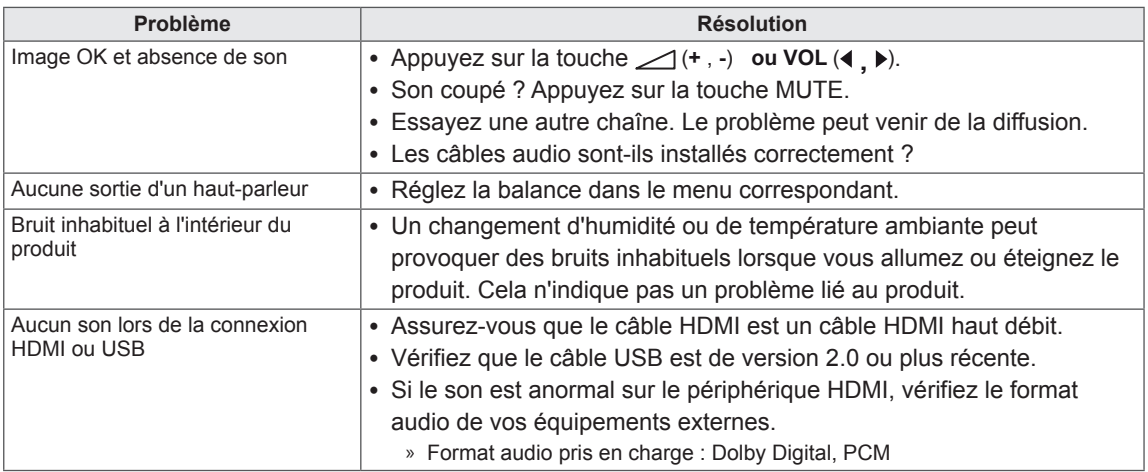

#### **Problème lié aux paramètres IMAGE**

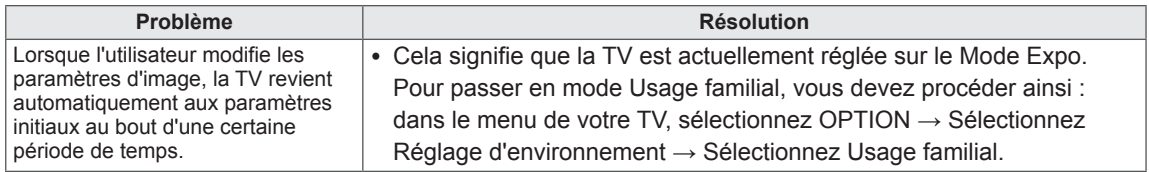

## **Mode PC**

#### **Aucune image ne s'affiche.**

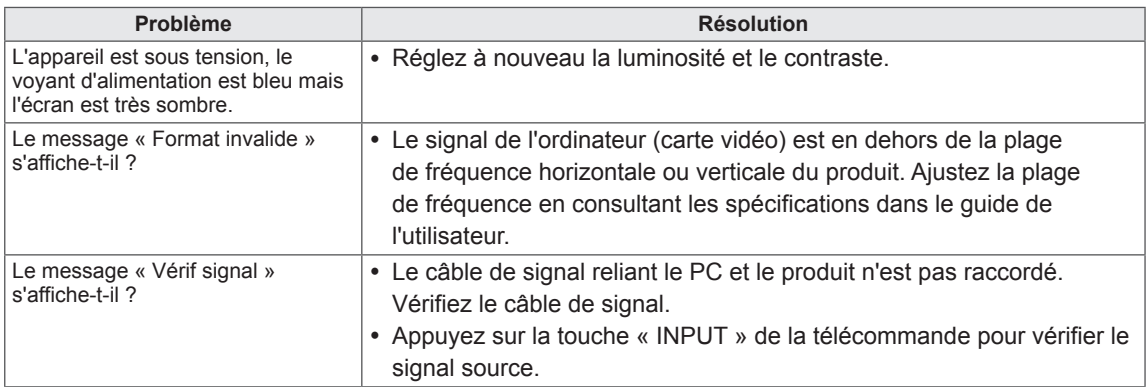

#### **Le message « Produit inconnu » s'affiche lorsque le produit est connecté.**

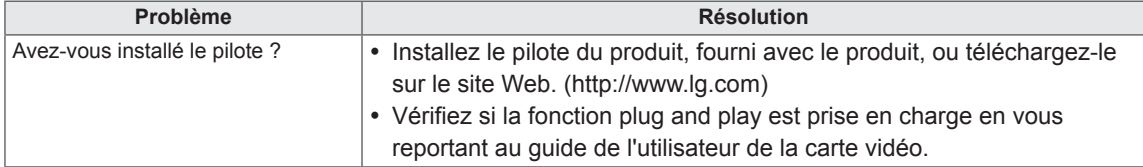

#### **Une image rémanente apparaît sur le produit.**

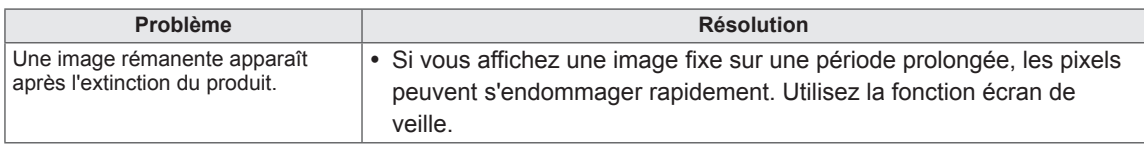

#### **La couleur de l'écran est anormale.**

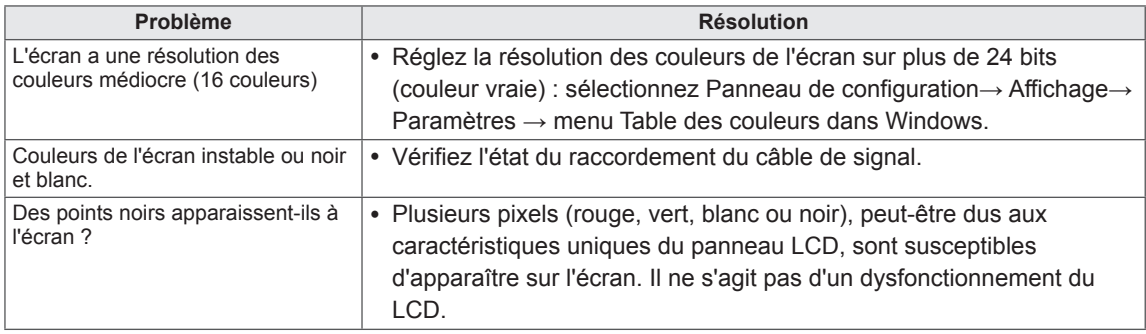

#### **L'image à l'écran semble anormale.**

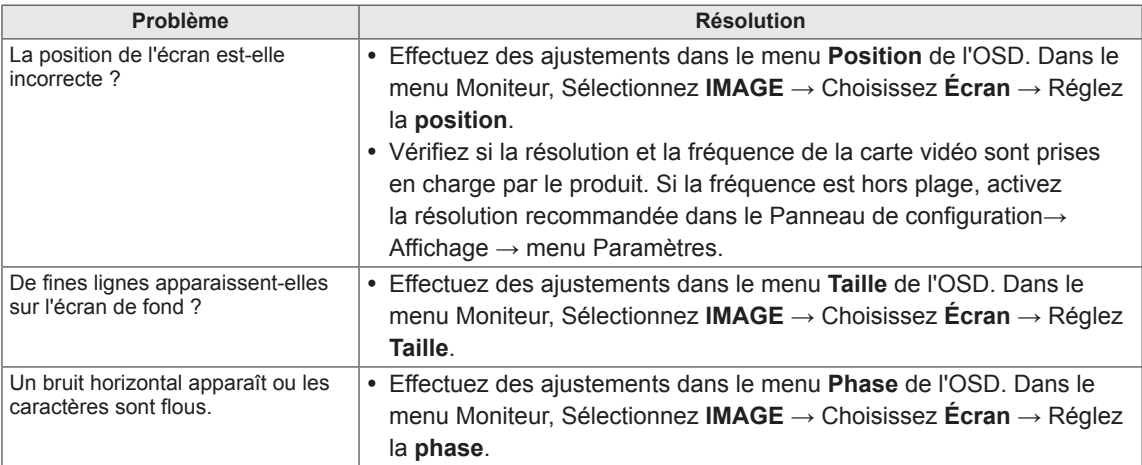

# **DÉPANNAGE EN MODE 3D**

#### **Une sorte de tâche d'huile tourbillonnante s'affiche lorsque l'écran est éteint.**

Ce phénomène est provoqué par l'interférence entre la lumière extérieure pénétrant dans la couche d'air entre la surface LCD et le filtre 3D.

Cette tâche devient pratiquement invisible lorsque vous rallumez le moniteur.

#### **L'image 3D ne s'affiche pas clairement.**

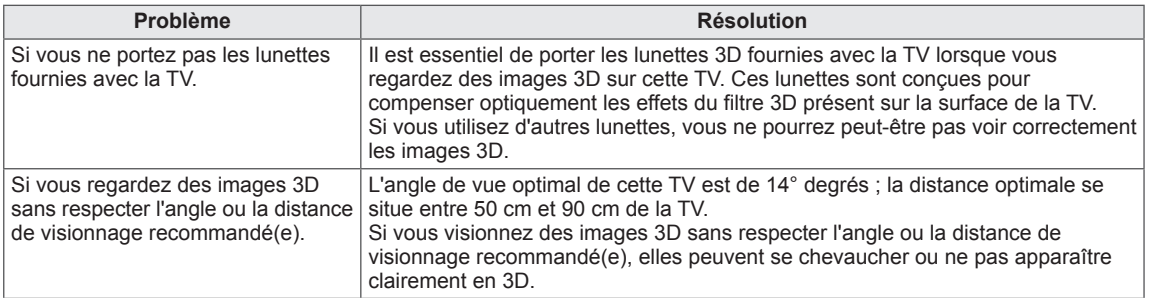

#### **Remarques concernant le visionnage d'une image 3D avec la diffusion numérique 3D**

#### **\*La diffusion analogique ne prend pas en charge l'image 3D.**

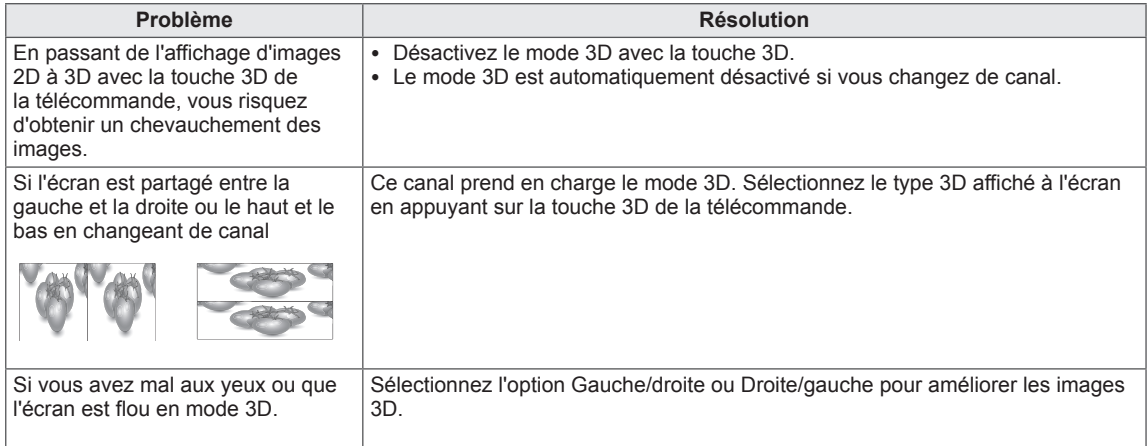

# **SPÉCIFICATIONS**

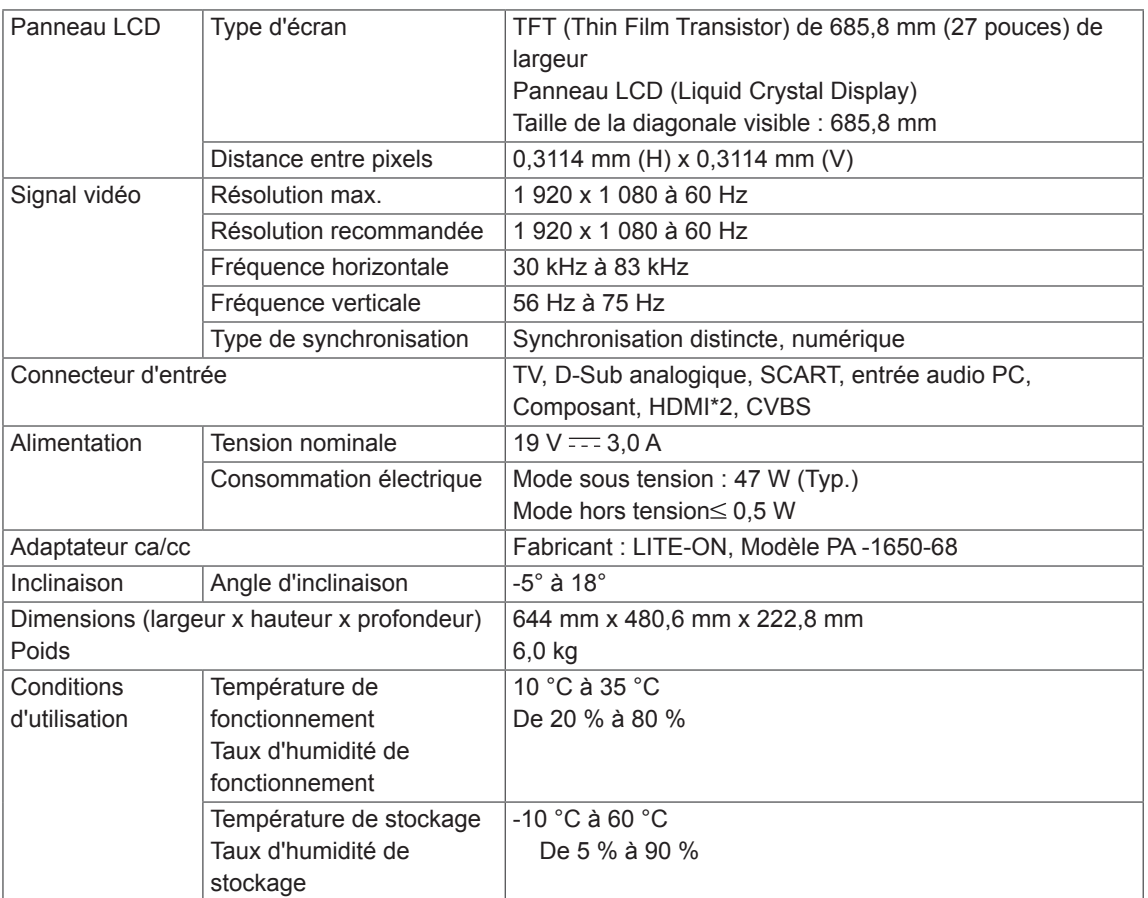

Les spécifications produit qui précèdent peuvent être modifiées sans préavis en cas de mise à niveau des fonctions.

#### **Résolution Fréquence horizontale (kHz) Fréquence verticale (Hz)** 720 x 400 31.468 70.080 640 x 480 31.469 59.940 640 x 480 37.500 75.000 800 x 600 37.879 60.317 800 x 600 46.875 75.000 1 024 x 768 48.363 60.000 1 024 x 768 60.023 75.029 1 152 x 864 67.500 75.000 1 280 x 720 63.981 60.020 1 280 x 800 49.702 59.810 1280 x 1 024 63.981 60.020 1 280 x 1 024 79.976 75.025 1 400 x 1 050 65.317 59.978 1 440 x 900 55.935 59.887 1 600 x 900 60.000 60.000 1 680 x 1 050 64.674 59.883 1 680 x 1 050 65.290 59.954  $1920 \times 1080$  67.500 60.000

**Mode pris en charge RGB (PC) / HDMI (PC)**

#### **Mode de prise en charge de composant**

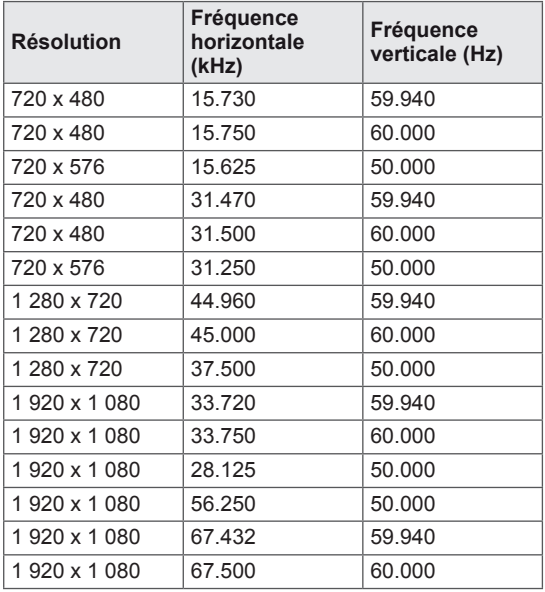

#### **Informations de connexion du port des composants**

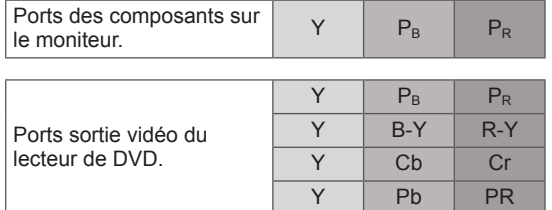

#### **Mode pris en charge HDMI (TNT)**

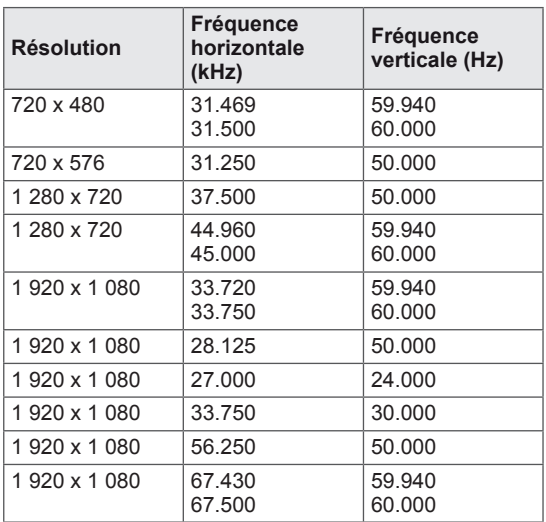

## **REMARQUE**

- Ne laissez pas une image fixe à l'écran pendant de longues périodes. Elle peut laisser sur l'écran une empreinte définitive. Si possible, utilisez un écran de veille.
- y Il peut y avoir des interférences liées à la résolution, au modèle vertical, au contraste ou à la luminosité en mode PC. Affectez une autre résolution au mode PC, modifiez le taux de rafraîchissement ou ajustez la luminosité et le contraste dans le menu jusqu'à ce que l'image soit nette. Si le taux de rafraîchissement de la carte graphique du PC ne peut pas être modifié, remplacez la carte ou adressez-vous à son fabricant.
- Les formes d'onde d'entrée de synchronisation liées aux fréquences horizontales et verticales sont distinctes.
- y Connectez le câble de signal du port de sortie TV sur l'ordinateur au port RGB (ordinateur) de la TV ou bien du port de sortie HDMI de l'ordinateur au port d'entrée HDMI/DVI situé sur la TV.
- y Connectez le câble audio de l'ordinateur à la source d'entrée audio sur la TV. (les câbles audio ne sont pas fournis avec la TV).
- Si vous utilisez une carte son, réglez le son du PC en fonction des besoins.
- Si la carte graphique de l'ordinateur ne transmet pas simultanément le signal RGB analogique et numérique, connectez uniquement l'entrée RGB ou l'entrée HDMI/DVI pour afficher la sortie de l'ordinateur sur la TV.
- y Si en revanche la carte graphique de l'ordinateur transmet simultanément le signal RGB analogique et numérique, connectez la TV à la sortie RGB ou à la sortie HDMI. (l'autre mode est réglé automatiquement sur Plug and Play par la TV).
- Selon la carte vidéo, le mode DOS peut ne pas fonctionner si vous utilisez un câble établissant une connexion HDMI-DVI.
- Si vous utilisez un câble RGB-PC trop long, il peut y avoir des interférences sur l'écran. Nous conseillons d'utiliser un câble de moins de 5 m. On obtient ainsi la meilleure qualité d'image.

#### **Format d'entrée vidéo 3D pris en charge.**

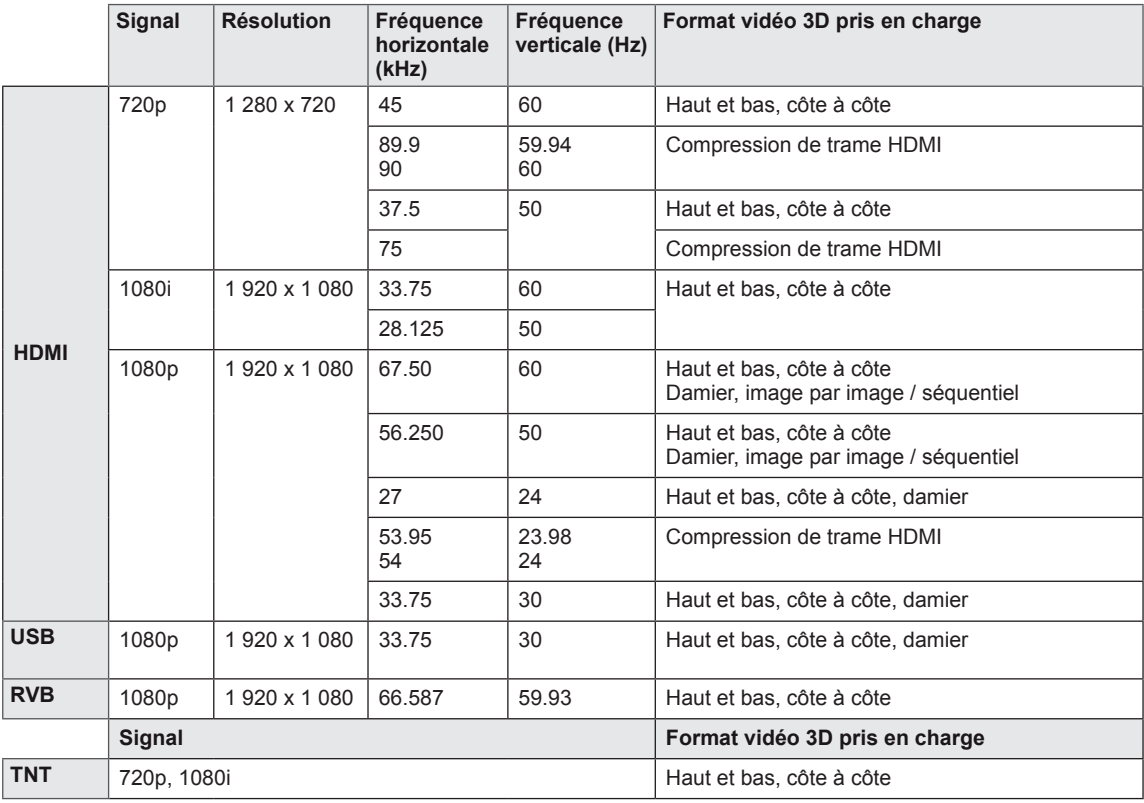

#### $\blacksquare$  **REMARQUE**

- Si la source d'entrée HDMI est reçue au format HDMI 3D, les images sont automatiquement converties en 3D.
- y **Le visionnage est possible en mode 2D 3D** pour tous les signaux.
- Si vous passez du mode 2D → 3D, les bords gauche et droit de l'écran sont découpés.
- y Si vous sélectionnez HDMI 3D, le mode 3D est automatiquement activé. L'écran peut donc s'allumer plus lentement.
- y Sur certains fichiers 3D convertis en 2D, les bords gauche et droit de l'écran peuvent sembler tronqués.

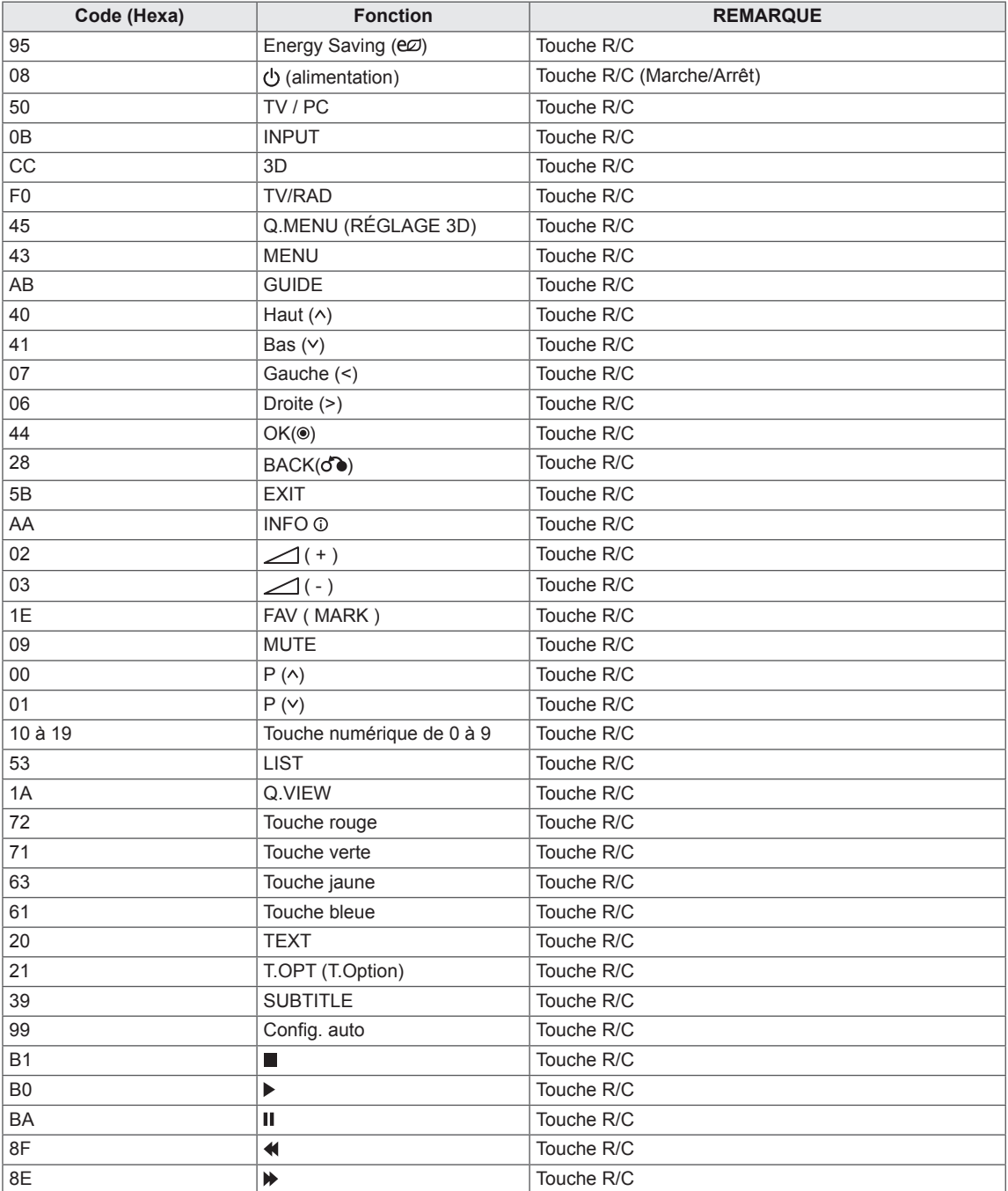

<span id="page-86-0"></span>• Cette option n'est pas disponible sur tous les modèles.

## **CONFIGURATION DU PÉRIPHÉRIQUE DE CONTRÔLE EXTERNE Configuration du RS-232C**

Connectez la prise RS-232C (port série) à un dispositif de contrôle externe (comme un ordinateur ou un système de commande A/V) pour contrôler de l'extérieur les fonctions du produit. Connectez le port série du périphérique de contrôle à la prise RS-232C située à l'arrière du produit.

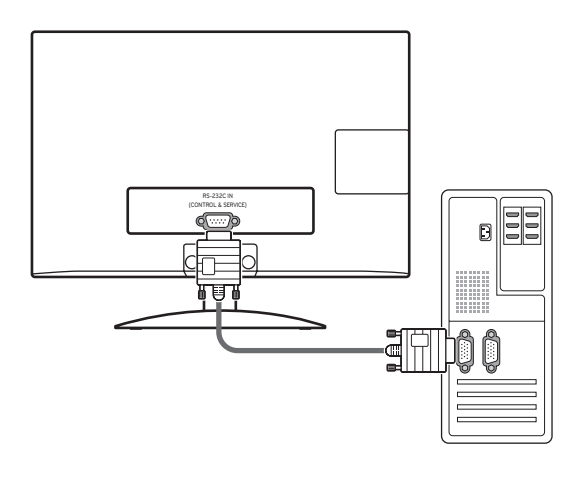

## **REMARQUE**

La prise RS-232C de cet appareil sert à raccorder des logiciels et du matériel de contrôle RS-232C annexes. Les instructions permettent de programmer le logiciel ou de vérifier la fonctionnalité en utilisant le logiciel telenet. Les câbles RS-232C ne sont pas fournis avec le produit.

## **Type de connecteur ; D-Sub 9 broches mâle**

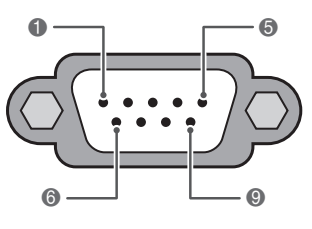

**RS-232C IN (CONTRÔLE & SERVICE)**

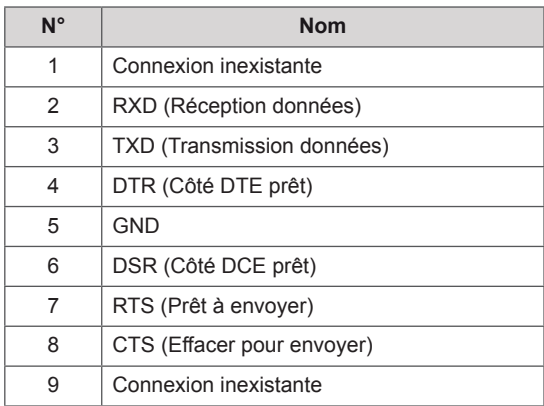

## **Configurations RS-232C**

Configuration 7 fils (Câble modem NULL femelle-femelle série)

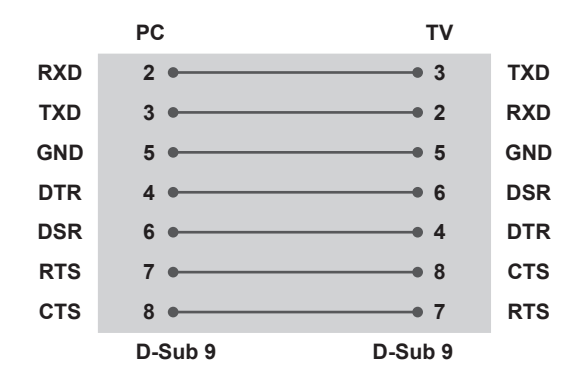

**ID**

Numéro ID. « **Mappage de données réelles** » Voir [p.95](#page-94-0)

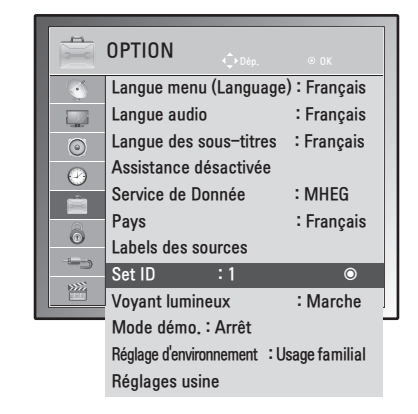

- 1 Appuyez sur **MENU** pour accéder aux menus principaux.
- 2 Appuyez sur les touches de navigation pour accéder à **OPTION**, puis sur **OK**.
- 3 Appuyez sur les touches de navigation pour accéder à l'option **Set ID**, puis sur **OK**.
- 4 Faites défiler vers la gauche ou vers la droite pour sélectionner un numéro ID, puis sélectionnez **Fermer**. La plage d'ajustement est de 1 à 99.
- 5 Lorsque vous avez terminé, appuyez sur **EXIT**. Pour revenir au menu précédent, appuyez sur **BACK**.

#### Configurations 3 fils (non standard)

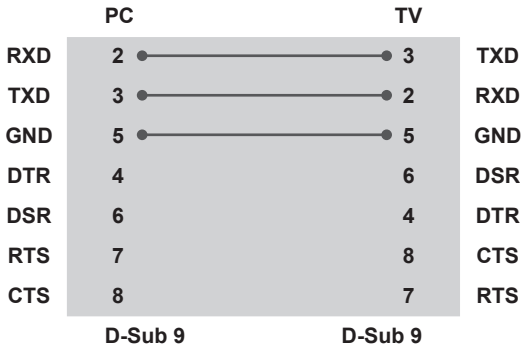

## **Paramètres de communication**

- Débit : 9600 bits/s (UART)
- Longueur des données : 8 bits
- Parité : Aucune
- y Bit d'arrêt : 1 bit
- Code de communication : Code ASCII
- Utilisez un câble croisé (inversé).

## **Liste de référence de commande**

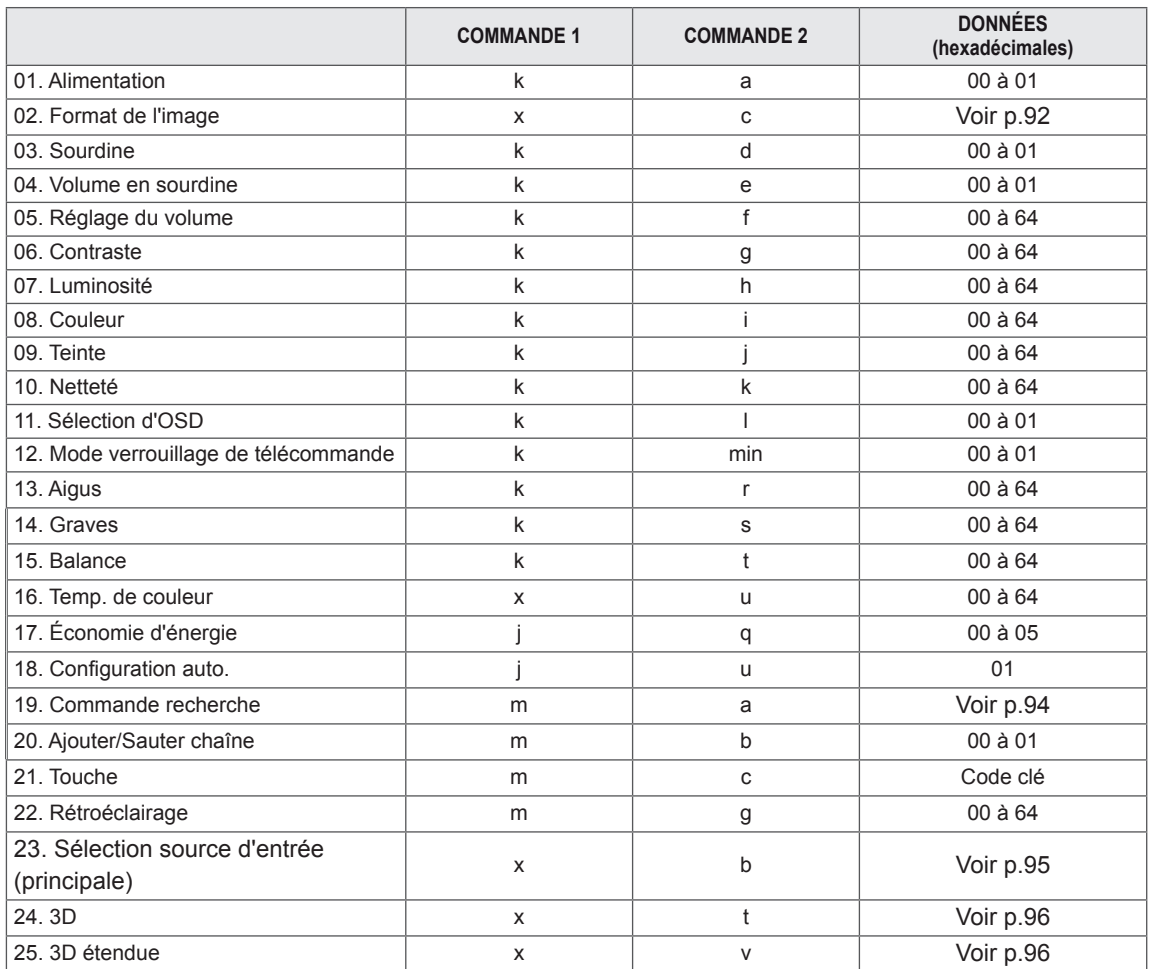

y Remarque : en fonctionnement USB comme en mode Dvix ou EMF, les commandes, à l'exception d'Alimentation (ka) et Touche (mc), ne sont pas toutes exécutées et traitées sous NG.

## **Protocole de transmission/réception**

#### **Transmission**

#### **[Commande 1][Command 2][ ][ID][ ][Données][Cr]**

[Commande 1] : première commande permettant de contrôler l'appareil.(j, k, m ou x)

[Commande 2] : seconde commande permettant de contrôler l'appareil.

- [Set ID] : Vous pouvez modifier l'ID pour choisir le numéro ID de la TV dans le menu option. La plage d'ajustement est de 1 à 99. Quand vous sélectionnez 0 pour Set ID, chaque appareil connecté est contrôlé. Set ID se présente sous forme décimale (1 à 99) sur le menu et sous forme hexadécimale (0x0 à 0x63) sur le protocole de réception/transmission.
- \* [DONNÉES] : permet de transmettre des données sur la commande.
	- Transmettre les données FF pour lire l'état de la commande.
- \* [Cr] : retour chariot
	- Code ASCII 0x0D
- \* [ ] : code ASCII espace (0 x 20)

#### **Accusé réception OK**

#### **[Commande 2][ ][ID][ ][OK][Données][x]**

L'appareil transmet un accusé de réception (ACK) selon ce format lors de la réception de données normales. Si les données sont alors en mode lecture, il indique les données d'état actuelles. Si les données sont en mode écriture, il renvoie les données de l'ordinateur.

#### **Erreur d'accusé réception**

#### **[Commande 2][ ][ID][ ][NG][Données][x]**

\* L'appareil transmet un accusé de réception selon ce format quand il reçoit des données anormales issues de fonctions non viables ou d'erreurs de communication. Données 00 : code illégal

Pour activer/désactiver l'appareil.

**Transmission** [k][a][ ][ID][ ][Données][Cr]

Données 00 : Activé Données 01 : Désactivé

Accusé réception

[a][ ][ID][ ][OK/NG][Données][x] Pour afficher Marche/Arrêt.

#### **Transmission** [k][a][ ][ID][ ][FF][Cr]

#### Accusé réception

[a][ ][ID][ ][OK/NG][Données][x]

- \*De même, si d'autres fonctions transmettent des données 0xFF selon ce format, l'indication sur les données contenue dans l'accusé de réception présente l'état de chaque fonction.
- \*Accusé réception OK, Erreur accusé réception et d'autres messages peuvent s'afficher quand la TV est allumée.

#### <span id="page-91-0"></span>**02. Format de l'image (Commande : k c) (Taille d'image principale)**

Permet de régler le format de l'écran. (Format d'image principal) Vous pouvez aussi ajuster le format de l'écran avec l'option Format de l'image dans Q.MENU. ou menu IMAGE.

#### **Transmission**

#### [k][c][ ][ID][ ][Données][Cr]

Données 01 : Écran normal (4:3)

- 02 : Écran large (16:9)
- 04 : Zoom
- 06 : Original
- 07 : 14:9
- 09 : Signal original
- 0B : Écran large
- 10 à 1F : Zoom cinéma 1 à 16

#### Accusé réception

#### [c][ ][ID][ ][OK/NG][Données][x]

- \* À l'aide de l'entrée sur PC, sélectionnez le format de l'image 16:9 ou 4:3.
- \* En mode DTV/HDMI (1080i 50 Hz / 60 Hz, 720p 50 Hz / 60 Hz, 1080p 24 Hz / 30 Hz / 50 Hz / 60 Hz), Composant( 720p, 1080i, 1080p 50 Hz / 60 Hz), l'option Signal original est disponible.
- \* L'option Écran large n'est prise en charge qu'en mode analogique, AV.

#### **03. Sourdine de l'écran (Commande : k d)**

Pour activer/désactiver la mise en sourdine de l'écran.

#### **Transmission**

[k][d][ ][ID][ ][Données][Cr]

- Données 00 : Sourdine écran désactivée
	- (image activée)
	- Sourdine vidéo désactivée
	- 01 : Sourdine écran activée (image désactivée)
	- 10 : Sourdine vidéo activée

#### Accusé réception

#### [d][ ][ID][ ][OK/NG][Données][x]

\* Si seule la mise en sourdine vidéo est activée, la TV présente l'affichage (OSD). Cependant, en cas de sourdine d'écran activée, aucune image ne s'affiche sur la TV.

#### **04. Sourdine du volume (Commande : k e)**

Pour activer/désactiver la mise en sourdine du volume.

Vous pouvez aussi ajuster le mise en sourdine avec la touche MUTE

de la télécommande.

#### **Transmission**

[k][e][ ][ID][ ][Données][Cr]

Données 00: Sourdine du volume activée (Volume désactivé) 01 : Sourdine du volume désactivée (Volume activé)

#### Accusé réception

[ Fel[ ][ID][ ][OK/NG][Données][x]

#### **05. Commande du volume (Commande : k f)**

Pour régler le volume. Vous pouvez aussi régler le volume avec les touches VOLUME de la télécommande.

#### **Transmission**

[k][f][ ][ID][ ][Données][Cr]

Données Min. : 00 à Max. : 64 \* Reportez-vous au mappage de données réelles (Real data mapping). Voir [p.95](#page-94-0)

#### Accusé réception

[f][ ][D][ ][OK/NG][Données][x]

#### **06. Contraste (Commande : k g)**

Pour ajuster le contraste de l'écran. Vous pouvez aussi ajuster le contraste dans le menu IMAGE.

#### **Transmission**

#### [k][g][ ][ID][ ][Données][Cr]

Données Min. : 00 à Max. : 64

\* Reportez-vous au mappage de données réelles (Real data mapping). Voir [p.95](#page-94-0)

#### Accusé réception

[g][ ][ID][ ][OK/NG][Données][x]

#### **07. Luminosité (Commande : k h)**

Pour régler la luminosité. Vous pouvez aussi ajuster la luminosité dans le menu IMAGE.

#### **Transmission**

#### [k][h][ ][ID][ ][Données][Cr]

Données Min. : 00 à Max. : 64 \* Reportez-vous au mappage de données réelles (Real data mapping). Voir [p.95](#page-94-0)

#### Accusé réception [h][ ][ID][ ][OK/NG][Données][x]

#### **08. Couleur (Commande : k i)**

Permet de régler la couleur de l'écran (sauf en mode PC).

Vous pouvez aussi ajuster la couleur dans le menu IMAGE.

#### **Transmission** [k][i][ ][ID][ ][Données][Cr]

#### Données Min. : 00 à Max. : 64

\* Reportez-vous au mappage de données réelles (Real data mapping). Voir [p.95](#page-94-0)

#### Accusé réception [i][ ][ID][ ][OK/NG][Données][x]

#### **09. Teinte (Commande : k j)**

Permet de régler la teinte de l'écran (sauf en mode PC).

Vous pouvez aussi ajuster la teinte dans le menu IMAGE.

#### **Transmission**

#### [k][i][ ][ID][ ][Données][Cr]

Données Min. : 00 à Max. : 64 \* Reportez-vous au mappage de données réelles (Real data mapping). Voir [p.95](#page-94-0)

Accusé réception [i][ ][ID][ ][OK/NG][Données][x]

#### **10. Netteté (Commande : k k)**

Permet de régler la netteté de l'écran. Vous pouvez aussi ajuster la netteté dans le menu IMAGE.

#### **Transmission**

#### [k][k][ ][ID][ ][Données][Cr]

Données Min. : 00 à Max. : 64

\* Reportez-vous au mappage de données réelles (Real data mapping). Voir [p.95](#page-94-0)

#### Accusé réception

[k][ ][ID][ ][OK/NG][Données][x]

#### **11. Sélection OSD (Commande : k l)**

Pour activer/désactiver l'option OSD (affichage sur écran) avec la commande à distance.

#### **Transmission** [k][l][ ][ID][ ][Données][Cr]

Données 00 : OSD désactivé 01 : OSD activé

Accusé réception [I][ ][ID][ ][OK/NG][Données][x]

#### **12. Mode verrouillage de télécommande (Commande : k m)**

Pour verrouiller les commandes de la télécommande et du panneau avant de la TV.

#### **Transmission**

[k][m][ ][ID][ ][Données][Cr]

Données 00 : Verrou désactivé 01 : Verrou activé

#### Accusé réception

[m][ ][ID][ ][OK/NG][Données][x] \* Si vous n'utilisez pas la télécommande, utilisez

- ce mode. Lorsque l'alimentation de secteur est activée/désactivée, le verrouillage de la commande externe est annulé.
- \* La touche d'alimentation locale fonctionne correctement.

#### **13. Aigus (Commande : k r)**

Pour régler les aigus. Vous pouvez aussi régler les aigus dans le menu SON.

#### **Transmission**

[k][r][ ][ID][ ][Données][Cr]

Données Min. : 00 à Max. : 64

\* Reportez-vous au mappage de données réelles (Real data mapping). Voir [p.95](#page-94-0)

Accusé réception [r][ ][ID][ ][OK/NG][Données][x]

#### **14. Graves (Commande : k s)**

Pour régler les graves. Vous pouvez aussi régler les graves dans le menu SON.

#### **Transmission**

[k][s][ ][ID][ ][Données][Cr]

#### Données Min. : 00 à Max. : 64

\* Reportez-vous au mappage de données réelles (Real data mapping). Voir [p.95](#page-94-0)

#### Accusé réception

[s][ ][ID][ ][OK/NG][Données][x]

#### **15. Balance (Commande : k t)**

Pour ajuster la balance. Vous pouvez aussi régler la balance dans le menu SON.

#### **Transmission** [k][t][ ][ID][ ][Données][Cr]

### Données Min. : 00 à Max. : 64

Reportez-vous au mappage de données réelles (Real data mapping). Voir [p.95](#page-94-0)

#### Accusé réception [t][ ][ID][ ][OK/NG][Données][x]

**18. Configuration auto. (Commande : j u)** Pour ajuster la position de l'image et limiter automatiquement le tremblement de l'image . Cette option ne fonctionne qu'en mode RGB (PC).

**Transmission** [j][u][ ][ID][ ][Données][Cr]

Données 01 : Pour définir

Accusé réception [u][ ][ID][ ][OK/NG][Données][x]

#### **16. Température de couleur (Commande : x u)**

Pour régler la température de couleur. Vous pouvez aussi régler la couleur.

La température dans le menu IMAGE.

#### **Transmission**

[x][u][ ][ID][ ][Données][Cr]

Données Min. : 00 à Max. : 64 \* Reportez-vous au mappage de données réelles (Real data mapping). Voir [p.95](#page-94-0)

Accusé réception [u][ ][ID][ ][OK/NG][Données][x]

#### **17. Économie d'énergie (Commande : j q)**

Pour réduire la consommation électrique de la TV. Vous pouvez aussi régler l'économie d'énergie dans le menu OPTION.

#### **Transmission**

[j][q][ ][ID][ ][Données][Cr]

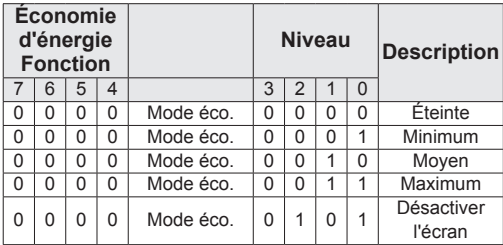

Accusé réception [q][ ][ID][ ][OK/NG][Données][x]

#### <span id="page-93-0"></span>**19.Commande recherche (Commande : m a)**

Sélectionnez le canal selon le numéro.

#### **Transmission**

#### [m][a][ ][ID][ ][Données 0][ ][Données 1][ ] [Données 2][Cr]

Données 00 : Données canal haut Données 01 : Données canal bas ex. N° 47 -> 00 2F (2FH) N° 394 -> 01 8F (18AH) TNT N° 0 -> Aucune importance Données 02 : 0x00 : Analogique principal 0x10 : TNT principale 0x20 : Radio Plage de données du canal Analogique - Min : 00 à Max : 63 (0 à 99) Numérique - Min : 00 à Max : 3E7 (0 à 999) (sauf Suède, Finlande, Norvège, Danemark, Irlande) Numérique - Min : 00 à Max : 270F (0 à 9999) (uniquement Suède, Finlande, Norvège, Danemark, Irlande)

#### Accusé réception

[a][ ][ID][ ][OK/NG][Données][x]

Données Min : 00 à Max : 7DH

#### **20. Ajouter/Ignorer chaîne (Commande : m b)**

Pour ignorer l'état de la chaîne actuelle.

**Transmission** [m][b][ ][ID][ ][Données][Cr]

Données 00 : Ignorer 01 : Ajouter

Accusé réception

<span id="page-94-0"></span>[b][ ][ID][ ][OK/NG][Données][x]

#### **Mappage de données réelles**

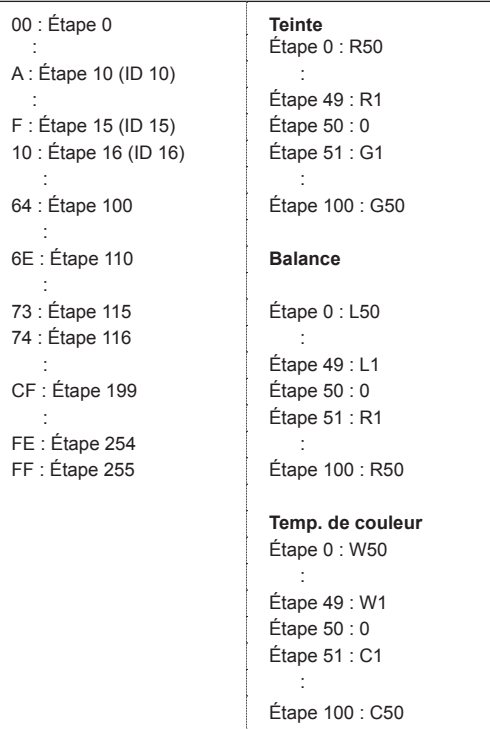

#### **21. Touche (Commande : m c)**

Pour envoyer le code clé de télécommande IR.

**Transmission** [m][c][ ][ID][ ][Données][Cr]

Données Min. : 00 à Max. : 64 \* Code clé données -Voir [p.87](#page-86-0)

Accusé réception [c][ ][ID][ ][OK/NG][Données][x]

#### **22. Rétroéclairage (Commande : m g)** Pour contrôler le rétroéclairage.

**Transmission** [m][g][ ][ID][ ][Données][Cr]

Données : données Min : 00 à Max : 64

Accusé réception [g][ ][ID][ ][OK/NG][Données][x]

<span id="page-94-1"></span>**23. Sélection d'entrée (Commande : x b) (entrée image principale)**

Pour sélectionner la source d'entrée de l'image principale.

#### **Transmission** [x][b][ ][ID][ ][Données][Cr]

Structure de données<br>Données 00 : TNT Données 00: TNT 40: Composant<br>10: Analogique 60: RGB

- 10 : Analogique
- 
- 20 : AV 90 : HDMI

Accusé réception

[b][ ][ID][ ][OK/NG][Données][x]

#### <span id="page-95-0"></span>**24. 3D (Commande : x t) (uniquement sur modèles 3D)**

Permet de modifier le mode 3D du téléviseur.

#### **Transmission**

[x][t][ ][ID][ ][Données 01][ ][Données 02] [ ][Données 03][ ] [Données 04][Cr]

Données 01

- **00 : 3D activé 01 : 3D désactivé**
- **02 : de 3D à 2D**
- **03 : de 2D à 3D**

#### Données 02

- 00 : Haut et Bas
- 01 : Côte à côte
- 02 : Damier
- 03 : Scène séquentielle

#### Données 03

- 00 : De droite à gauche 01 : De gauche à droite
- 

Données 04 Profondeur 3D : Min : 0 à Max : 14

\* Reportez-vous au mappage de données réelles (Real data mapping). Voir [p.95](#page-94-0)

\*Si Données 1 correspond à 00(3D activé), Données 4 est inutile.

- \*Si Données 1 correspond à 01(3D désactivé) ou 02 (3D à 2D), Données 2, Données 3 et Données 4 sont inutiles.
- \* Si Données1 est 03 (2D à 3D), Données 2 et Données 3 sont inutiles.

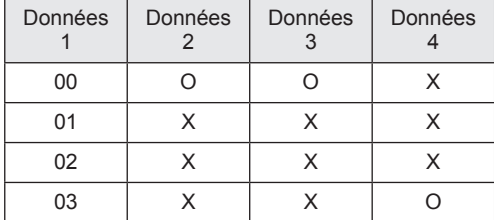

X : Aucune importance

Accusé réception

[t][ ][OK][Données 01][Données 02][Données 03] [Données 04][x] [t][ ][NG][Données 01][x]

#### <span id="page-95-1"></span>**25. 3D étendue (Commande : x v) (uniquement sur les modèles 3D)**

Permet de modifier le mode 3D du téléviseur.

#### **Transmission**

#### [x][v][ ][ID][ ][Données 01][ ] [Données 02][Cr]

Données 01 : option 3D

- 00 : Correction d'image 3D
- 01 : Profondeur 3D (2D à 3D uniquement)
- 02 : Angle de visualisation 3D

Données 02 indique une plage de données propre à chaque option 3D déterminée par Données 01.

- 1) Lorsque Données 01 = 00
	- 00 : De droite à gauche
- 01 : De gauche à droite
- 2) Lorsque Données 01 = 01
- $Min \cdot 0$  à Max  $\cdot 14$ 3) Lorsque Données 01 = 02
- Données Min: 0 à Max: 14 Données Min : 0 à Max : 06
- \* Reportez-vous au mappage de données réelles (Real data mapping). Voir [p.95](#page-94-0)

#### Accusé réception

[v][ ][OK][Données 01][Données 02][x][v][ ][NG] [Données 01][x]

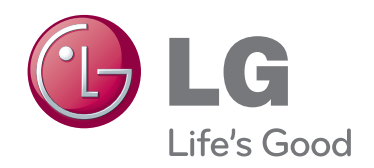

Lisez les consignes de sécurité avant d'utiliser le produit. Gardez le manuel d'utilisation (sur CD) à portée de main afin de pouvoir vous y référer ultérieurement. Le nom du modèle et le numéro de série sont indiqués à l'arrière et sur le côté de la TV. Inscrivez-les ci-dessous pour référence ultérieure.

MODÈLE **Australia de la componenta de la componenta de la componenta de la componenta de la componenta de la compo** 

NUMÉRO DE SÉRIE